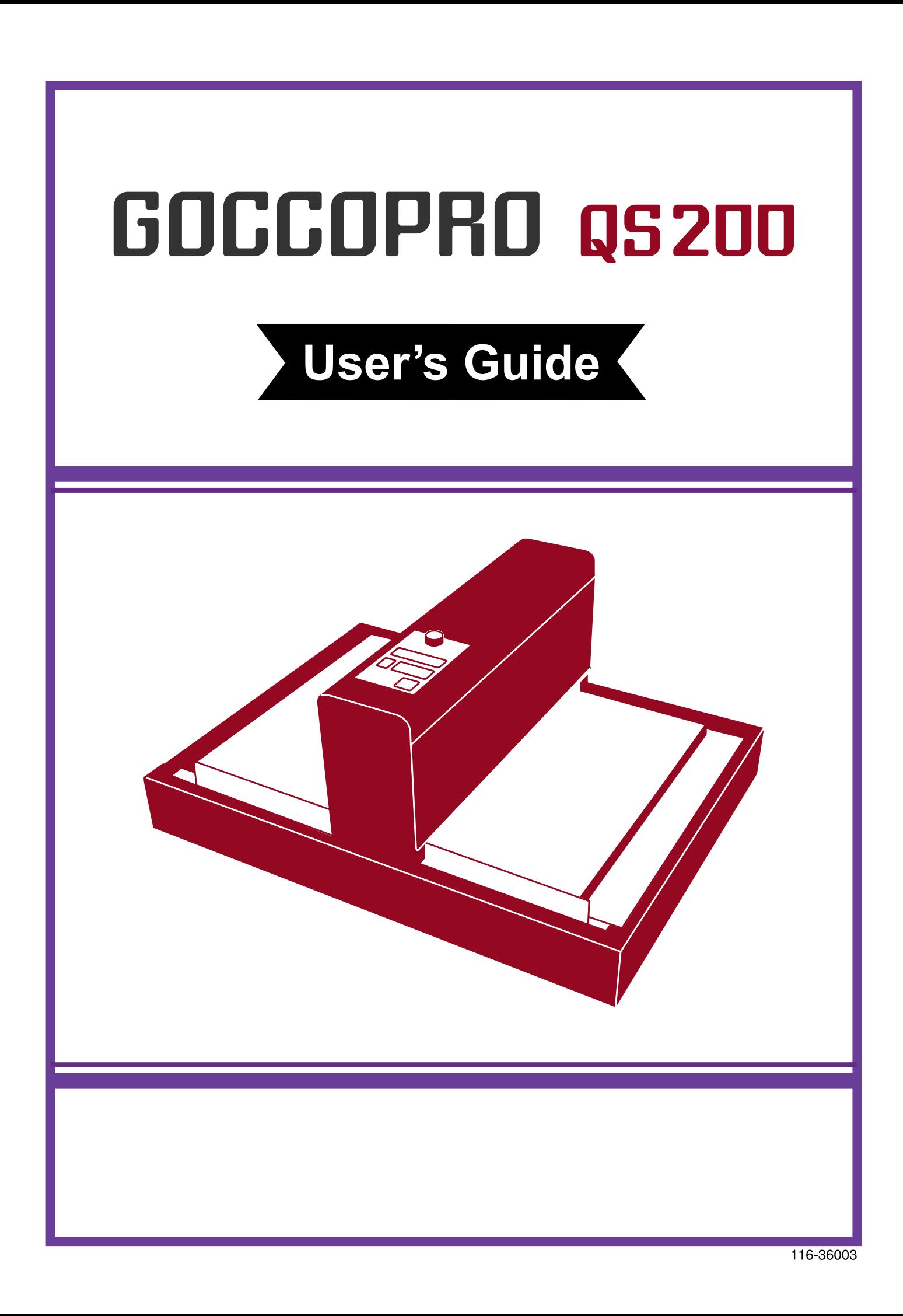

#### Digital Screen Maker Model: GOCCOPRO QS200

The user is cautioned that unauthorized changes or modifications not approved by RISO could void the user's authority to operate the equipment.

NOTE: This equipment has been tested and found to comply with the limits for a Class A digital device, pursuant to part 15 of the FCC Rules. These limits are designed to provide reasonable protection against harmful interference when the equipment is operated in a commercial environment. This equipment generates, uses, and can radiate radio frequency energy and, if not installed and used in accordance with the instruction manual, may cause harmful interference to radio communications. Operation of this equipment in a residential area is likely to cause harmful interference in which case the user will be required to correct the interference at his own expense.

#### CAN ICES-3 (A)/NMB-3(A)

#### **Warning**

This is a Class A product. In a domestic environment this product may cause radio interference in which case the user may be required to take adequate measures.

#### MASCHINLÄRMINFORMATION

Maschinlärminformation-Verordnung 3. GPSGV: Der höchste Schalldruckpegel beträgt 70 dB (A) oder weniger gemäß EN ISO 7779.

#### Hinweis:

Das Gerät ist nicht für die Benutzung am Bildschirmarbeitsplatz gemäss Bildscharb V vorgesehen.

# Welcome

Thank you for purchasing this machine.

This is an easy-to-operate screen master machine that can make screen masters.

This User's Guide describes the basic operation of the machine, precautions for use, how to handle and replace the consumables and troubleshooting.

\_\_\_\_\_\_\_\_\_\_\_\_\_\_\_\_\_\_\_\_\_\_\_\_\_\_\_\_\_\_\_\_\_\_\_\_\_\_\_\_\_\_\_\_\_\_\_\_

Read this User's Guide thoroughly before operating the machine. Refer to this User's Guide when there is something unclear in operating the machine as needed.

# **Bienvenue**

Nous vous remercions d'avoir acheté cette imprimante. Cette imprimante simple d'utilisation permet de créer des masters d'écran.

Le présent Guide de l'utilisateur décrit le fonctionnement de base de l'imprimante, les précautions d'utilisation, la manipulation et le remplacement des consommables, et le dépannage.

\_\_\_\_\_\_\_\_\_\_\_\_\_\_\_\_\_\_\_\_\_\_\_\_\_\_\_\_\_\_\_\_\_\_\_\_\_\_\_\_\_\_\_\_\_\_\_\_

Lisez-le dans son intégralité avant d'utiliser l'imprimante. Au besoin, reportez-vous au Guide de l'utilisateur si le fonctionnement de l'imprimante ne vous semble pas clair.

- **QISO** and **GOCCOPRO 05200** are trademarks or registered trademarks of RISO KAGAKU CORPORATION in the United States and other countries.
- Adobe, Acrobat and Reader are either registered trademarks or trademarks of Adobe in the United States and/or other countries.
- Windows and Windows Vista are either registered trademarks or trademarks of Microsoft Corporation in the United States and/or other countries.
- Macintosh and Mac OS are trademarks of Apple Inc..
- Other corporate names and/or trademarks are either registered trademarks or trademarks of each company, respectively.
- Screens and contents described in the main text may slightly differ from the actual product.
- The screen displays and messages referred in procedures differ depending on models of PCs and applications. (Winows7 screens are used in this document.)

RISO KAGAKU CORPORATION LONDON OFFICE,

Avda. de les Garrigues, 38-44 planta 2a local B1 08820 Prat de Llobregat - Barcelona, Spain

Copyright © 2023 RISO KAGAKU CORPORATION

# Feature of This Product

This machine is a master maker exclusively for RISO DIGITAL SCREEN QS MASTER/GRAY. You can make a master directly on your screen frame.

\_\_\_\_\_\_\_\_\_\_\_\_\_\_\_\_\_\_\_\_\_\_\_\_\_\_\_\_\_\_\_\_\_\_\_\_\_\_\_\_\_\_\_\_\_\_\_\_

#### Quick, simple & clean operation

- No need for emulsion & washouts
- No screen making experience required

#### Compact workspace

- No need for darkrooms & washout booths
- No need to store large number of screens

#### You save on time & labor

- Perfect for short-run printing
- Outsourced jobs can be profitable in-house

#### **Column**

#### Image Remaking Function

The data used for image-making is saved in the machine as "Image Remaking data." When you want to make an image on screen again with the same artwork data, you can remake an image on screen with <Reprint> (Image Remaking mode) on the machine immediately without resending artwork data from PC.

However, you can remake only the last image on screen because when new artwork data are received, Image-making data saved in the machine are deleted.

If you want to remake image on screen repeatedly, it is recommended that you press <ONLINE> key (Online key) to have the machine offline to prevent receiving new artwork data.

Also when the power switch is turned OFF, the image remaking data are deleted.

# Expressions in the Text

The following expressions are used in this User's Guide.

#### Warning, Caution, and Other Indications

The following symbols are used throughout this User's Guide for warning, caution and other indications.

\_\_\_\_\_\_\_\_\_\_\_\_\_\_\_\_\_\_\_\_\_\_\_\_\_\_\_\_\_\_\_\_\_\_\_\_\_\_\_\_\_\_\_\_\_\_\_\_

# Expressions dans le texte

Le présent Guide de l'utilisateur emploie les expressions suivantes.

#### Avertissements, mises en garde et autres indications

Les symboles suivants sont utilisés tout au long du Guide de l'utilisateur pour signaler des avertissements, mises en garde et autres indications.

\_\_\_\_\_\_\_\_\_\_\_\_\_\_\_\_\_\_\_\_\_\_\_\_\_\_\_\_\_\_\_\_\_\_\_\_\_\_\_\_\_\_\_\_\_\_\_\_

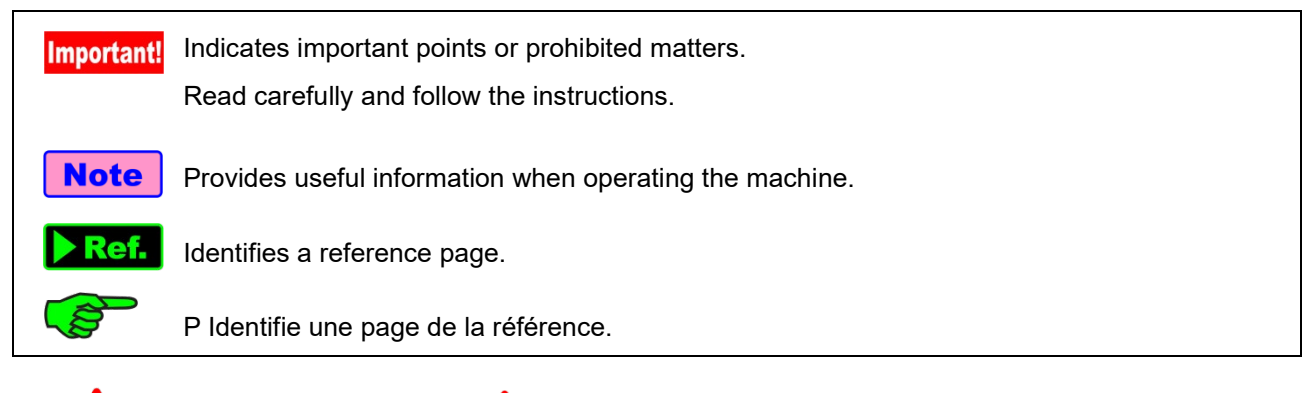

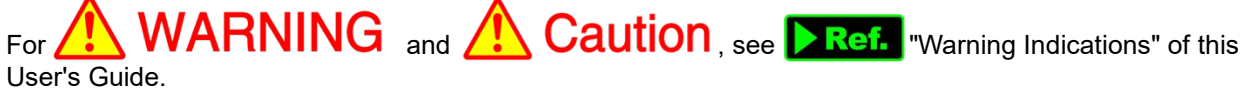

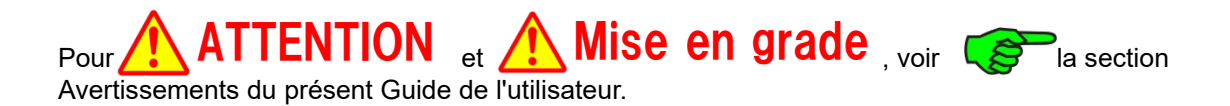

#### Operation Procedures and Functions

This User's Guide illustrates functions and operation procedures as follows.

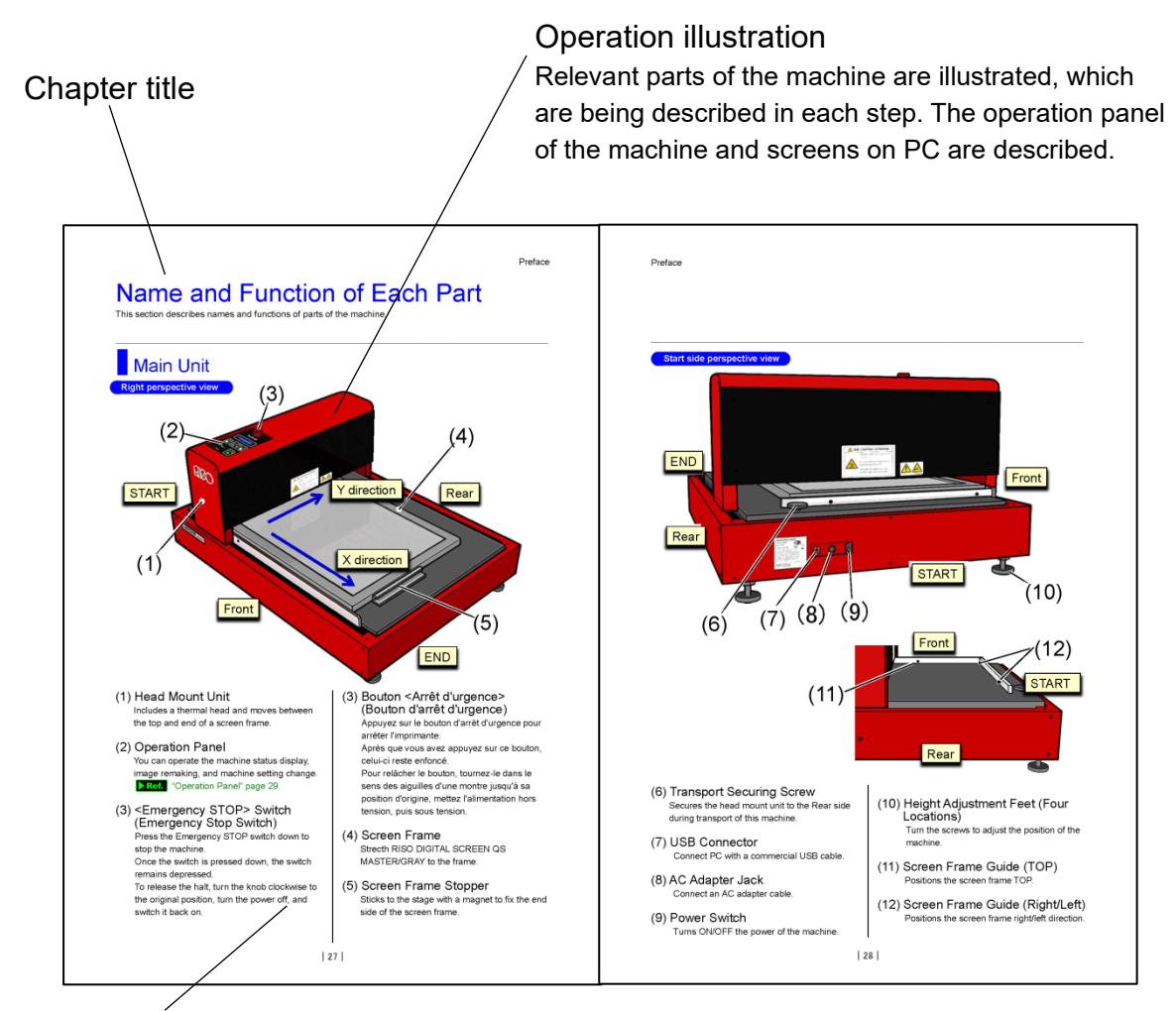

\_\_\_\_\_\_\_\_\_\_\_\_\_\_\_\_\_\_\_\_\_\_\_\_\_\_\_\_\_\_\_\_\_\_\_\_\_\_\_\_\_\_\_\_\_\_\_\_

#### Operation procedure

Step-by-step description of the operation procedure. Follow the steps to operate the machine.

### Terms Used in This User's Guide

Artwork data: Image/characters data created with PC

Image-making: Process of the machine to read artwork data sent from PC and perforate a screen master Initial setting: Initial values of setting items right after the power of the machine is turned on

Horizontal scanning direction: Direction of moving from the right to the left when an image is seen squarely (Y direction)

Vertical scanning direction: Direction of moving from the TOP to the END when an image is seen squarely (X direction)

### Orientations and Directions

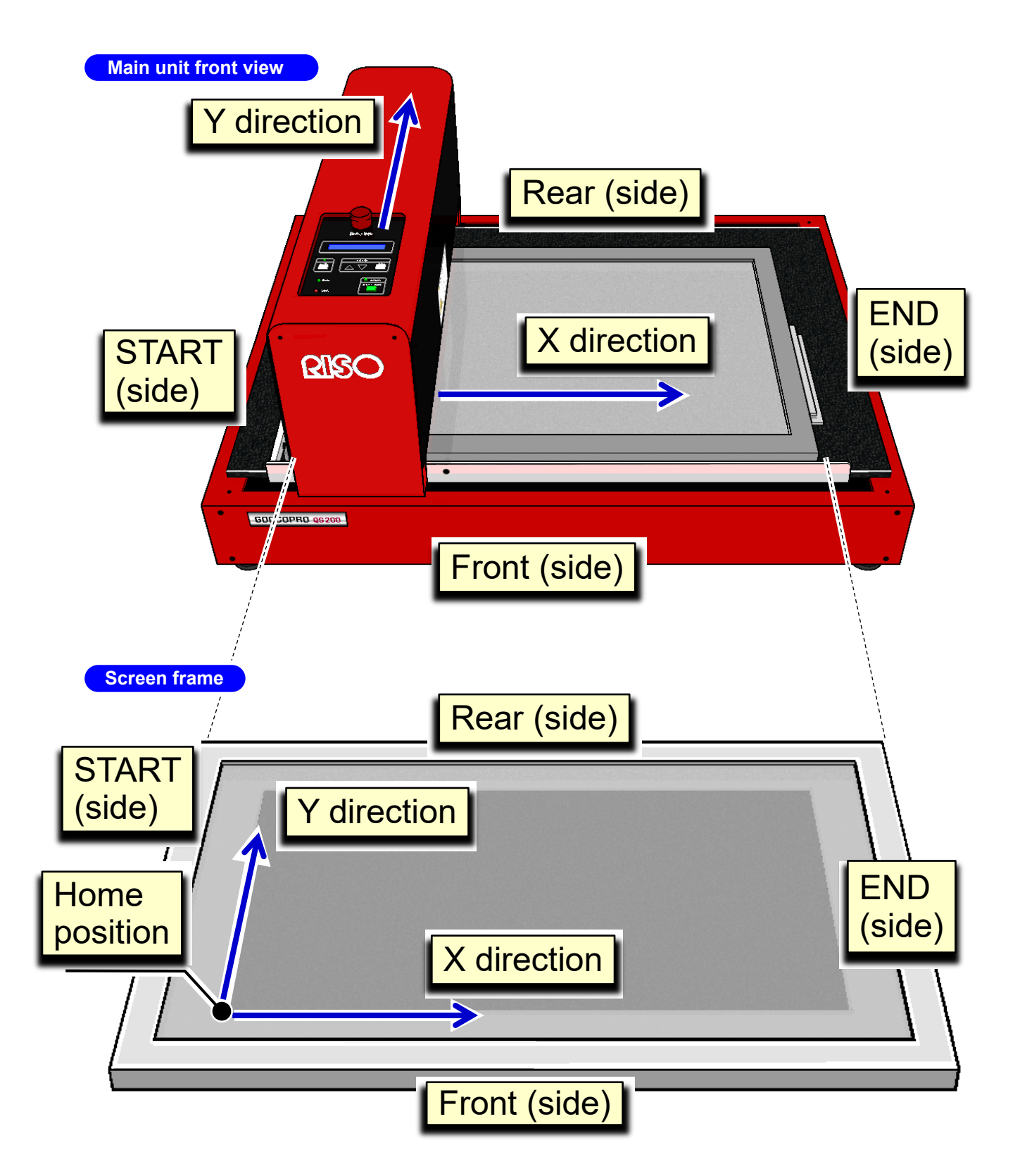

 $\mathcal{L}$  , and the state of the state of the state of the state of the state of the state of the state of the state of the state of the state of the state of the state of the state of the state of the state of the state o

# Table of Contents

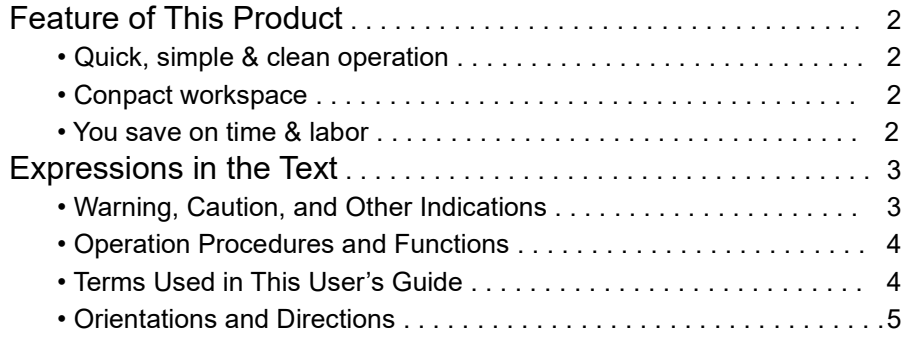

\_\_\_\_\_\_\_\_\_\_\_\_\_\_\_\_\_\_\_\_\_\_\_\_\_\_\_\_\_\_\_\_\_\_\_\_\_\_\_\_\_\_\_\_\_\_\_\_

### **Preface**

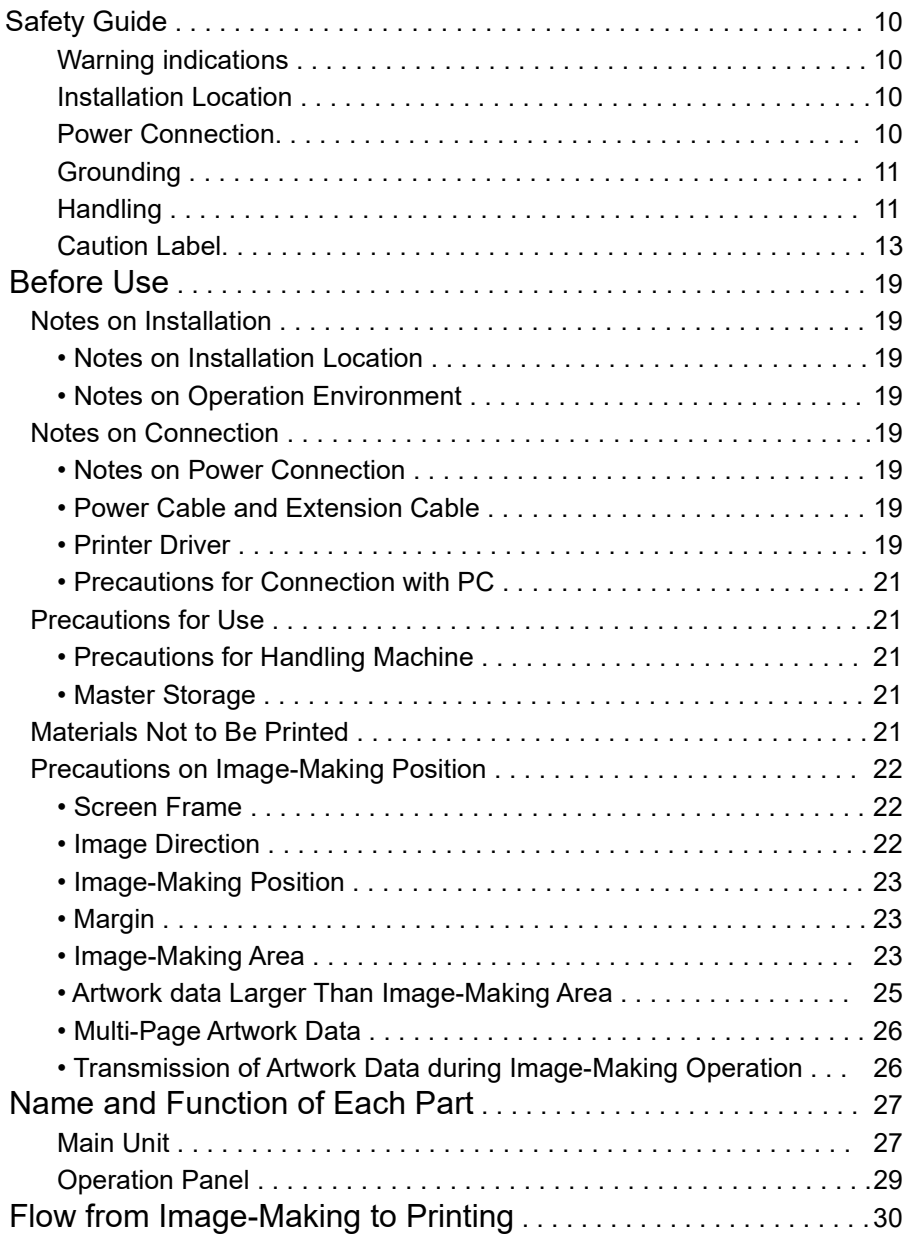

# 1 Getting ready to use

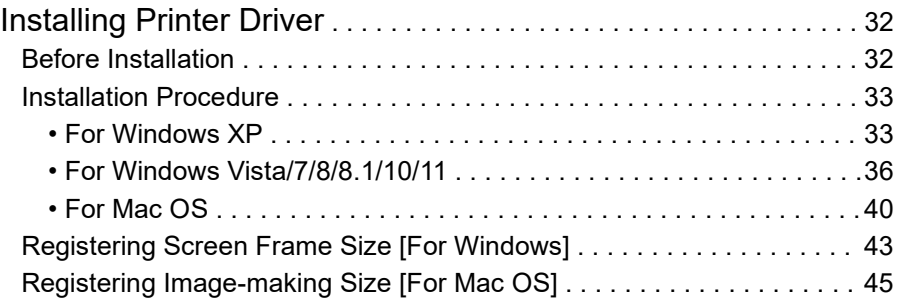

 $\mathcal{L}$  , and the state of the state of the state of the state of the state of the state of the state of the state of the state of the state of the state of the state of the state of the state of the state of the state o

## 2 How to Make Image on Screen

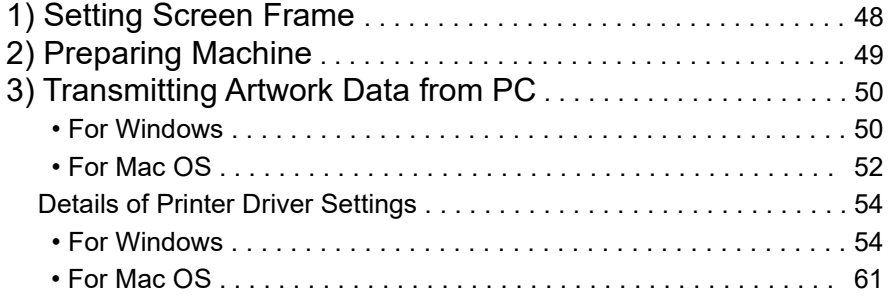

## 3 Offline Mode

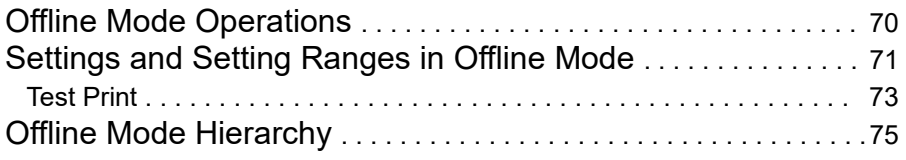

# 4 Cleaning

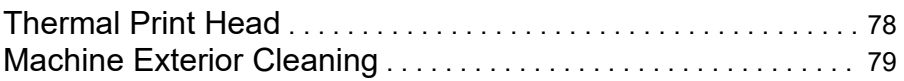

## $5$  Troubleshooting

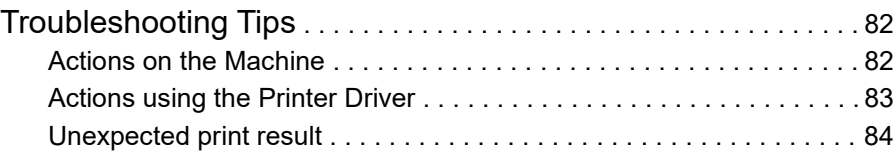

### Appendix

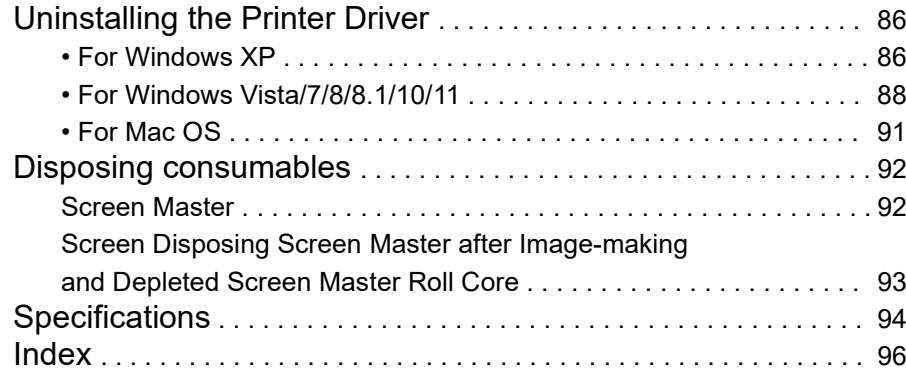

\_\_\_\_\_\_\_\_\_\_\_\_\_\_\_\_\_\_\_\_\_\_\_\_\_\_\_\_\_\_\_\_\_\_\_\_\_\_\_\_\_\_\_\_\_\_\_\_

# Preface

This section describes precautions you should know or pay attention to before you use the machine.

# **Safety Guide**

This section describes the safety guide you need to know before operating the machine, such as installation location and power connection. Make sure to read this section.

\_\_\_\_\_\_\_\_\_\_\_\_\_\_\_\_\_\_\_\_\_\_\_\_\_\_\_\_\_\_\_\_\_\_\_\_\_\_\_\_\_\_\_\_\_\_\_\_

## Warning indications

The following warning indications are used to ensure correct use of this machine and to prevent injuries or property damage.

Ensure the content is understood clearly before proceeding to the main text.

# **WARNING**

Ignoring these indications and handling the machine incorrectly may cause death or serious injury.

#### Caution  $\overline{a}$

Ignoring these caution indications and handling the machine incorrectly may cause injury or property damage.

## Installation Location

#### Caution Ï

- Do not place the machine on an unstable surface, such as on an unstable stand or inclined surface. Failure to do so may result in the machine falling down or falling over, causing an injury.
- Keep the machine away from dusty or humid environments to avoid the risk of fire or electric shock.
- This machine is not suitable for use by children. Use the machine in a location not accessible by children.

## Power Connection

## **WARNING**

- Use only the AC adapter specified for this machine to avoid the risk of fire, electric shock or breakdown of the machine.
- Power supply to the AC adapter must be 100-240V and over (number of Amps will be inserted later) A to avoid the risk of fire, electric shock or breakdown of the machine.
- Keep the AC adapter away from sources of heat such as heating appliances. Failure to do so may result in melting of the coating on the AC adapter and may cause fire, electric shock or breakdown of the machine.
- Specifications for the power cable and extension cable depend on your power voltage. Use of incorrect cables may cause fire, electric shock or breakdown of the machine.
	- Maximum length of a power cable is 4.5 meters and extension cable 5 meters.
	- If your power source is 100-120V, use a cable suitable for 125V/8A or above, and do not extend the cable for more than 5 meters.
	- If your power source is 220-240V, use a cable suitable for 250V/5A or above, and do not extend the cable for more than 5 meters.
- Do not use the power cable tied up or coiled to avoid the cable heating up and causing a fire.
- Do not use a multiple socket adapter or extension cable, or overload the electrical circuit. If an extension cable is needed, use a cable suitable for 125V/8A or above, and do not extend the cable for more than 5 meters to avoid the risk of fire or electric shock.

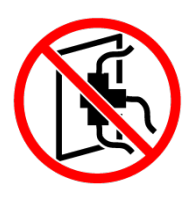

● Do not damage, break or tamper with the power cable. Do not place a heavy object on the cable, pull, or forcibly bend the cable to avoid the risk of fire and electric shock.

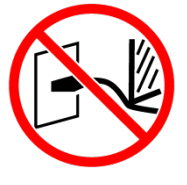

\_\_\_\_\_\_\_\_\_\_\_\_\_\_\_\_\_\_\_\_\_\_\_\_\_\_\_\_\_\_\_\_\_\_\_\_\_\_\_\_\_\_\_\_\_\_\_\_

● Do not plug or unplug the power cable with wet hands to avoid the risk of electric shock.

## Caution

- When unplugging the power cable, do not pull on the cable but unplug by holding the plug. Failure to do so may result in fire or electric shock.
- When the machine is unused for a long period of time, for example during holidays, unplug the power cable from the power socket for safety reasons.
- Remove the power plug from the power socket at least once a year to clean the prongs and the area around the plug. Dust collected in these areas can result in fire.

# **Grounding**

## **WARNING**

Be sure to insert the power plug with a ground conductor into the wall outlet with a ground receptacle. Do not use the machine if it is not grounded. It may result in fire or electric shock.

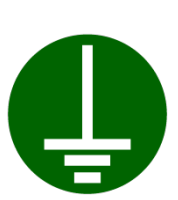

- If the machine is not grounded and a short circuit occurs, this may result in a fire or electric shock. Contact your dealer if you are unable to ground the machine.
- Never ground the machine to the following places to avoid the risk of fire or electric shock.
	- Gas pipe
	- Grounding wire for telephones
	- Lightning conductor
	- Water pipe and water tap with plastic parts
- Ground the machine to the following places.
	- Ground terminal in the power plug
	- Piece of copper that is buried 65cm or deeper in the ground
	- Ground terminal with grounding work (type 1 to 3)
	- Water pipe which is approved by the water department for grounding

# **Handling**

# **WARNING**

- Do not place water containers or metallic objects on the machine. Fire or electric shock may occur if water or metallic objects fall into the machine.
- Do not use combustible spray or flammable solvent near the machine.

If sprayed gas and flammable solvent contact electronic components inside the machine, fire or electric shock may occur.

- Do not insert any metallic object or flammable substance into the machine through any opening to avoid the risk of fire or electric shock.
- Do not remove machine covers to avoid the risk of electric shock or injury.
- Do not dismantle or remodel the machine to avoid fire, electric shock or breakdown of the machine. Ask your dealer to carry out internal check, adjustment and repair of the machine. Repair of a breakdown due to dismantling or remodeling will be fee chargeable even within the warranty period.

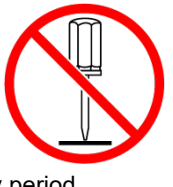

The thermal head and surrounding metal parts are hot while the power is on, or just after the power is switched off.

Do not touch it to avoid burning yourself. When cleaning the machine, wait until it has cooled down.

- Do not let someone who does not know how to use the machine touch it. It may cause an unexpected accident by touching dangerous parts or by starting the machine unintentionally.
- If you continue using the machine when the machine is emitting excessive heat, smoke or foul odors, it may result in fire or electric shock. Turn off the power and unplug the power cord immediately. Then contact your dealer.

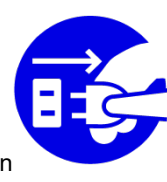

\_\_\_\_\_\_\_\_\_\_\_\_\_\_\_\_\_\_\_\_\_\_\_\_\_\_\_\_\_\_\_\_\_\_\_\_\_\_\_\_\_\_\_\_\_\_\_\_

● If anything falls inside the machine, turn off the power immediately, unplug the power cable and contact your dealer. Failure to do so can result in fire or electric shock.

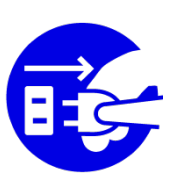

## Caution

- Never insert fingers, etc., into openings of the machine. This can result in injury.
- When lifting or moving the machine, hold the main part of the machine to lift it. If you hold the upper part of the machine, you may drop it causing an injury.
- When moving this machine, move the head mount unit to the center, and secure the unit with the included transport securing screw through the hole in the Rear side of the unit. If the machine tilts during transport, the head mount unit will start moving, resulting in an injury.

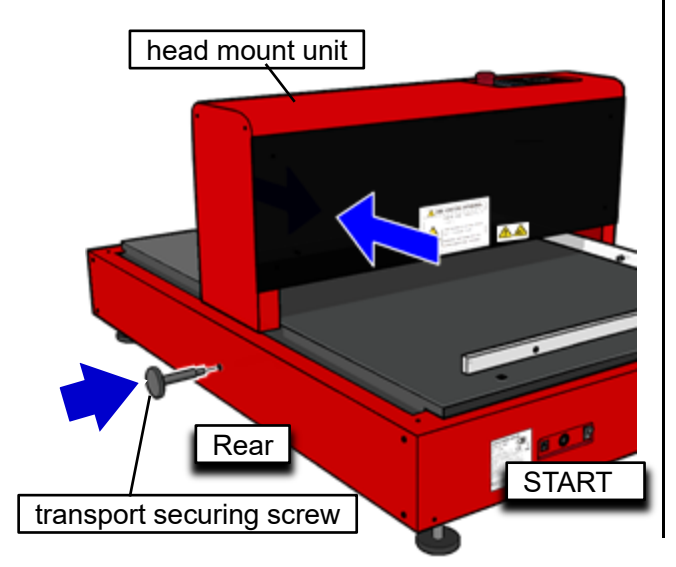

Before using the machine, put the transport fixing screw in the position shown in the figure below to protect it against loss.

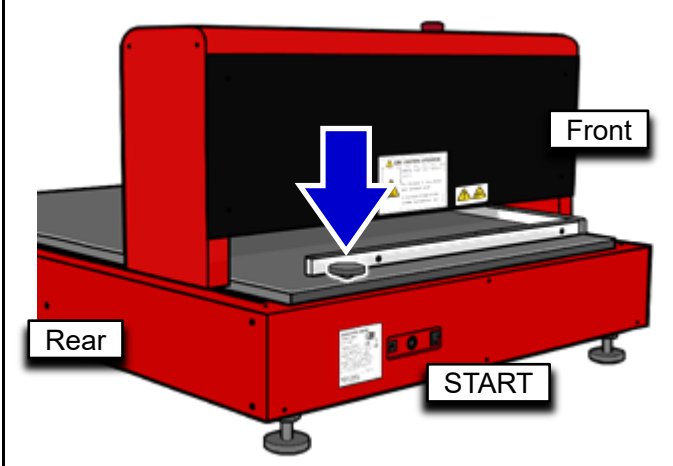

This machine weighs 67kg. Be careful when opening the package, installing and moving the machine.

### Do not get your hands caught

The warning label indicates the possibility of injury caused by your hand getting caught in a cover or insertion slot, etc.

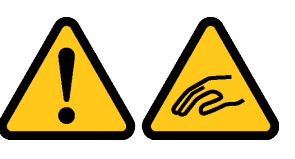

● Do not insert your hands or allow your clothing to get caught when the Screen Making Unit is moving. It may result in injury.

## Caution Label

For safety use, the caution label below is adhered to this unit. When operating or maintaining this unit, read the instructions on the caution labels for safe use.

\_\_\_\_\_\_\_\_\_\_\_\_\_\_\_\_\_\_\_\_\_\_\_\_\_\_\_\_\_\_\_\_\_\_\_\_\_\_\_\_\_\_\_\_\_\_\_\_

Do not remove or dirty the label. If the label is not stuck on the unit, turned out or unreadable, contact your dealer or authorized service representative.

### Location of the caution Label

The locations of the caution labels (warning) are shown below.

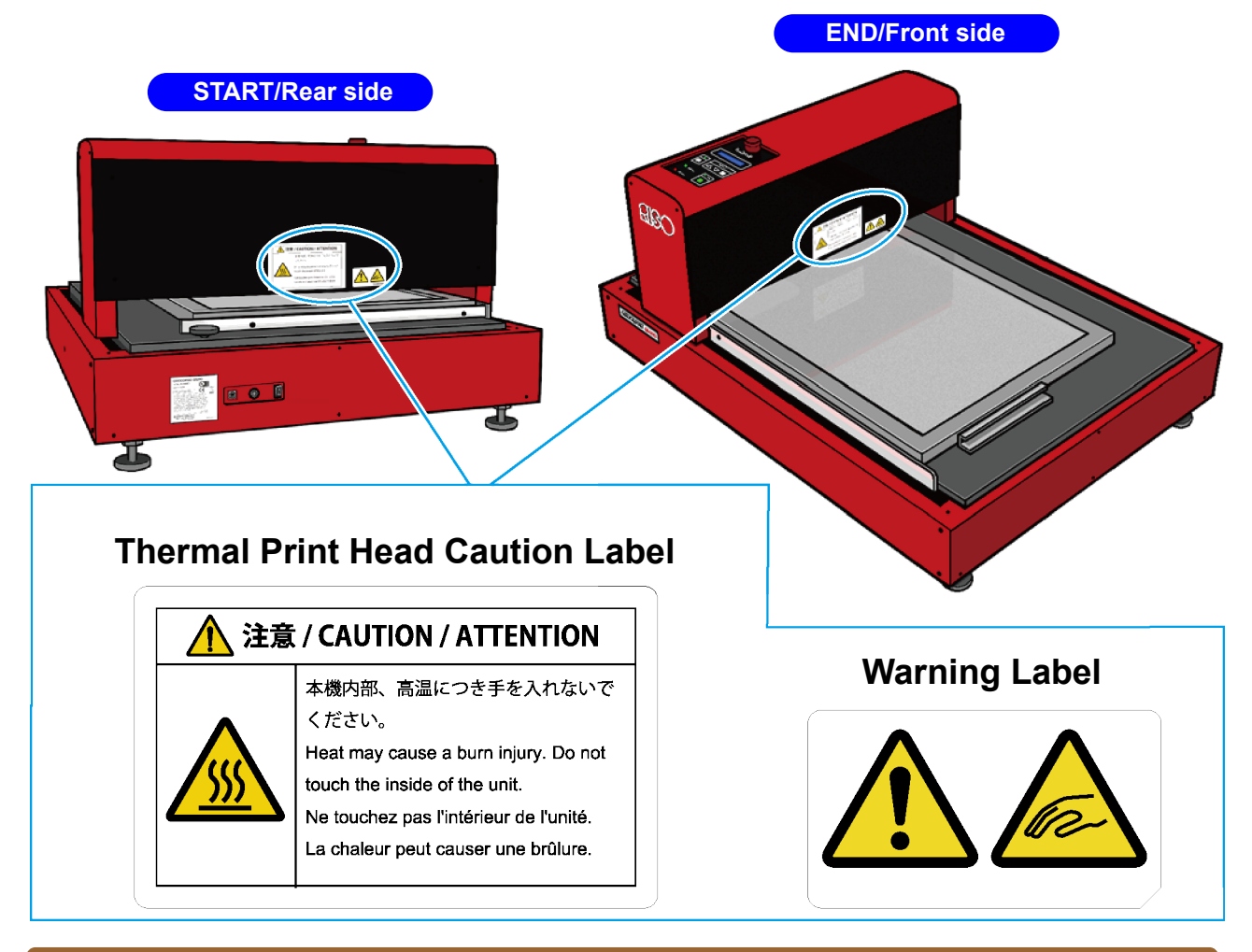

### Content of the Thermal Print Head Caution Label

The location indicated by this label (Thermal Print Head) is at a high temperature. Since the Thermal Print Head is very delicate, avoid shocks or scratches with a hard object.

### Content of Warning Label

The warning label indicates the possibility of injury caused by getting your hand caught while the Screen Making Unit is moving.

# Guide de sécurité

Cette section décrit les consignes de sécurité à observer avant d'utiliser l'imprimante, relatives, par exemple, à l'emplacement d'installation et au raccordement électrique. Veuillez lire cette section.

 $\_$  ,  $\_$  ,  $\_$  ,  $\_$  ,  $\_$  ,  $\_$  ,  $\_$  ,  $\_$  ,  $\_$  ,  $\_$  ,  $\_$  ,  $\_$  ,  $\_$  ,  $\_$  ,  $\_$  ,  $\_$  ,  $\_$  ,  $\_$  ,  $\_$  ,  $\_$  ,  $\_$  ,  $\_$  ,  $\_$  ,  $\_$  ,  $\_$  ,  $\_$  ,  $\_$  ,  $\_$  ,  $\_$  ,  $\_$  ,  $\_$  ,  $\_$  ,  $\_$  ,  $\_$  ,  $\_$  ,  $\_$  ,  $\_$  ,

### **Avertissements**

Les avertissements suivants permettent de garantir une utilisation correcte de l'imprimante et d'éviter des blessures ou des dommages matériels.

Assurez-vous d'avoir compris le contenu de cette section avant de passer aux explications principales.

# **ATTENTION**

La non-connaissance de ces indications et la manipulation incorrecte de l'imprimante peuvent entraîner la mort ou causer des blessures graves.

## Mise en grade

La non-connaissance de ces avertissements et la manipulation incorrecte de l'imprimante peuvent causer des blessures ou des dommages matériels.

### **Emplacement** d'installation

## Mise en grade

- Ne placez pas l'imprimante sur une surface instable, par exemple, une surface inclinée ou un socle instable. L'imprimante risquerait de tomber ou de basculer, et de blesser quelqu'un.
- Maintenez l'imprimante hors de tout environnement poussiéreux ou humide pour éviter tout risque d'incendie ou de choc électrique.
- Cette machine n'est pas destinée à être utilisée par des enfants. Utilisez la machine dans un endroit inaccessible aux enfants.

## Raccordement électrique

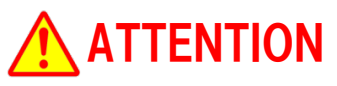

Utilisez uniquement l'adaptateur CA spécifié pour cette imprimante afin d'éviter les risques d'incendie, de choc électrique ou de panne de l'imprimante.

- La tension de l'alimentation de l'adaptateur CA doit être de 100 - 240 V et l'intensité, supérieure à (number of Amps will be inserted later) A pour éviter les risques d'incendie, de choc électrique ou de panne de l'imprimante.
- Éloignez l'adaptateur CA des sources de chaleur, telles que les appareils de chauffage. La non-observation de cette indication risque de provoquer la fonte du revêtement de l'adaptateur CA, ainsi qu'un incendie, un choc électrique ou une panne de l'imprimante.
- Les caractéristiques du câble d'alimentation et du cordon prolongateur dépendent de la tension d'alimentation. L'utilisation de câbles inadaptés peut provoquer un incendie, un choc électrique ou une panne de l'imprimante.
	- La longueur maximale du câble d'alimentation est de 4,5 mètres ; celle du cordon prolongateur, de 5 mètres.
	- Si la tension de la source d'alimentation est de 100-120 V, utilisez un câble conçu pour 125 V/8 A minimum et n'employez pas de cordon prolongateur de plus de 5 mètres.
	- Si la tension de la source d'alimentation est de 220-240 V, utilisez un câble conçu pour 250 V/5 A minimum et n'employez pas de cordon prolongateur de plus de 5 mètres.
- N'utilisez pas le câble alors qu'il est attaché ou enroulé pour éviter qu'il ne surchauffe et ne provoque un incendie.
- N'utilisez pas de prise multiple ni de cordon prolongateur. Ne surchargez pas le circuit électrique. Si l'utilisation d'un cordon prolongateur s'avère nécessaire, utilisez un câble conçu pour 125 V/8 A minimum et n'employez pas de cordon prolongateur de plus de 5 mètres, afin d'éviter tout risque d'incendie ou de choc électrique.
- N'endommagez pas, ne rompez pas, ne modifiez pas le câble d'alimentation. Ne placez pas d'objet lourd sur le câble, ne le tirez pas, ne le pliez pas avec force, afin d'éviter tout risque d'incendie ou de choc électrique.
- Ne branchez pas et ne débranchez pas le cordon d'alimentation avec les mains mouillées pour éviter tout risque de choc électrique.

## Mise en grade

- Pour débrancher le câble d'alimentation, retirez-le en maintenant la fiche. Ne le tirez pas. La non-observation de cette consigne pourrait provoquer un incendie ou un choc électrique.
- Lorsque l'imprimante n'est pas utilisée pendant une période prolongée, par exemple, pendant les vacances, débranchez le câble d'alimentation de la prise pour des raisons de sécurité.
- Débranchez la fiche du câble d'alimentation de la prise électrique au moins une fois par an pour nettoyer les broches et la zone autour de la fiche. La poussière amoncelée sur ces parties peut provoquer un incendie.

## Mise à la terre ATTENTION

\_\_\_\_\_\_\_\_\_\_\_\_\_\_\_\_\_\_\_\_\_\_\_\_\_\_\_\_\_\_\_\_\_\_\_\_\_\_\_\_\_\_\_\_\_\_\_\_

Veillez à insérer la fiche électrique dotée d'un conducteur de terre dans la prise murale dotée d'une prise de terre. N'utilisez pas la machine si elle n'est pas reliée à la terre. Ceci pourrait provoquer un incendie ou un choc électrique.

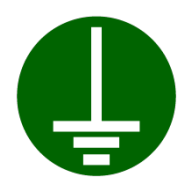

- Si l'imprimante n'est pas raccordée à la terre et qu'un court-circuit se produit, cela risque de provoquer un incendie ou un choc électrique. Contactez votre revendeur si vous ne parvenez pas à raccorder l'imprimante à la terre.
- Ne raccordez jamais l'imprimante aux emplacements suivants, pour éviter tout risque d'incendie ou de choc électrique.
	- Tuyau de gaz
	- Câble de terre pour téléphone
	- Paratonnerre
	- Conduite d'eau et robinet à eau avec pièces en plastique
- Raccordez l'imprimante à la terre aux emplacements suivants.
	- Borne de terre de la fiche électrique
	- Pièce en cuivre enterrée à 65 cm minimum dans le sol
	- Borne de terre avec mise à la terre (type 1 à 3)
	- Conduite d'eau approuvée par le service des eaux pour la mise à la terre

## **Manipulation**

## **ATTENTION**

- Ne posez pas de récipients contenant de l'eau ni d'objets métalliques sur l'imprimante. Les déversements et fuites dans l'imprimante peuvent provoquer un incendie ou un choc électrique.
- N'utilisez pas de vaporisateurs combustibles ou de solvants inflammables près de l'imprimante. Si des vapeurs de gaz et de solvant inflammable entrent en contact avec les composants électroniques situés à l'intérieur de l'imprimante, ceci pourrait provoquer un incendie ou un choc électrique.
- N'introduisez pas d'objet métallique ni de substance inflammable dans l'imprimante par une ouverture. Cela pourrait provoquer un incendie ou un choc électrique.
- Ne démontez pas les capots de l'appareil pour éviter tout risque de choc électrique ou de blessure.
- Ne démontez pas et ne remontez pas l'imprimante par vous-même. Cela pourrait provoquer un incendie, un choc électrique ou une panne de l'imprimante. Demandez à votre revendeur d'effectuer les vérifications internes, ajustements et réparations de l'imprimante. Les réparations de pannes dues au démontage ou remontage de l'imprimante seront payantes, y compris

pendant la période de garantie.

- La tête thermique et les pièces autour de celle-ci sont chaudes pendant que l'alimentation est sous tension et immédiatement après la mise hors tension. Ne les touchez pas, vous risqueriez de vous brûler. Pour nettoyer l'imprimante, attendez que celle-ci ait refroidi.
- Ne laissez pas les personnes ne sachant pas utiliser l'imprimante toucher cette dernière. Elles pourraient provoquer un accident en touchant une pièce dangereuse ou en démarrant l'imprimante par mégarde.

L'utilisation de l'imprimante alors que celle-ci dégage une chaleur excessive, de la fumée ou une mauvaise odeur pourrait provoquer un incendie ou un choc électrique. Mettez immédiatement l'alimentation hors tension et débranchez le câble d'alimentation. Puis contactez votre revendeur.

\_\_\_\_\_\_\_\_\_\_\_\_\_\_\_\_\_\_\_\_\_\_\_\_\_\_\_\_\_\_\_\_\_\_\_\_\_\_\_\_\_\_\_\_\_\_\_\_

En cas de chute d'objet à l'intérieur de l'imprimante, mettez immédiatement l'alimentation hors tension, débranchez le câble d'alimentation et contactez votre revendeur. La non-observation de cette consigne pourrait provoquer un incendie ou un choc électrique.

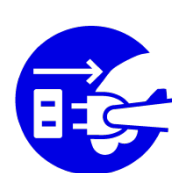

## Mise en grade

- N'introduisez jamais vos doigts, etc., dans les ouvertures de l'imprimante, vous risqueriez de vous blesser.
- Pour soulever ou déplacer l'imprimante, maintenez celle-ci par sa pièce principale. Si vous la maintenez par la partie supérieure, vous risquez de la faire tomber et de vous blesser.
- Pour transporter l'imprimante, déplacez le socle vertical vers le centre et fixez-le à l'aide de la vis de fixation incluse pour le transport, en insérant cette dernière dans l'orifice intérieur du socle. Si l'imprimante s'incline pendant le transport, le socle vertical bouge, ce qui risque de provoquer des blessures.

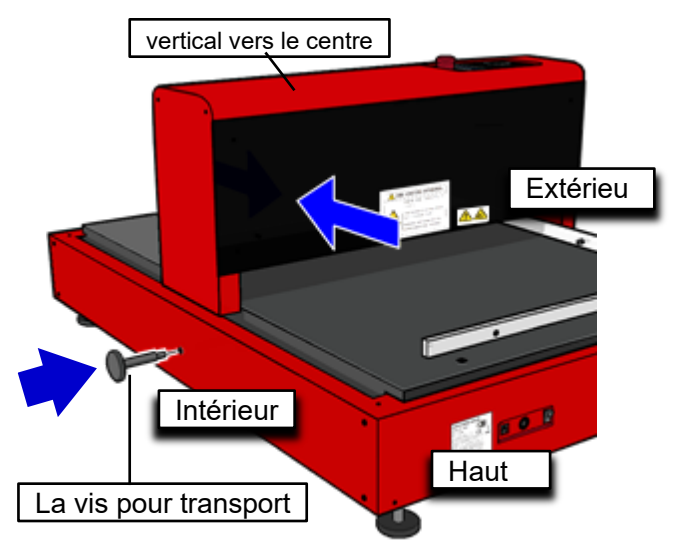

● Avant d'utiliser l'imprimante, placez la vis de fixation pour le transport comme indiqué dans l'illustration ci-dessous pour éviter de la perdre.

\_\_\_\_\_\_\_\_\_\_\_\_\_\_\_\_\_\_\_\_\_\_\_\_\_\_\_\_\_\_\_\_\_\_\_\_\_\_\_\_\_\_\_\_\_\_\_\_

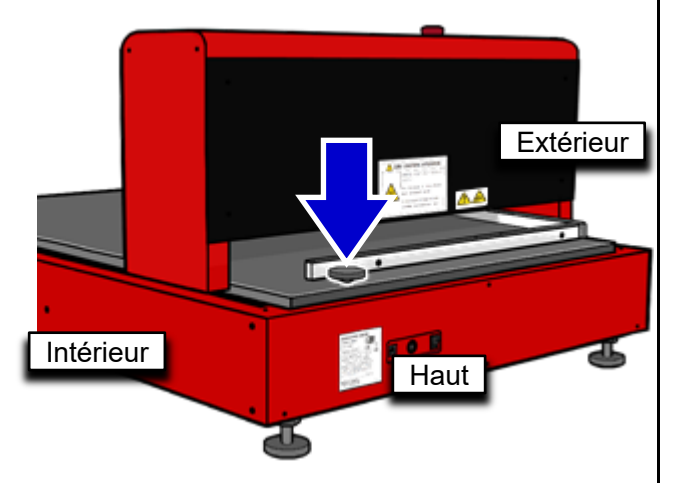

● Cette imprimante pèse 67 kg. Prenez garde lorsque vous ouvrez l'emballage, installez et déplacez l'imprimante.

### Faire attention à ne pas se coincer les mains

L'étiquette d'avertissement indique le risque de blessure si votre main est coincé dans un couvercle ou une fente d'insertion, etc.

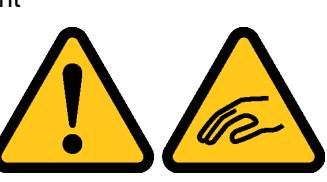

● N'insérez pas vos mains et ne laissez pas vos vêtements être coincés lorsque l'unité de création d'écran est en mouvement. Cela peut entraîner des blessures.

## Étiquette de mise en garde

En vue d'utiliser cette machine en toute sécurité, l'étiquette de mise en garde est collée sur cette unité. Lisez attentivement les consignes de sécurité de l'étiquette lors de l'entretien de cette unité ou de son utilisation.

N'ôtez pas l'étiquette et gardez-la propre. Si l'étiquette n'est pas collée sur l'unité, s'est cornée ou est illisible, contactez votre revendeur ou un membre du service après-vente autorisé.

\_\_\_\_\_\_\_\_\_\_\_\_\_\_\_\_\_\_\_\_\_\_\_\_\_\_\_\_\_\_\_\_\_\_\_\_\_\_\_\_\_\_\_\_\_\_\_\_

#### Emplacement de l'étiquette de mise en garde

L'emplacement des étiquettes (avertissement) est indiqué ci-dessous.

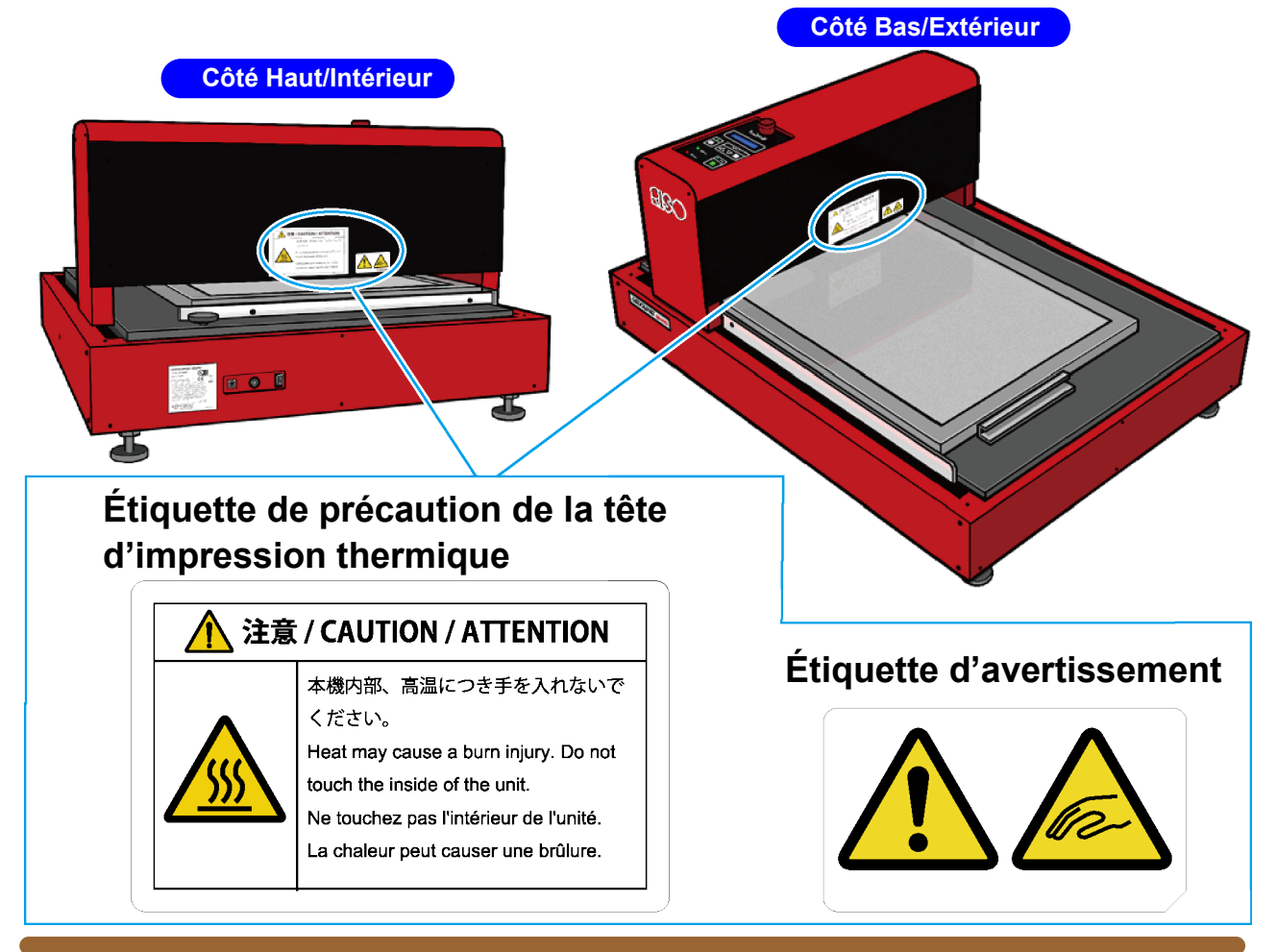

### Contenu de l'étiquette de précaution de la tête d'impression thermique

L'emplacement indiqué par cette étiquette (tête d'impression thermique) a une température élevée. La tête d'impression thermique étant très fragile, évitez les chocs ou les rayures avec un objet dur.

### Contenu de l'étiquette d'avertissement

L'étiquette d'avertissement indique le risque de blessure si votre main est coincé lorsque l'unité de création d'écran est en mouvement.

# Before Use

## Notes on Installation

#### Notes on Installation Location

- Your dealer will help you to determine an appropriate location for the machine at the time of delivery.
- This machine requires to be fixed at the installation location. Contact your dealer when the machine needs to be moved.
- Avoid installing the machine in the locations listed below. Failure to do so may result in malfunctioning or breakdown of the machine, or an accident.
	- Locations with exposure to direct sunlight, such as locations close to windows (If unavoidable, attach curtains to the windows.)

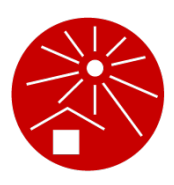

- Locations that are subject to sudden changes in temperature
- Extremely hot and humid locations or cold and dry locations
- Locations with exposure to fire and heat, cold air from air conditioning, or warm air or radiant heat from a heater.
- Locations with poor air flows and ventilation
- Dusty locations
- Locations without sufficient strength such as work table

#### Notes on Operation Environment

● Choose a location where the machine can be installed on the level. Adjust the legs so that each leg bears the weight equally.

(Levelness: front to back within 10 mm, right to left within 10 mm)

- Appropriate environment is as follows.
	- Temperature range: 15 °C to 30 °C
- Humidity range: 40% to 70% (non-condensing)

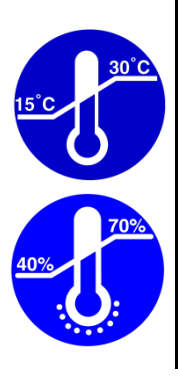

## Notes on Connection

#### Notes on Power Connection

Ensure that the plug is fully inserted into the power socket to avoid contact failure of the power plug.

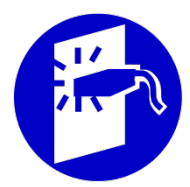

Install the machine near a power socket.

### Power Cable and Extension Cable

- If the voltage selector is on 100-120V, use a cable for 125V/8A or higher.
- If the voltage selector is on 220-240V, use a cable for 250V/5A or higher.

### Printer Driver

The Printer Driver is to send artwork data from PC for image-making

The included CD-ROM includes the Printer Driver. You must install it before you make a image on screen for the first time.

# Avant utilisation

### Remarques sur l'installation

#### Remarques sur l'emplacement d'installation

- Votre revendeur vous aidera à déterminer l'emplacement approprié pour l'imprimante lors de la livraison.
- ette imprimante doit être fixée au lieu d'installation. Contactez votre revendeur si vous devez la déplacer.
- Évitez d'installer l'imprimante aux emplacements répertoriés ci-dessous. La non-observation de cette consigne pourrait provoquer un dysfonctionnement ou une panne de l'imprimante, ou un accident.
	- Les endroits exposés aux rayons
	- directs du soleil, par exemple, près des fenêtres (Si aucun autre emplacement n'est possible, accrochez des rideaux aux fenêtres.)

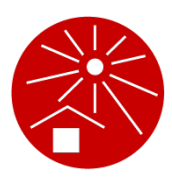

\_\_\_\_\_\_\_\_\_\_\_\_\_\_\_\_\_\_\_\_\_\_\_\_\_\_\_\_\_\_\_\_\_\_\_\_\_\_\_\_\_\_\_\_\_\_\_\_

- Les endroits sujets à des variations soudaines de température
- Les endroits très chauds et humides ou froids et secs
- Les endroits exposés au feu et à la chaleur, à une arrivée directe d'air froid (climatisation), d'air chaud ou de chaleur rayonnante
- Les endroits avec une mauvaise aération et ventilation
- Les endroits poussiéreux
- Les endroits insuffisamment robustes, tels qu'un plan de travail

#### Remarques sur l'environnement d'utilisation

- Installez l'imprimante sur une surface plane. Réglez les pieds de sorte que le poids soit équitablement réparti sur chaque pied.
	- (Nivelance : 10 mm maximum de l'avant vers l'arrière, 10 mm maximum de droite à gauche)
- Les conditions environnementales appropriées s ont les suivantes.
- Plage de température : 15 °C 30 °C
- 
- (sans condensation)

Plage d'humidité : 40 % - 70 %

### Remarques sur le raccordement

#### Remarques sur le raccordement à l'alimentation

Vérifiez que la fiche est entièrement insérée dans la prise électrique afin d'éviter les faux contacts.

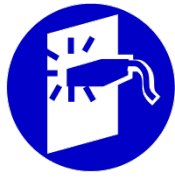

Installez l'imprimante près d'une prise électrique.

#### Câble d'alimentation et cordon prolongateur

- Si le sélecteur de tension est défini sur 100-120 V, utilisez un câble conçu pour 125 V/8 A minimum.
- Si le sélecteur de tension est défini sur 220-240 V. utilisez un câble conçu pour 250 V/5 A minimum.

#### Precautions for Connection with PC

Make sure to install the Printer Driver from the included CD-ROM before you use the machine.

Important! Do not connect the machine to PC before the Print Driver is installed.

Use a commercially available USB cable Hi-Speed standard-compliant USB, 3 m or less) to connect the machine to PC.

## Precautions for Use

#### Precautions for Handling Machine

- The machine is a precision machine. Do not place heavy objects on the machine or do not apply a shock or excessive force to it.
- Do not insert your fingers or hands into the thermal head part and movable parts.
- Before you set a screen frame to the machine, confirm the machine power switch is off.
- While the machine is running, do not turn the power switch to OFF or do not pull out the power plug.
- While the machine is running, do not move a screen frame and do not move the machine.
- The machine includes precision parts and drive mechanism parts; therefore, do not perform operations other than described in this User's Guide.
- Clean this machine frequently. If a foreign material is on a screen, the thermal head will be damaged. Do not use highly-soluble organic solvents such as thinner and benzene for cleaning. If they are used, coating peeling and failures will occur. For cleaning, use RISO Thermal Head Cleaner or neutral detergent.
- For the machine, use the specified RISO DIGITAL SCREEN QS MASTER/GRAY. If other screens are used, the quality will not be guaranteed.
- Please note that if the machine is moved out of Japan. we are not responsible for the maintenance service.

#### Master Storage

\_\_\_\_\_\_\_\_\_\_\_\_\_\_\_\_\_\_\_\_\_\_\_\_\_\_\_\_\_\_\_\_\_\_\_\_\_\_\_\_\_\_\_\_\_\_\_\_

- Store masters correctly. Do not store them in the places below.
	- Bright places such as places with direct sunlight and places by windows (Use curtains for windows if unavoidable.)

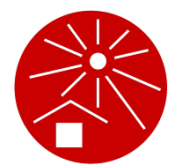

- Places with rapid temperature change
- Places with high temperature/humidity or low temperature/humidity

### Materials Not to Be **Printed**

Do not use the machine in any manner which violates the law or infringes on established copyrights, even when making copies for personal use. Consult your local authorities for further details. In general, use discretion and common sense.

### Precautions on Image-making Position

This section is to describe the relationship between a Image-making position and a screen frame. Improper settings or the use of a nonconforming screen frame may cause wasting screens or damageing this machine. Please fully understand the contents of this section.

- **Important!** Exceeded maximum size of frame may cause failure.
	- Size of image-making area and artwork data has to be 160mm or less then the outer frame size. Artwork data size has to be smaller than the image-making area size.

An improper size setting may damage the thermal print head by contact with the screen frame.

• The use of a screen frame with a thickness exceeding 40 mm requires adjustments of this machine. Please contact your dealer (or authorized service representative).

#### Screen Frame

- The following screen frame sizes can be used. • Minimum size: 260 mm (X direction) × 260 mm (Y direction) × 20 mm (thickness)
	- Maximum size: 780 mm (X direction) × 580 mm (Y direction) × 50 mm (thickness)/75 mm (width)

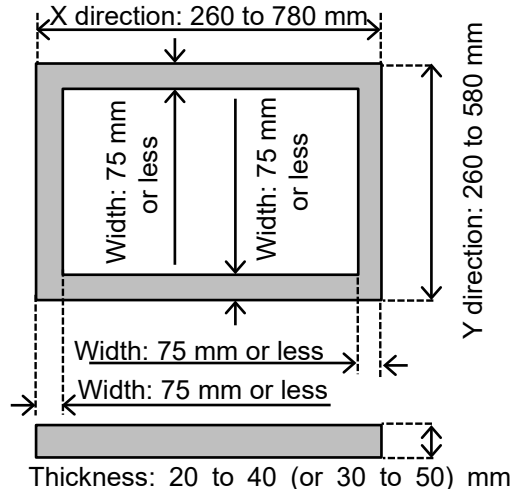

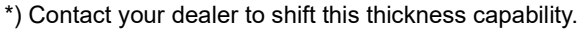

#### Image Direction

\_\_\_\_\_\_\_\_\_\_\_\_\_\_\_\_\_\_\_\_\_\_\_\_\_\_\_\_\_\_\_\_\_\_\_\_\_\_\_\_\_\_\_\_\_\_\_\_

The relationship between the direction of the Artwork data created on the computer and the direction of the image transferred onto a screen is shown below.

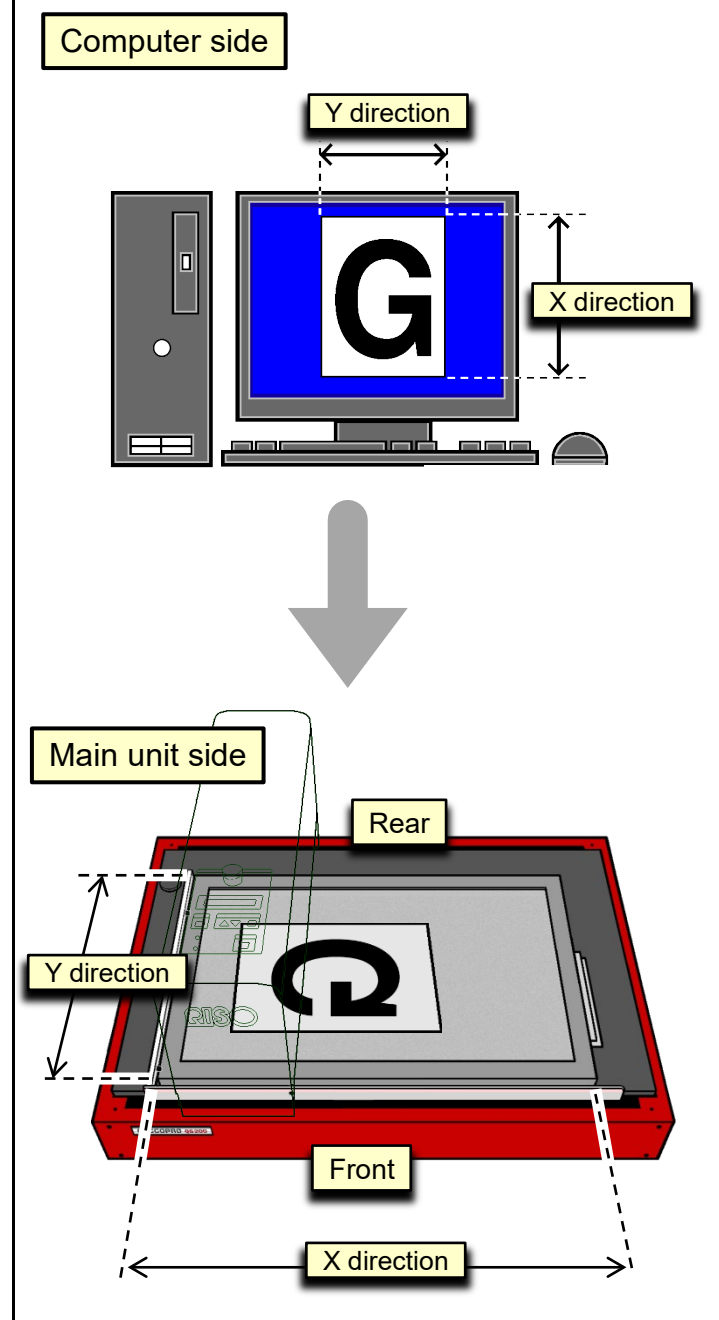

\*) The head mount unit is omitted in the above figure to show the screen frame clearly.

#### Image-making Position

Image-making always starts from the home position which is located 80 mm away from the Front side and 80 mm away from the START side of the screen frame. The home position cannot be changed.

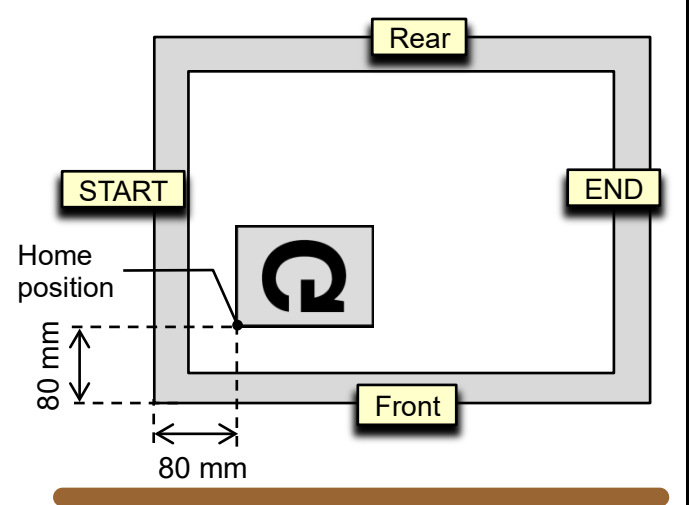

#### Margin

Margins are required on all four sides of artwork data when you produce the image on the screen frame. 80mm of margin is fixed on Start and Front side and 80mm or more of margin is required on End and Rear side of artwork data. (Margin on End and Rear side may change according to the registered Frame size.)

Appropriate Frame size have to be registered and select the correct size of frame when you send artwork data from PC. You also have to mind you are sending appropriate size of artwork data according to the image-making size selected.

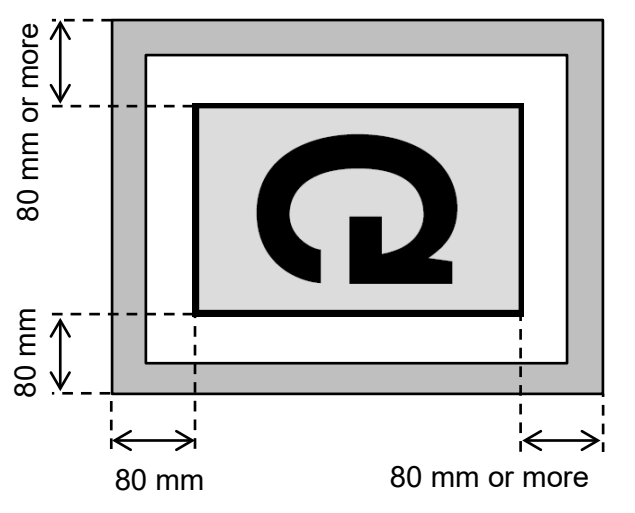

#### Image-making Area

Image-making area has to be 160mm or less then the outer frame size in both X-direction (Width) and Y-direction(Height).

#### Range:

\_\_\_\_\_\_\_\_\_\_\_\_\_\_\_\_\_\_\_\_\_\_\_\_\_\_\_\_\_\_\_\_\_\_\_\_\_\_\_\_\_\_\_\_\_\_\_\_

- X direction: 100 to 620 mm
- Y direction: 100 to 420 mm
	- \*) Setting increment: 0.1 mm

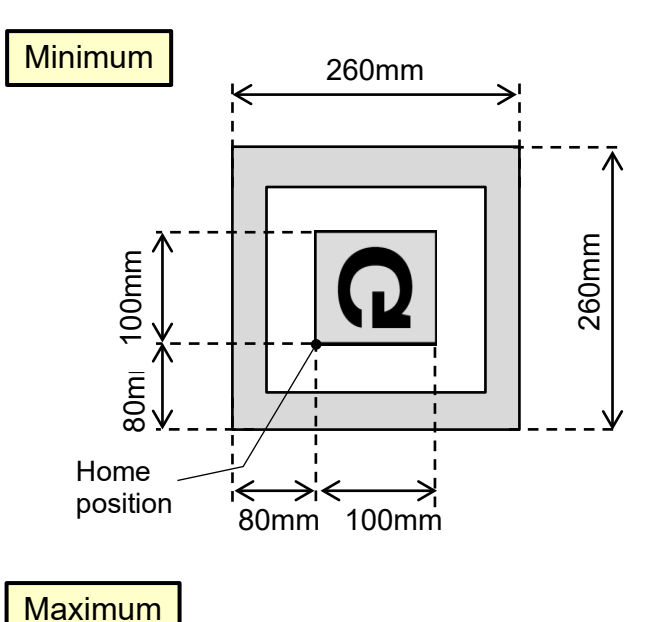

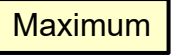

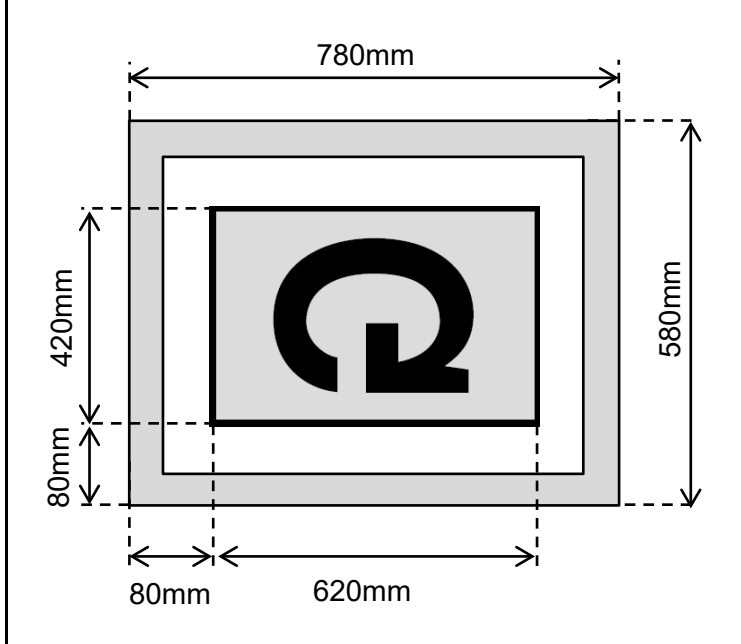

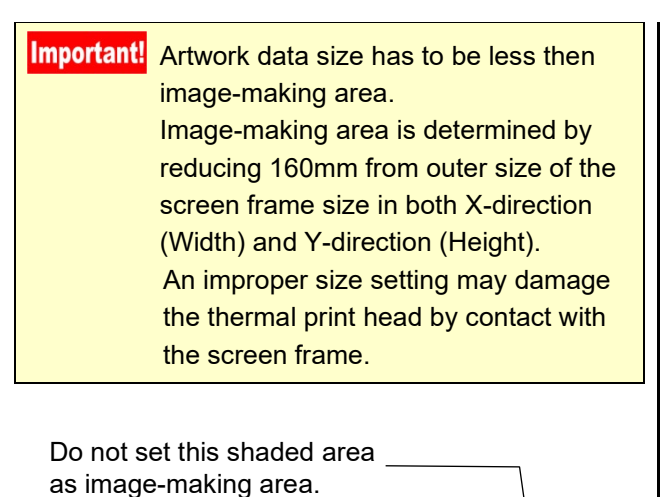

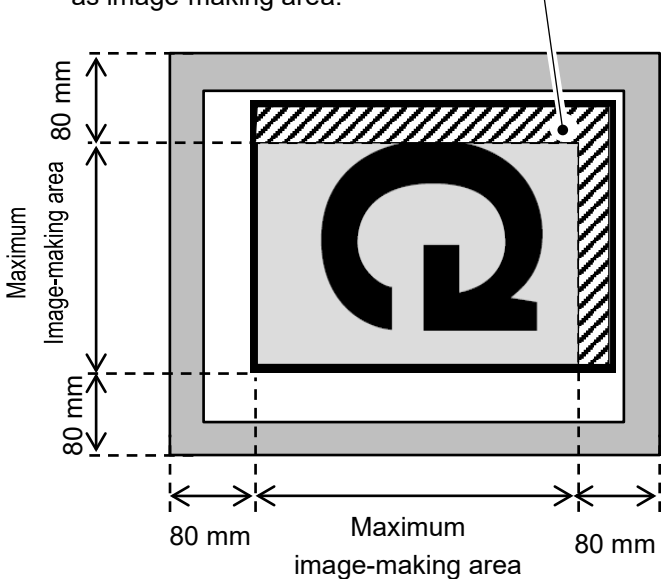

#### Ex.

\_\_\_\_\_\_\_\_\_\_\_\_\_\_\_\_\_\_\_\_\_\_\_\_\_\_\_\_\_\_\_\_\_\_\_\_\_\_\_\_\_\_\_\_\_\_\_\_

The image-making area of screen frame size 750mm x 450mm (outer size) will be 590mm x 290mm as shown below.

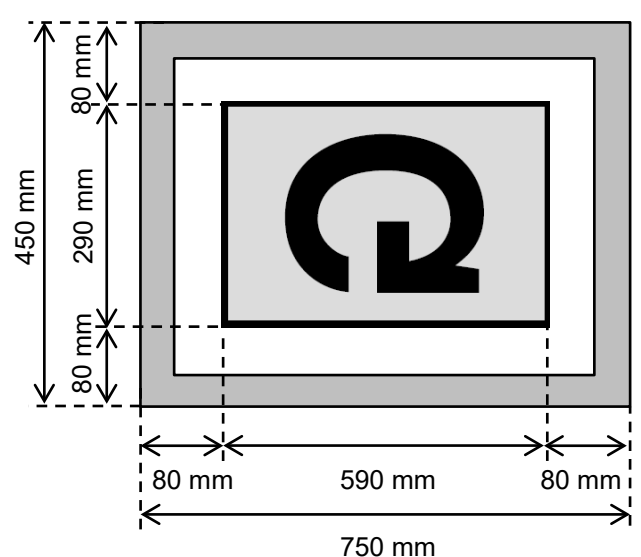

#### **Column**

#### Screen Tension

The screen should be stretched higher than lower limit tension. Low screen tension may cause such as e.g. the image may be displaced when transferred onto the screen, image making might be poor, etc.

The preferable screen tension is about 7N/cm or higher although the proper tension value varies with the screen frame size.

Lower limit: 7 N/cm

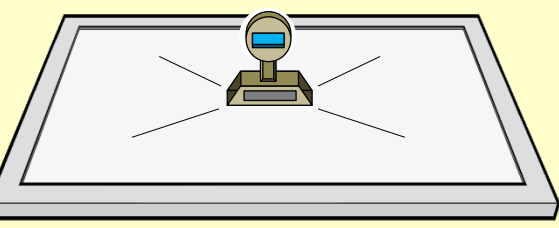

#### Artwork Data Larger Than Image-Making Area

When the size of artwork data is larger than the maximum image-making area (620 mm × 420 mm), the area outside the image-making area is not transferred onto a screen.

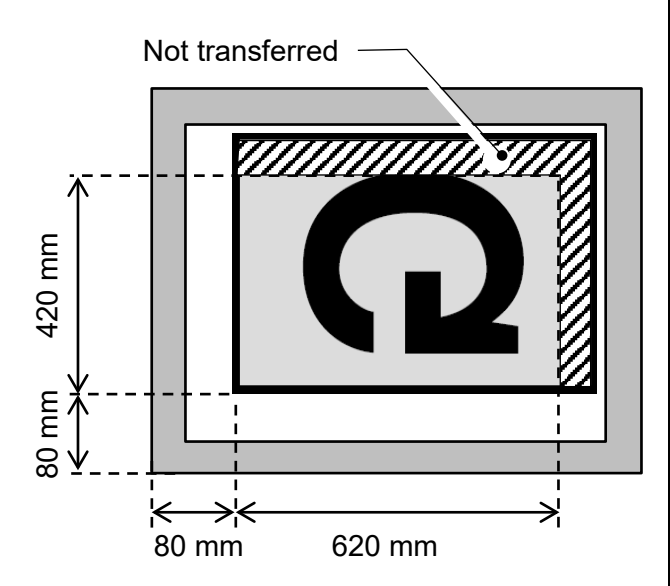

Before starting image-making, reduce the size of the artwork data to the maximum image-making size.

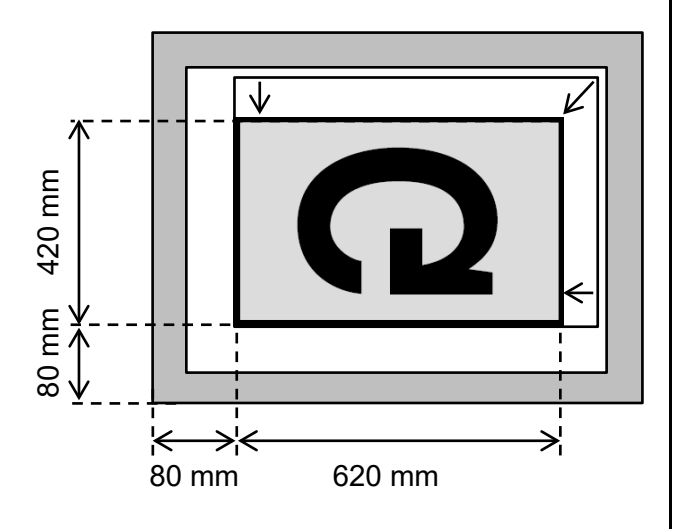

Also when artwork data exceeding the selected image-making size is output (data transmission), the area outside the image-making area is not transferred onto a screen.

#### Ex.

\_\_\_\_\_\_\_\_\_\_\_\_\_\_\_\_\_\_\_\_\_\_\_\_\_\_\_\_\_\_\_\_\_\_\_\_\_\_\_\_\_\_\_\_\_\_\_\_

(1) Create A3 size artwork data with computer applications. 297 mm

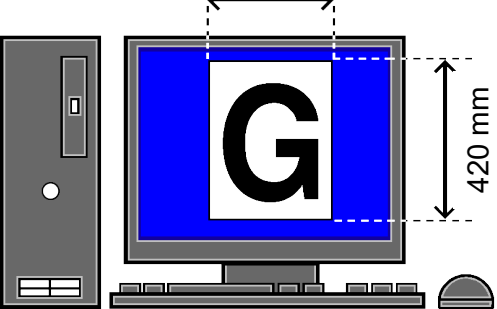

(2) Select [A4-Frame] on [Printing Preferences] dialog box, and output the Artwork data without reducing the Screen frame size to the paper size.

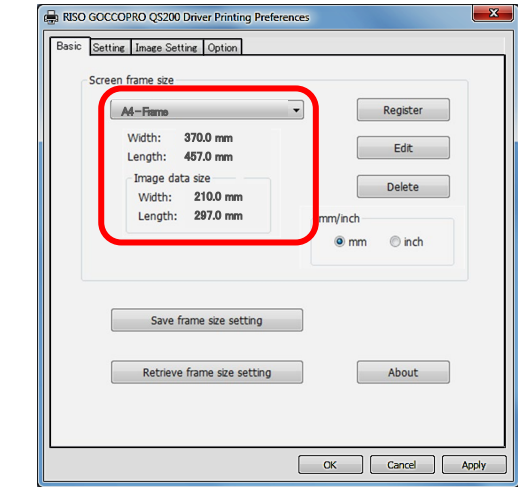

(3) The area outside the A4-size area is not transferred onto the screen.

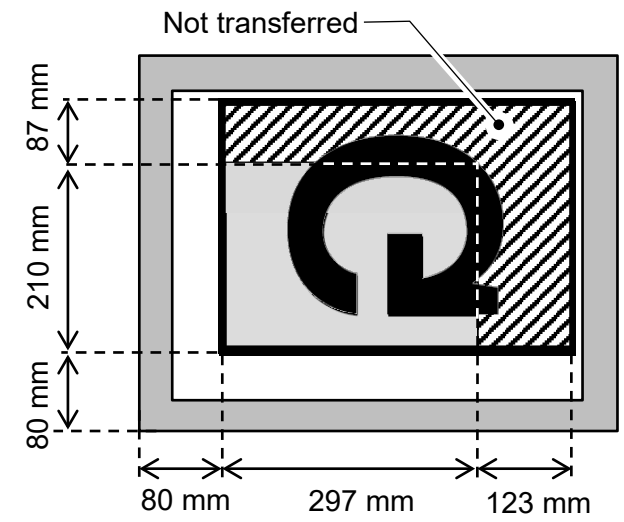

#### Multi-Page Artwork data

When the artwork data has multiple pages, the first page is transferred onto a screen, but the second and subsequence pages are not transferred and stored. Also when artwork data extends to multiple pages unintentionally, only the first page is transferred onto a screen.

Before starting the creation of artwork data, check the page settings carefully.

● Artwork data has multiple pages.

- 1 π  $\overline{C}$ **2** الطا  $\overline{1}$ ن ای ای
	- Only the first page is transferred onto a screen.

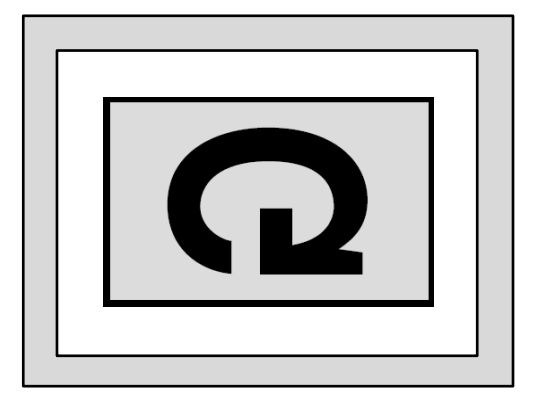

● Artwork data extends to multiple pages.

\_\_\_\_\_\_\_\_\_\_\_\_\_\_\_\_\_\_\_\_\_\_\_\_\_\_\_\_\_\_\_\_\_\_\_\_\_\_\_\_\_\_\_\_\_\_\_\_

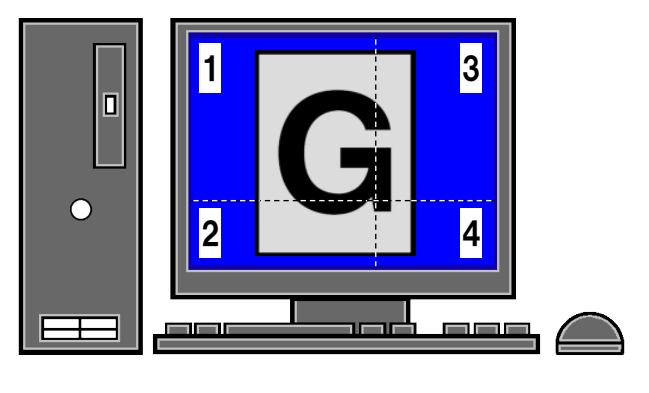

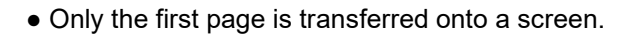

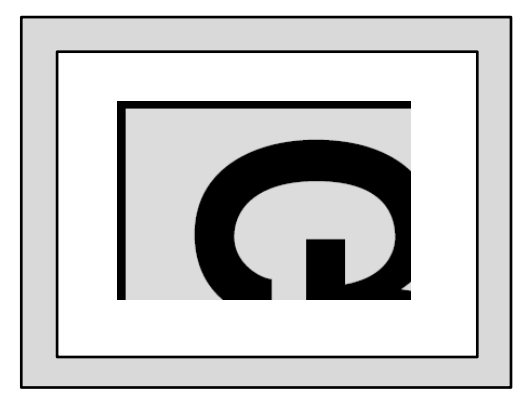

#### Transmission of Artwork Data during Image-Making Operation

Only after the previous image-making is completed, the next artwork data can be transferred or temporarily stored. Make sure the current image-making has been completed and a new screen frame has been set before executing the transmission of the next artwork data.

# Name and Function of Each Part

This section describes names and functions of parts of the machine.

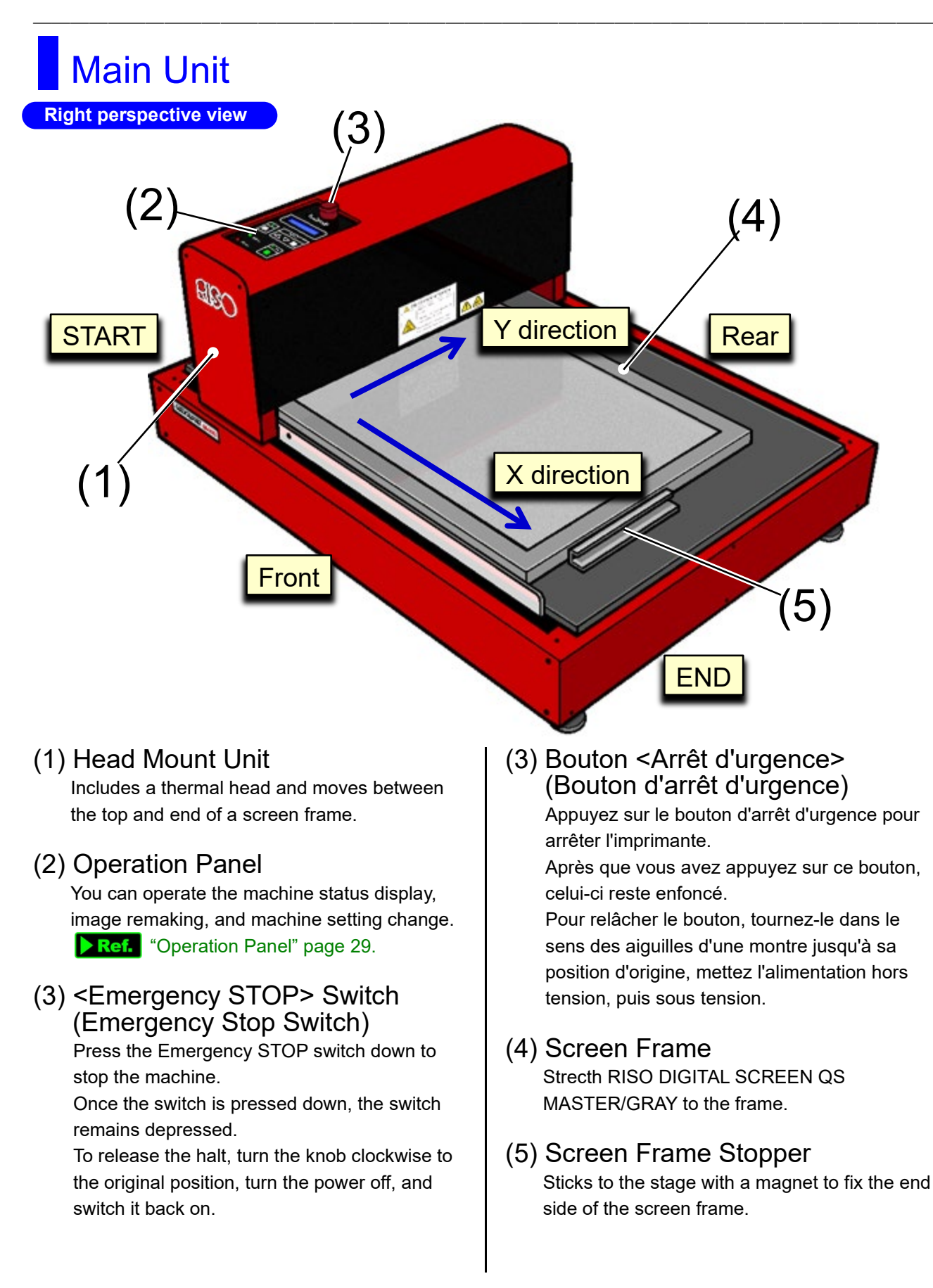

**Start side perspective view**

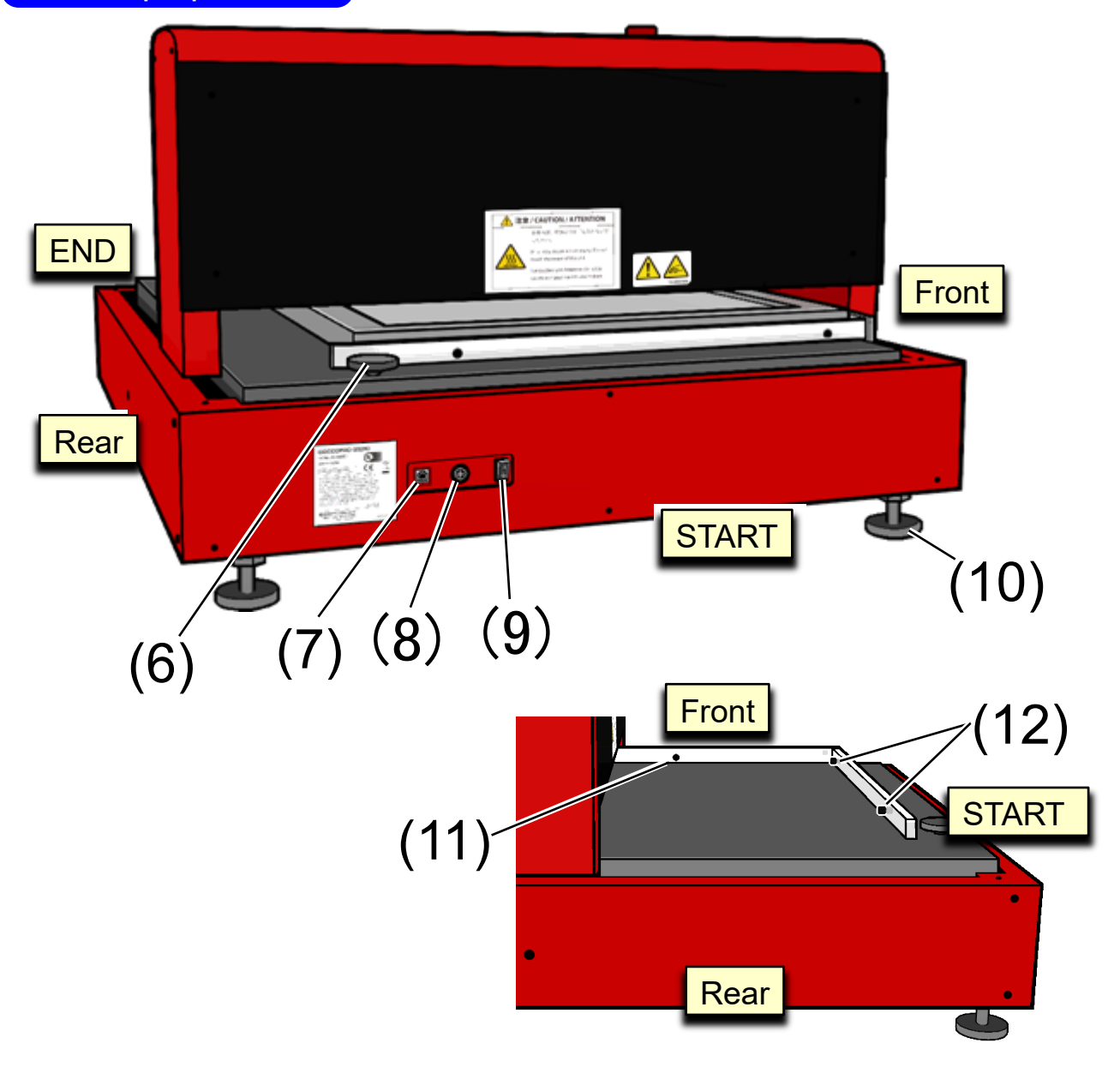

\_\_\_\_\_\_\_\_\_\_\_\_\_\_\_\_\_\_\_\_\_\_\_\_\_\_\_\_\_\_\_\_\_\_\_\_\_\_\_\_\_\_\_\_\_\_\_\_

- (6) Transport Securing Screw Secures the head mount unit to the Rear side during transport of this machine.
- (7) USB Connector Connect PC with a commercial USB cable.
- (8) AC Adapter Jack Connect an AC adapter cable.
- (9) Power Switch Turns ON/OFF the power of the machine.
- (10) Height Adjustment Feet (Four Locations) Turn the screws to adjust the position of the machine.
- (11) Screen Frame Guide (TOP) Positions the screen frame TOP.
- (12) Screen Frame Guide (Right/Left) Positions the screen frame right/left direction.

## Operation Panel

The operation panel displays the machine status, and you can operate image remaking, image-making parameters setting, and others with the offline menu.

\_\_\_\_\_\_\_\_\_\_\_\_\_\_\_\_\_\_\_\_\_\_\_\_\_\_\_\_\_\_\_\_\_\_\_\_\_\_\_\_\_\_\_\_\_\_\_\_

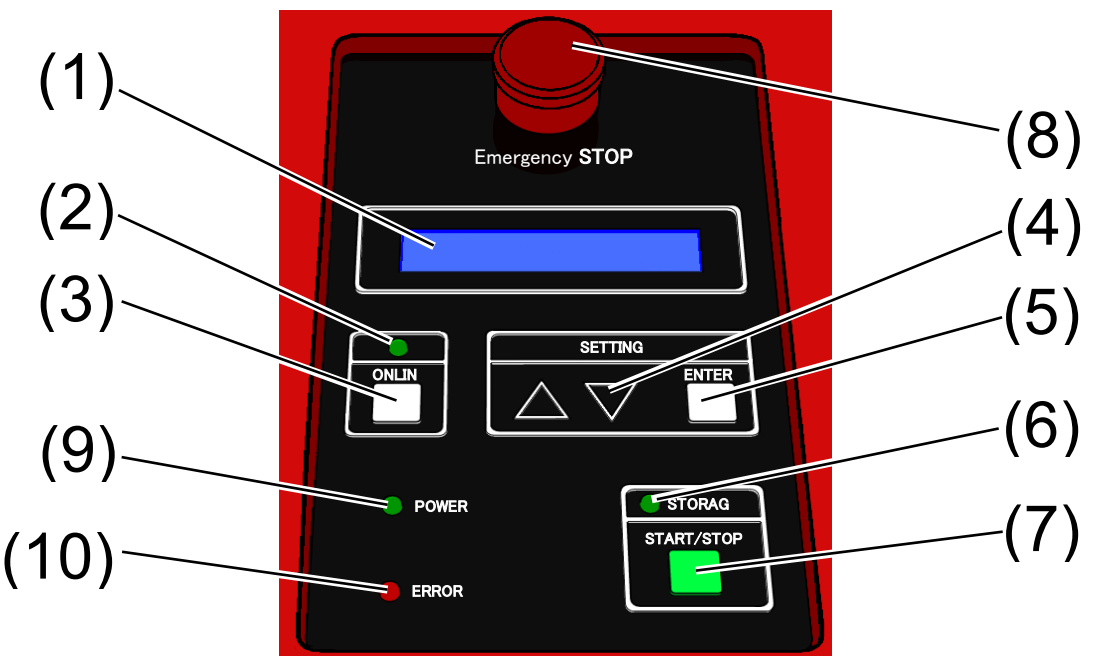

### (1) Display

Displays the machine status and information of values input for various settings. Error numbers are displayed on error occurrence.

### (2) <ONLINE> Lamp

Indicates the PC connection status. Lights when PC artwork data can be received (online).

### (3) <ONLINE> Key

Pressing this key in [Ready] status has the machine offline and displays the menu selection screen.

- (4)  $<\Delta \nabla$  Key (Selection Key) Select menus and setting values.
- (5) <ENTER> Key (Set Key) Fix menus and setting values.
- (6) <STORAGE> Lamp Lights when image-making data remain in the machine.

Blinks when Artwork data is being received.

### (7) <START/STOP> Key

Stops image-making halfway.

(8) <Emergency STOP> Switch Press the Emergency STOP switch down to stop the machine. To release the halt, turn the knob clockwise to the original position, turn the power off, and switch it back on.

### (8) Bouton <Arrêt d'urgence>

Appuyez sur le bouton d'arrêt d'urgence pour arrêter l'imprimante. Pour relâcher le bouton, tournez-le dans le sens des aiguilles d'une montre jusqu'à sa position d'origine, mettez l'alimentation hors tension, puis sous tension.

### (9) <POWER> Lamp

Lights while the power is being supplied to the machine.

### (10) <ERROR> Lamp

Lights when an error occurs.

# Flow from Image-Making to Printing

The flow from image-making with PC artwork data to printing is as follows. In this User's Guide, up to Step 4 are described.

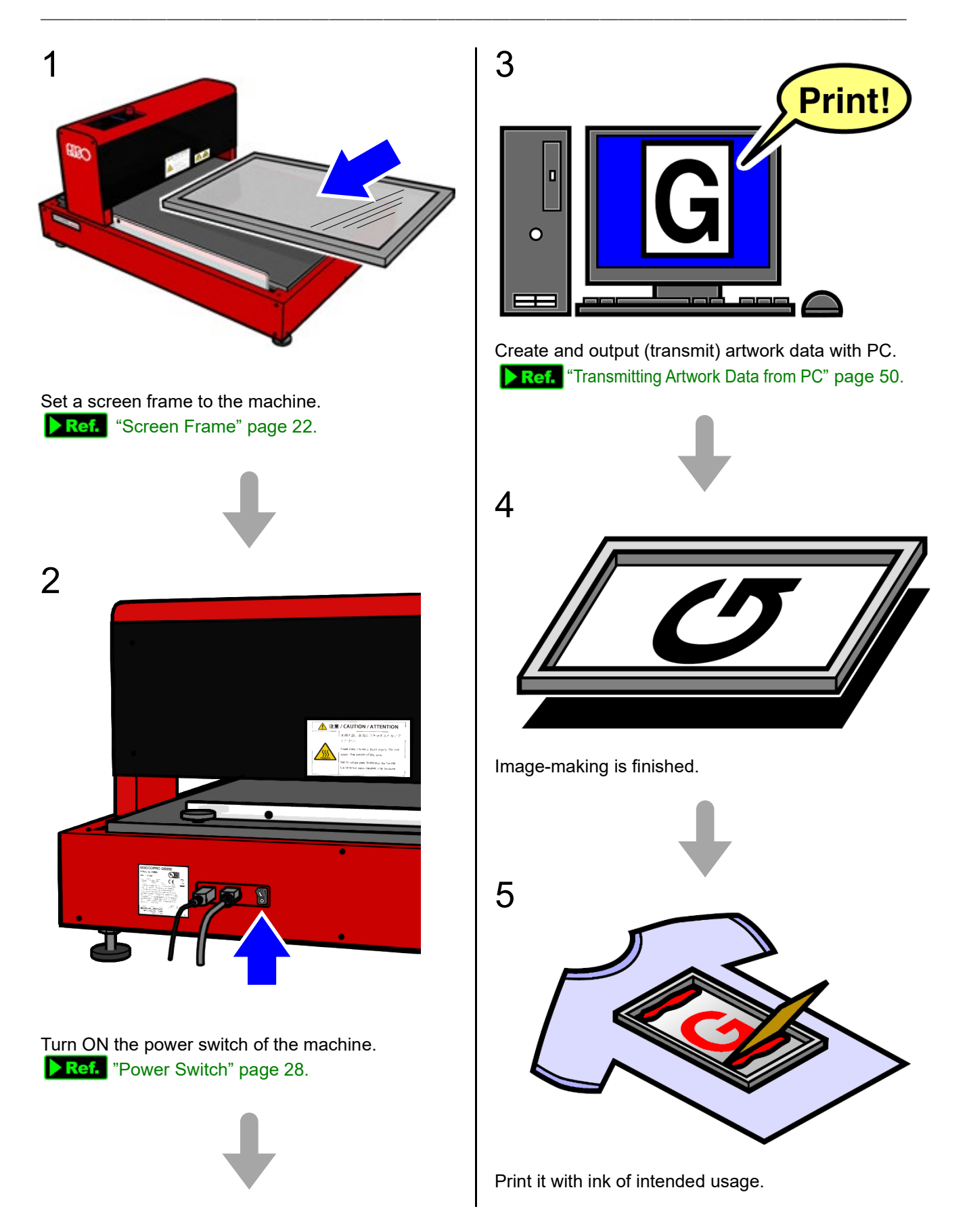

# Getting ready to use

The following operations are required when you use the machine for the first time after installation.

· ▶ Ref. Thstalling Printer Driver" page 32

# Installing the Printer Driver

## Before Installation

- Prepare a commercially available USB cable (3 m or less, compliant with Hi-Speed USB).
	- If you use a USB cable longer than 3 m or an unqualified USB cable, the machine may not Important! operate normally. • If you fail to connect a USB cable as instructed or disconnect it, the printer driver cannot be

\_\_\_\_\_\_\_\_\_\_\_\_\_\_\_\_\_\_\_\_\_\_\_\_\_\_\_\_\_\_\_\_\_\_\_\_\_\_\_\_\_\_\_\_\_\_\_\_

- installed normally. This may hinder data communications. In this case, it is recommended to uninstall and start over again to install the printer driver. Ref. "Uninstalling the Printer Driver" page 86
- Be sure to install the printer driver in accordance with the procedure specified. Do not start the installation with [Add a printer]. This may prevent installation, leading to failure of data communications.
- Log on to the computer by administrative account to change the system setting (administrator, etc.).
- This printer driver does not support server OS or printer sharing.
- To reinstall a printer driver of the same series for updating, change of cable connections, and other reasons, deletion of the driver package is required. Uninstall the installed printer driver before new installation.

**Ref.** "Uninstalling the Printer Driver" page 86

### Installation Procedure

**Windows<sup>®</sup> XP** 

#### Important!

Before you update the printer driver, first uninstall the old version of printer driver.

- 1 (1) Connect the USB cable between this machine and the computer.
	- (2) Turn on the power switch of the machine.

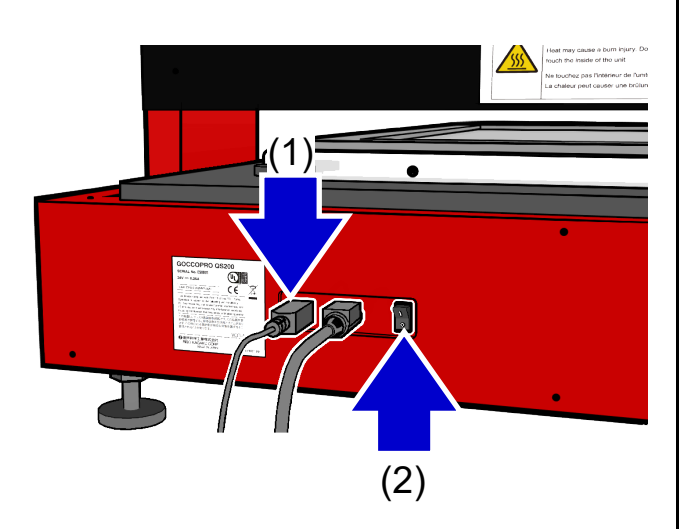

- 2 The [Found New Hardware Wizard] dialog box appears.
	- (1) Select [No, not this time].
	- (2) Click [Next].

#### Found New Hardware Wizard

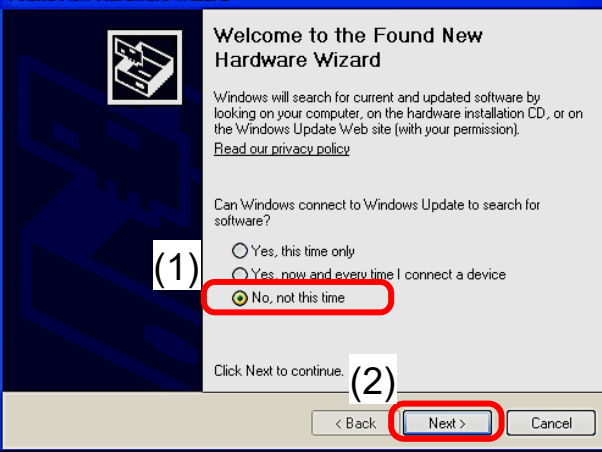

3 Insert the CD-ROM for driver installation (RISO GOCCOPRO Printer Driver for/GOCCOPRO QS200) into your computer's CD-ROM drive.

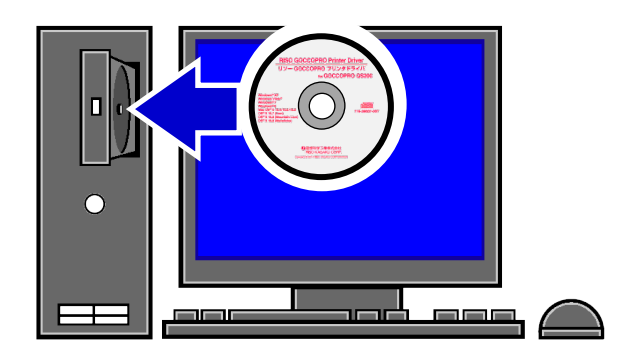

4 (1) Click [Install from a list or specified location]. (2) Click [Next].

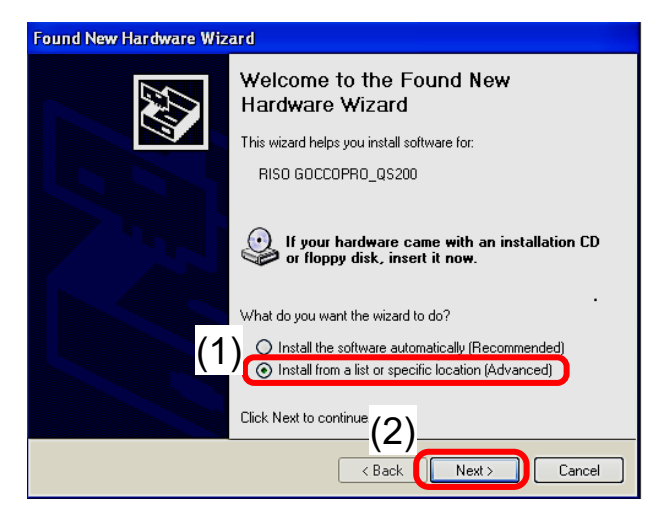

- $5$  (1) Click [Search for the best driver in these locations.].
	- (2) Click [Include this location in the search], and specify the folder that contains the printer driver files from [Browse].
	- (3) Click [Next].

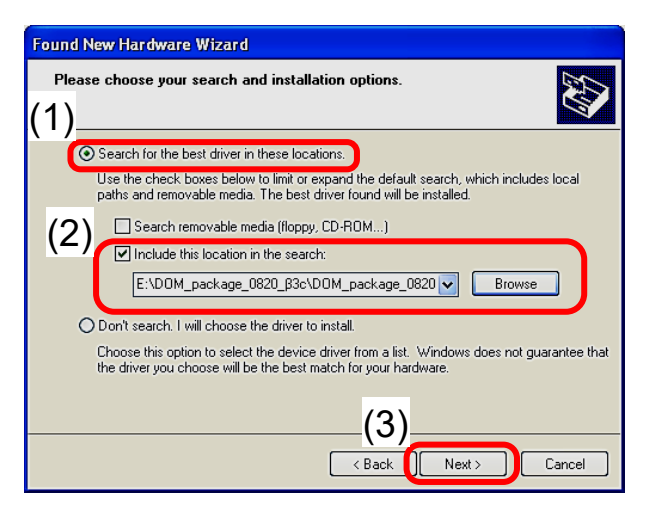

 $6$  [Hardware Installation] dialog box appears. Click [Continue Anyway].

 $\mathcal{L}$  , and the state of the state of the state of the state of the state of the state of the state of the state of the state of the state of the state of the state of the state of the state of the state of the state o

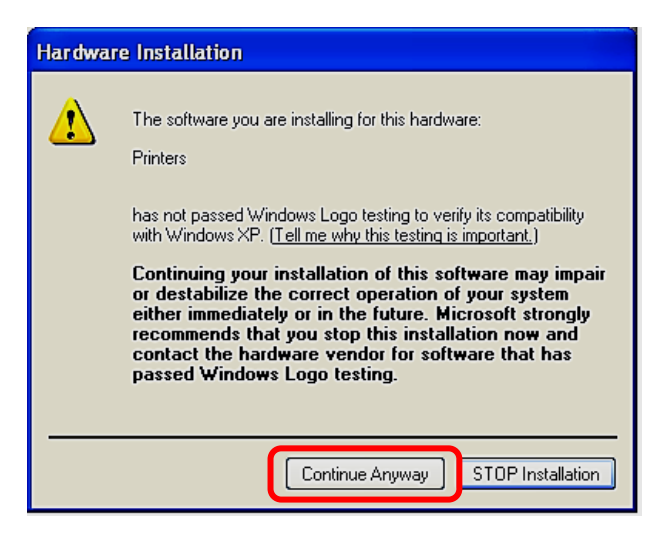

 $\int$  [Please wait while the wizards install the software…] dialog box appears, followed by [Copying Files…].

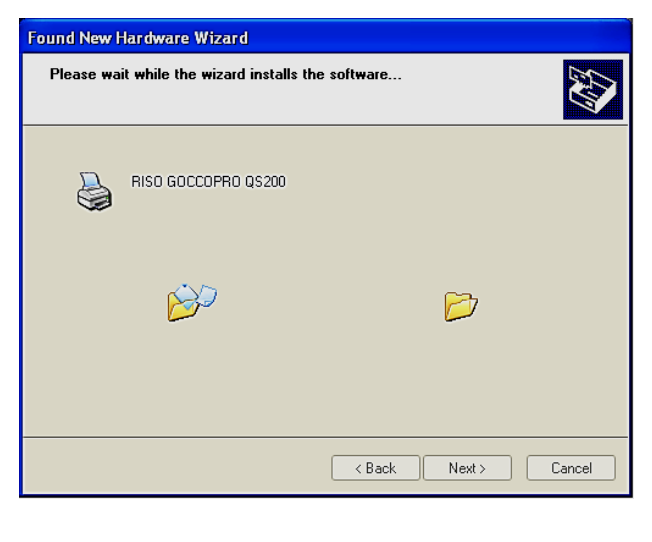

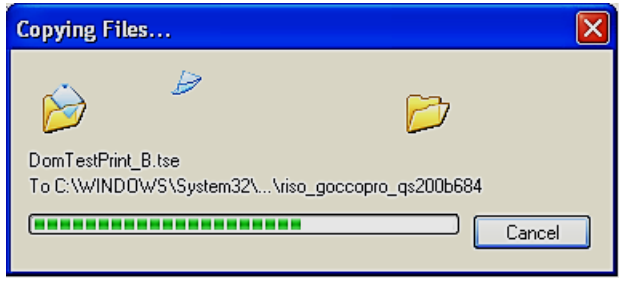

#### **Note**

The CD-ROM for driver installation is stored in the following folder structure. Select a folder that matches the computer (32-/64-bit version) on which the printer driver is installed and the language specification (Japanese-/English-language version).

(The above screen is of English-language 32-bit version CPU.)

E:\GOCCOPRO\_QS200\_Package\_FC2\

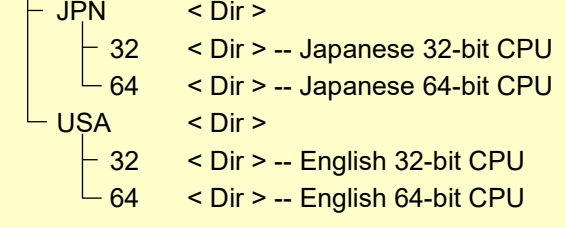
8 When [Completing the Found New Hardware Wizard] dialog box appears, the installation of printer driver is completed. Click [Finish].

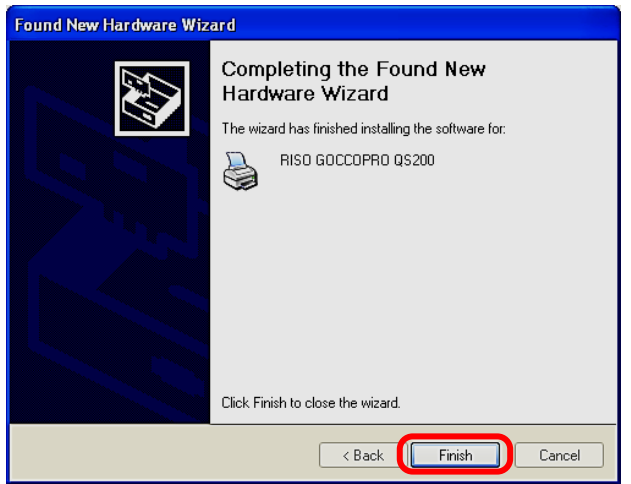

 $\mathcal{L}$  , and the state of the state of the state of the state of the state of the state of the state of the state of the state of the state of the state of the state of the state of the state of the state of the state o

# Windows Vista®/7/8/8.1/10/11

 $\mathcal{L}$  , and the state of the state of the state of the state of the state of the state of the state of the state of the state of the state of the state of the state of the state of the state of the state of the state o

- Important! • Before you update the printer driver, first uninstall the old version of printer driver.
	- For Windows Vista or above OS, install the printer driver before connecting the machine with the computer.
	- Be sure to install the printer driver in accordance with the procedure specified. Do not execute the installation with [Add a printer]. This may prevent normal installation, leading to failure of data communications.
- 1 Insert the CD-ROM for driver installation (RISO GOCCOPRO Printer Driver for/GOCCOPRO QS200) into your computer's CD-ROM drive.

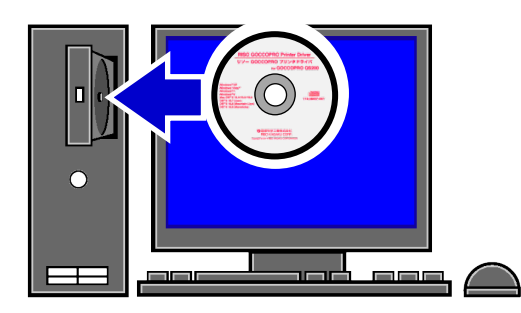

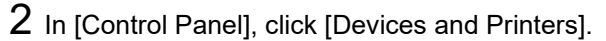

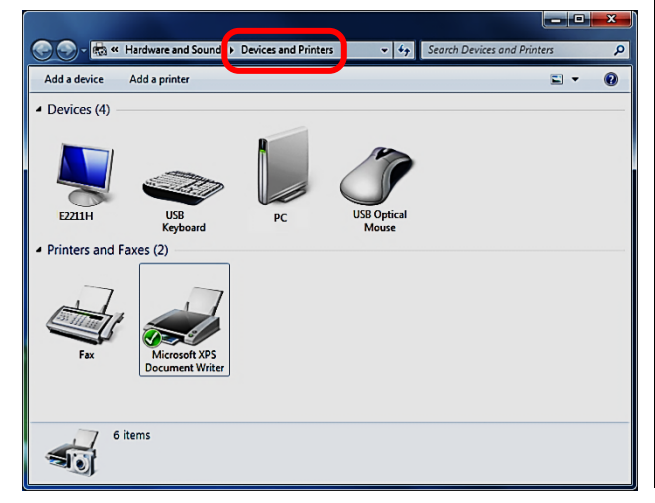

- $3$  (1) In [Printers and Faxes], select and click any one of the printers and faxes displayed.
	- (2) Click [Print server properties] on the menu bar.

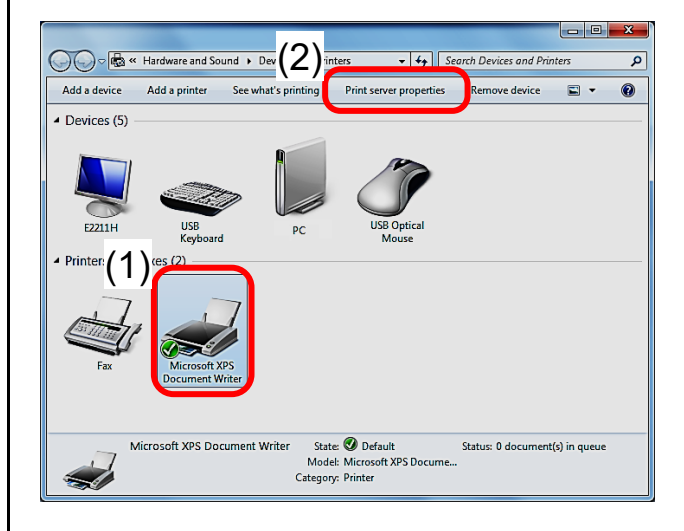

4 Click [Drivers] tab on the [Print Server Properties] dialog box.

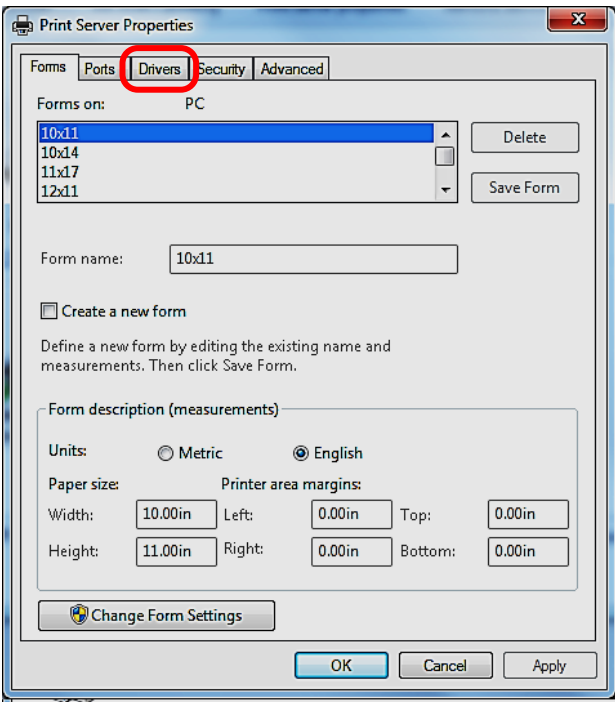

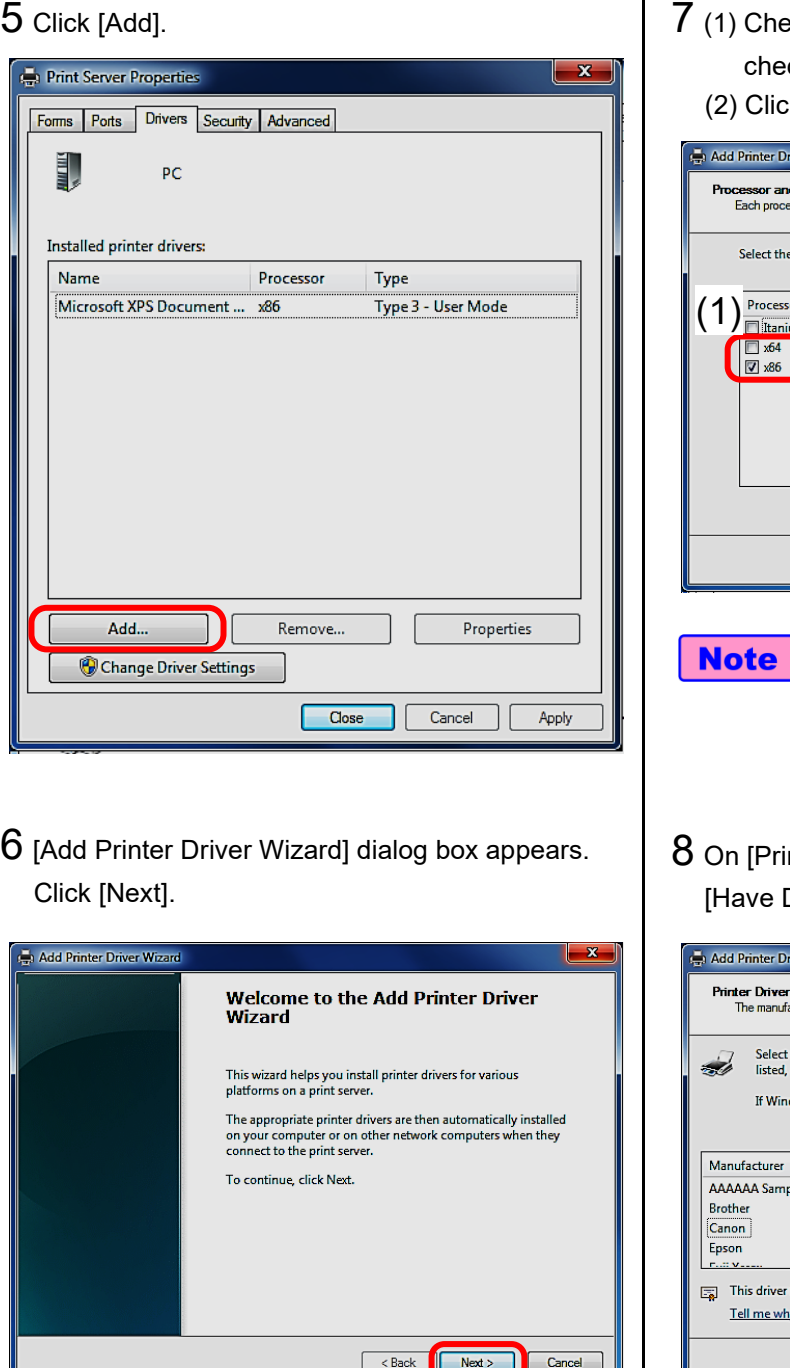

eck [x86] (32-bit) or [x64] (64-bit) ckbox. ck [Next]<mark>.</mark>

 $\mathcal{L}$  , and the state of the state of the state of the state of the state of the state of the state of the state of the state of the state of the state of the state of the state of the state of the state of the state o

- river Wizard  $\sqrt{x}$ n**d Operating System Selection**<br>essor and operating system combination uses its own set of printer drivers. e processor and operating systems of all computers that will be using this driver: Type or Type 3 - User Mode um Type 3 - User Mode<br>Type 3 - User Mode<br>Type 3 - User Mode ٦ (2)<Back Next> Cancel
	- Select [x84] (32-bit) or [x64] (64-bit) to fit your computer system.
- nter Driver Selection] dialog box, click Disk].

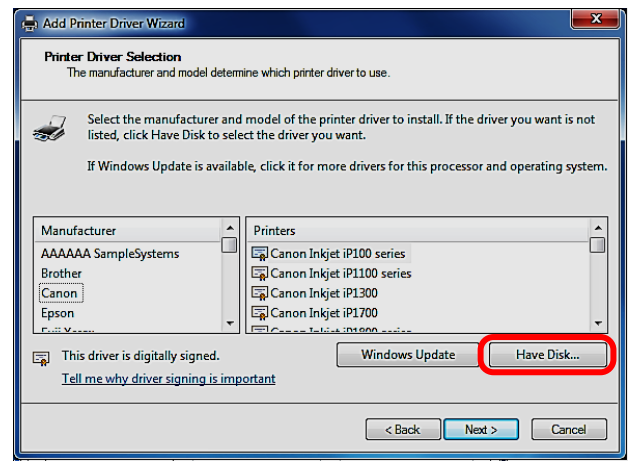

9 Click [Browse], and specify the folder that contains the printer driver.

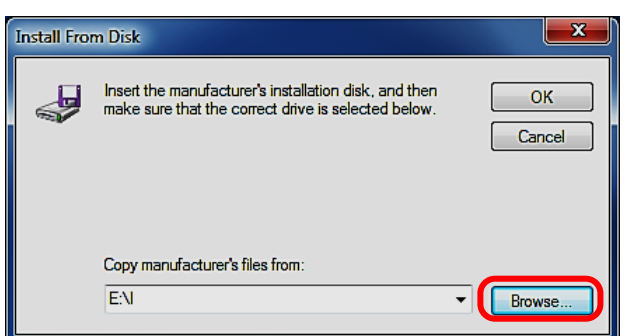

#### **Note**

The CD-ROM for driver installation is stored in the following folder structure. Select a folder that matches the computer (32-/64-bit version) on which the printer driver is installed and the language specification

(Japanese-/English-language version).

(The above screen is of English-language 32-bit version CPU.)

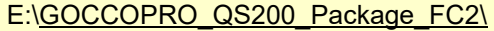

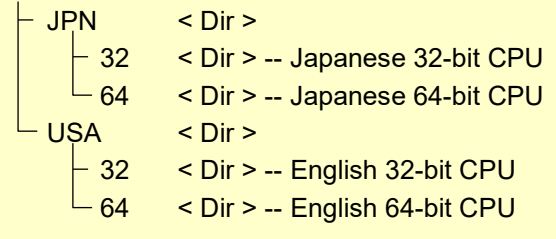

### 10 Click [Next].

 $\mathcal{L}$  , and the state of the state of the state of the state of the state of the state of the state of the state of the state of the state of the state of the state of the state of the state of the state of the state o

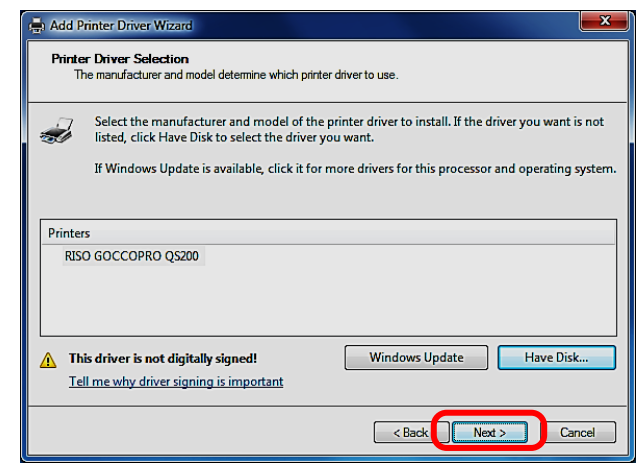

11 On [Completing the Add Printer Driver Wizard] dialog box, click [Finish].

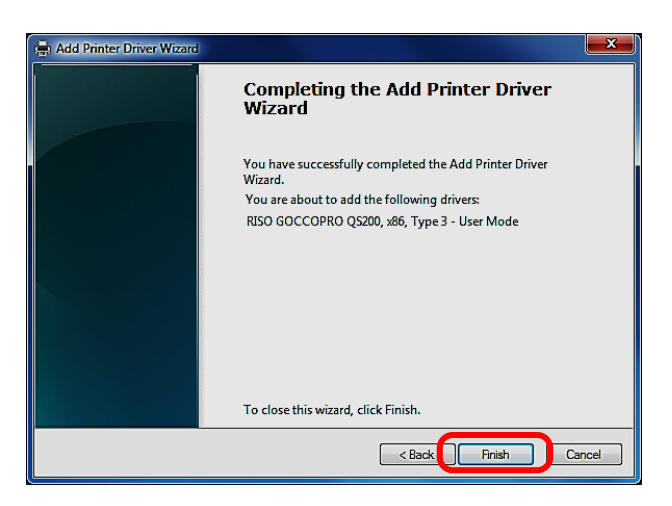

- 12 (1) Connect the USB cable between this machine and the computer.
	- (2) Turn on the power switch of the machine.

 $\mathcal{L}$  , and the state of the state of the state of the state of the state of the state of the state of the state of the state of the state of the state of the state of the state of the state of the state of the state o

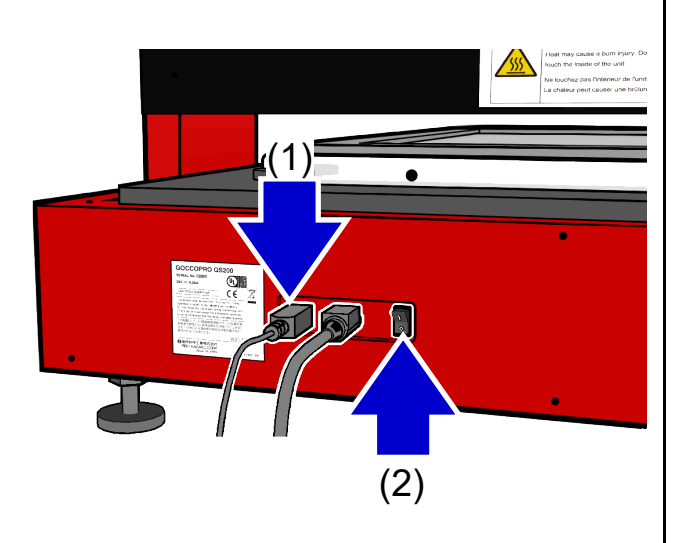

13 When [RISO GOCCOPRO QS200] icon appears, the installation of printer driver is completed.

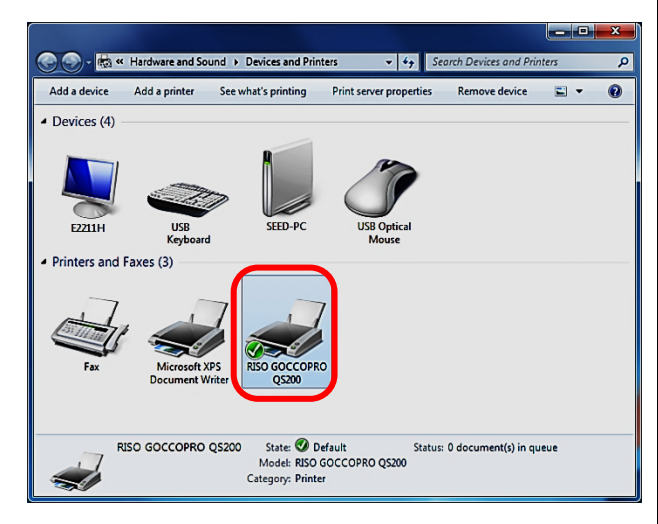

\*) Note that the installed printer driver may not be recognized for some period of time when Windows Update starts.

# Mac OS

- Important! • Before you update the printer driver, first uninstall the old version of printer driver.
	- If you fail to connect a USB cable as instructed or disconnect it, the printer drive may not be installed normally.
- 1 Insert the CD-ROM for driver installation (RISO GOCCOPRO Printer Driver for/GOCCOPRO QS200) into your computer's CD-ROM drive.

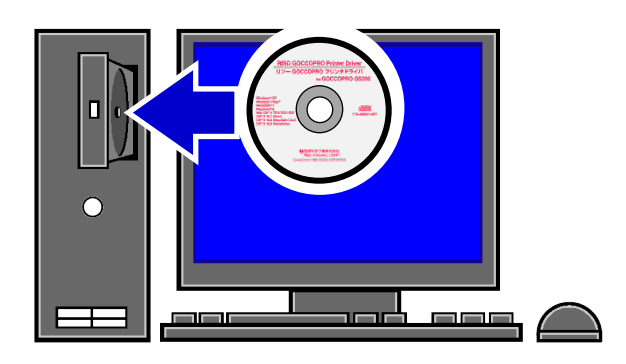

2 Double-click the installer, GOCCOPRO\_QS200.mpkg.

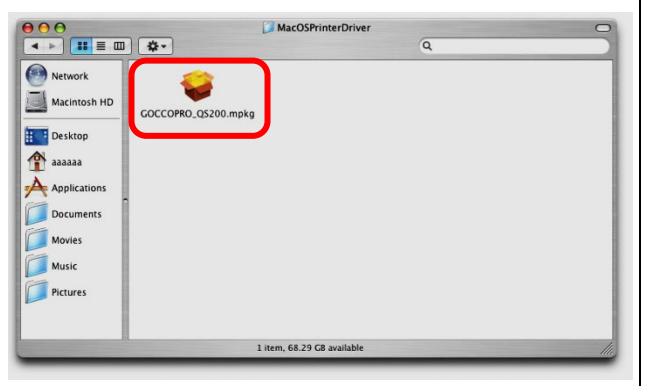

 $3$  (1) [Introduction] dialog box appears. (2) Click [Continue].

 $\mathcal{L}$  , and the state of the state of the state of the state of the state of the state of the state of the state of the state of the state of the state of the state of the state of the state of the state of the state o

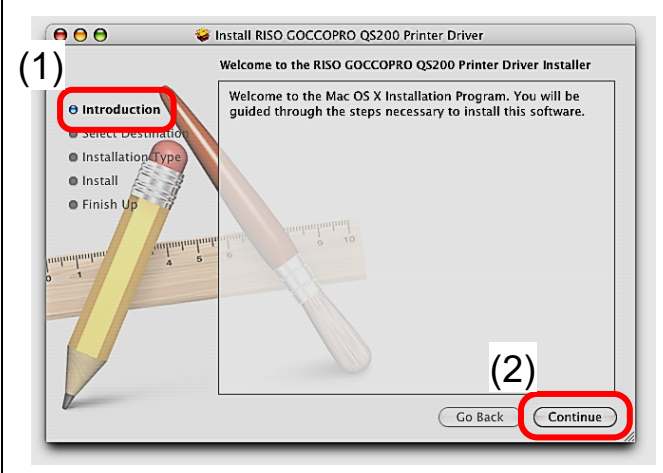

 $4$  (1) [Select Destination] dialog box appears. (2) Click [Continue].

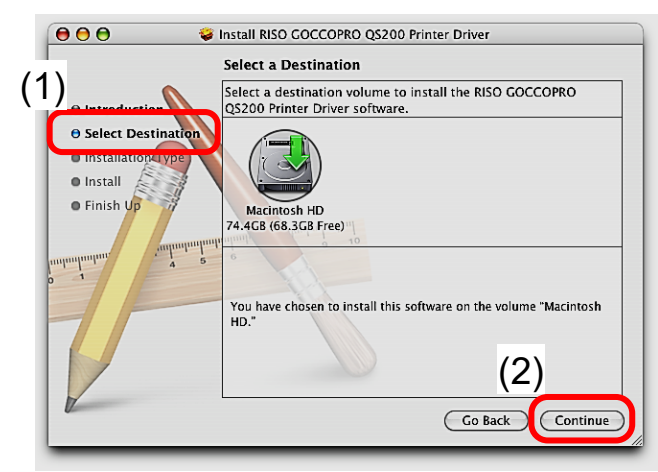

 $5$  (1) [Installation Type] dialog box appears. (2) Click [Upgrade].

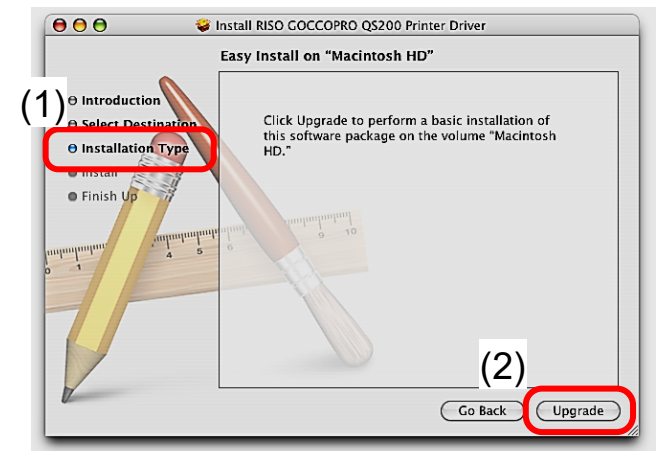

 $6$  (1) [Authenticate] dialog box appears. Enter a name and a password.

(2) Click [OK].

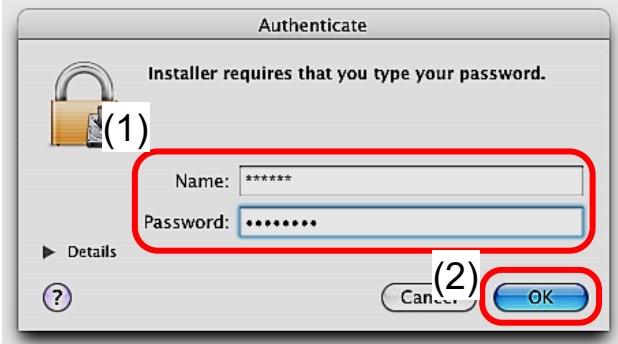

7 (1) [Finish Up] dialog box appears, and the message "The software was successfully installed" is displayed on the dialog box.

### (2) Click [Close].

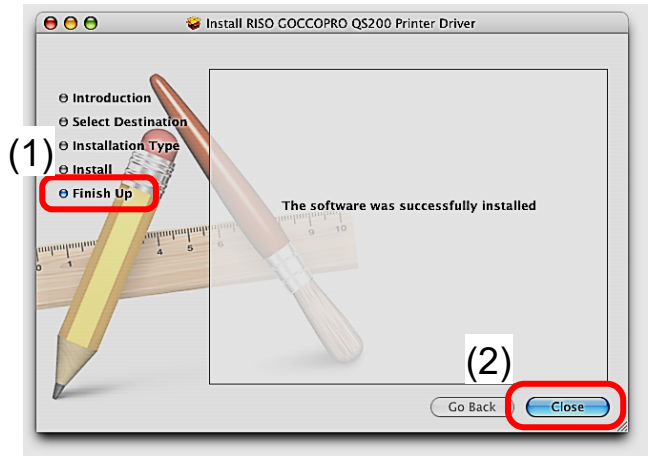

8 Start [System Settings].

**Note** For version 10.5 to version 12, [System] Preferences] is displayed.

9 Click [Printers & Scanners].

 $\mathcal{L}$  , and the state of the state of the state of the state of the state of the state of the state of the state of the state of the state of the state of the state of the state of the state of the state of the state o

- $Note$ For version 10.7 (Lion) and version 10.8 (Mountain Lion), [Print & Scan] is displayed. For version 10.5 and version 10.6, [Print & Fax] is displayed.
- $10$  (1) When the [Printers & Scanners] dialog box is displayed, connect the machine to a computer via USB cable.
	- (2) Turn on the power switch of the machine.

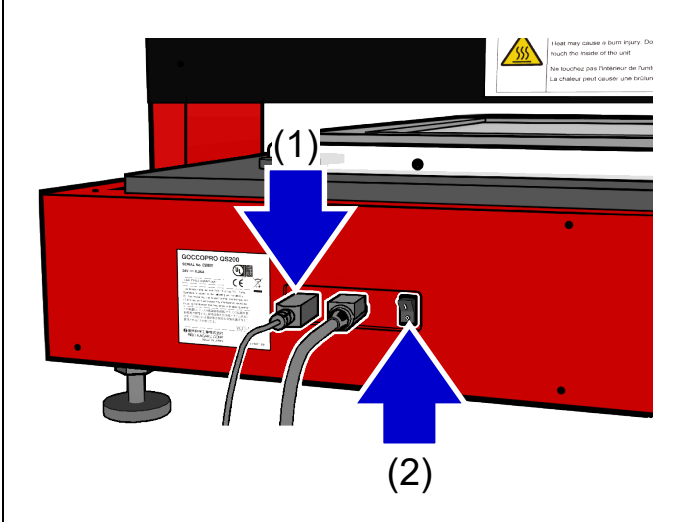

11 Check that the machine has been detected and [GOCCOPRO QS200] is displayed in the printer list.

 $\mathcal{L}$  , and the state of the state of the state of the state of the state of the state of the state of the state of the state of the state of the state of the state of the state of the state of the state of the state o

This concludes the installation of the printer driver. Proceed to the procedure for registering the image-making size.

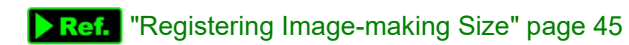

## Registering Screen Frame Size [For Windows] .

#### **Important!** • You must register the size of "screen frame," not of the image-making area.

• The width and length can be entered in 0.1 mm or 0.001 inch increments.

 $\mathcal{L}$  , and the state of the state of the state of the state of the state of the state of the state of the state of the state of the state of the state of the state of the state of the state of the state of the state o

- You should correctly understand the relationship of the registered screen frame size, the image-making position, and the size of the image-making. Do not mix them up.
- Registered screen frame size may not be memorized properly due to user authentication. Please login as administrative user and register a new screen frame size properly. **Ref.** "Precautions on Image-Making Position" page 22
- The screen frame size can be set in **Note** the following ranges.

X direction: 260 to 780 mm

 : (10.23 to 30.71 inch) Y direction: 260 to 580 mm

- : (10.23 to 22.83 inch)
- \*) Setting increment: 0.1 mm (0.001")
- Up to 30 screen frame sizes can be registered.
- The screen name to be entered can only consist of numbers, alphabetical letters, spaces, symbols, and Kana, Katakana, and Kanji characters, and must be maximum 32 bytes (mixed) in length., The characters of ", \*, /, :, <,  $>$ ,  $?$ ,  $\backslash$ , and  $\mid$  cannot be used.
- 1 On [Devices and Printers] dialog box, double-click [RISO GOCCOPRO QS200 Driver] icon to open the properties of this printer.

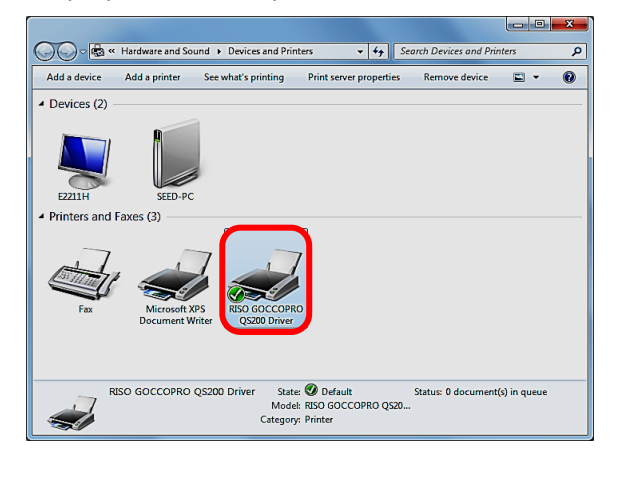

2 Click [Printing preferences].

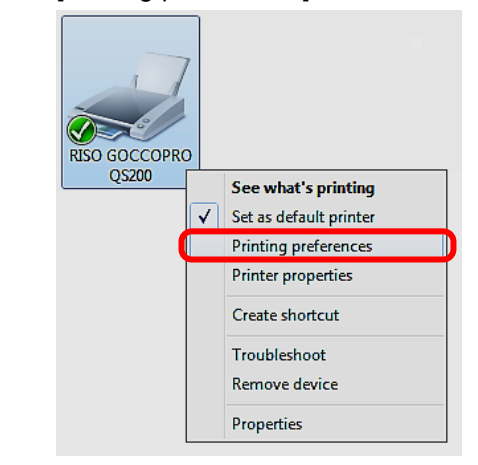

- 3 (1) [RISO GOCCOPRO QS200 Driver Printing Preferences] dialog box appears. Click the [Basic] tab, and edit and register the size of screen frame.
	- (2) The default setting after the installation of printer driver is "Maximum Size" only.

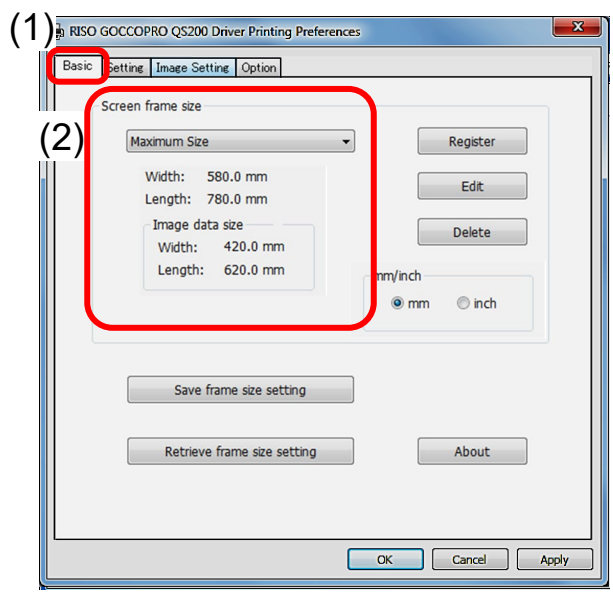

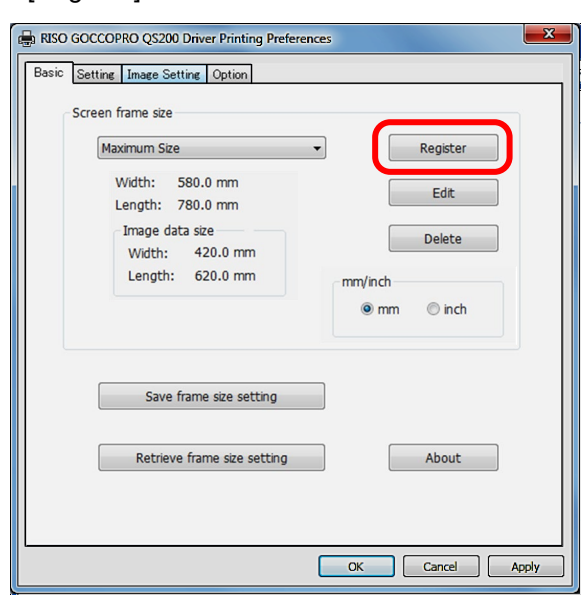

4 To register a new screen frame size, click [Register].

- $5$  (1) Enter a name to be registered.
	- (2) Enter the outer width of the screen frame.
	- (3) Enter the outer length of the screen frame.
	- (4) Click [OK].

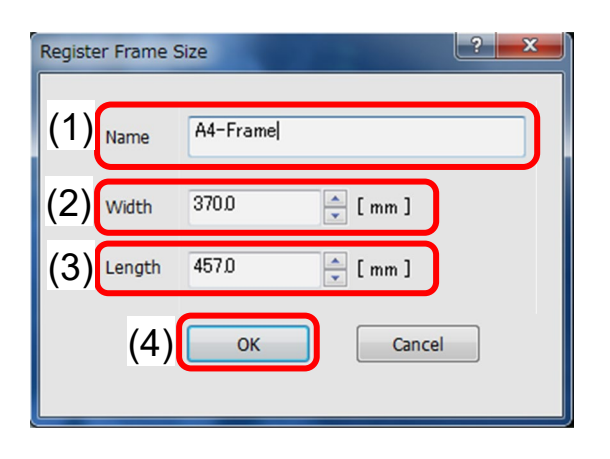

- $6$  (1) The registered screen frame size is displayed in the pulldown menu.
	- (2) To change the size, click [Edit].

 $\mathcal{L}$  , and the state of the state of the state of the state of the state of the state of the state of the state of the state of the state of the state of the state of the state of the state of the state of the state o

(3) To delete the size, click [Delete].

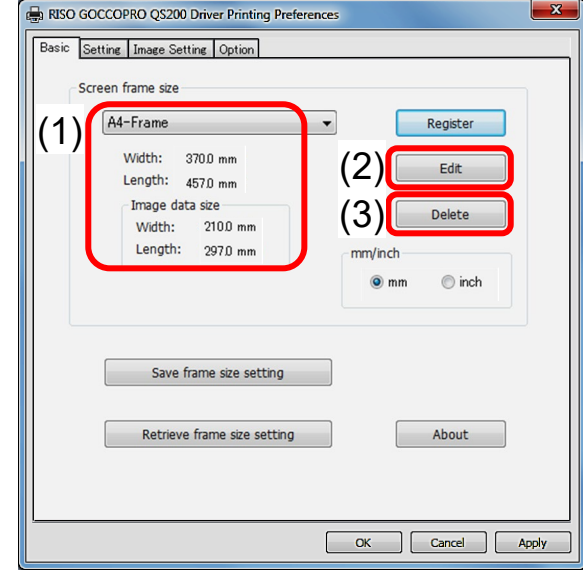

## Registering Image-making Size [For Mac OS]

**Important!** • You must register the page size as the "image-making area". Not of the screen frame size. • You should correctly understand the relationship of the registered screen frame size, the image-making position, and the size of the image-making. Do not mix them up. Image-making size has to be 160mm or less then outer frame size in both witdth and height. Ref. "Precautions on Image-Making Position" page 22

 $\mathcal{L}$  , and the state of the state of the state of the state of the state of the state of the state of the state of the state of the state of the state of the state of the state of the state of the state of the state o

**Note** The registration of image-making size for Mac OS is implemented in application software. This section explains Adobe® Acrobat® Reader® as an example.

The operation procedure is about the same in other applications.

1 Click [File] on the menu bar, and select [Page Setup] from the pulldown menu.

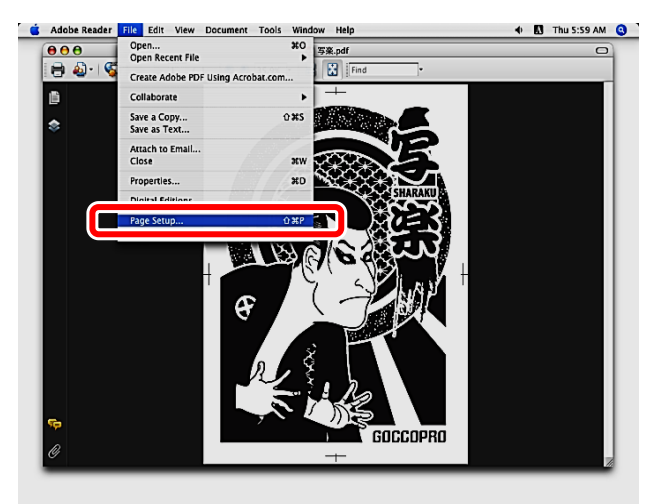

2 On [Page Setup] dialog box, the registered sizes of paper (image-making) are displayed in the pulldown menu of [Paper Size]. The default setting is "Maximum Size" (620×420 mm /24.41"×16.53") only.

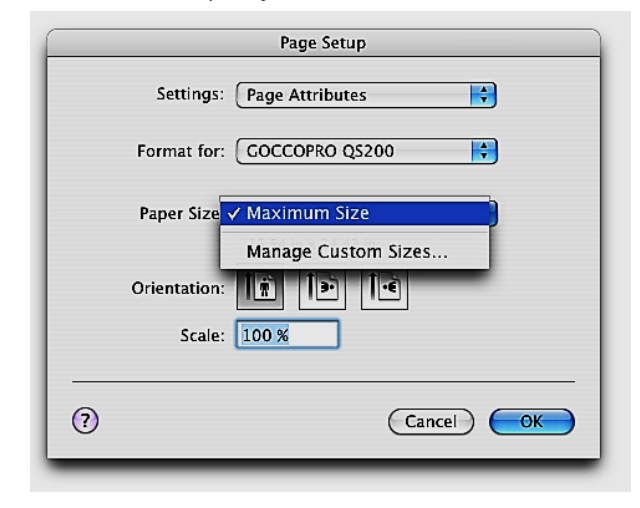

 $3$  Click [Manage Custom Sizes] in the pulldown menu of [Paper Size].

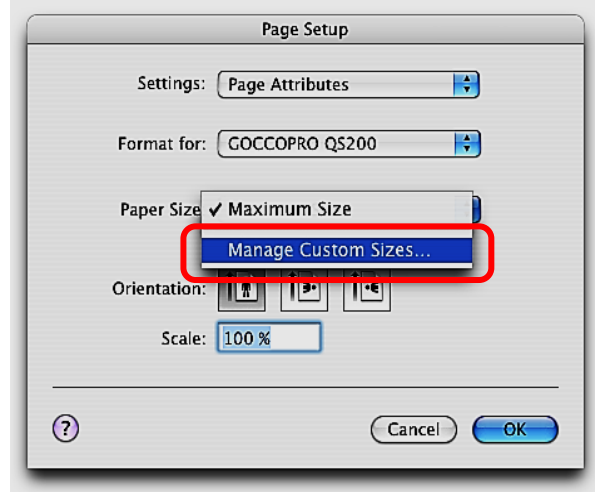

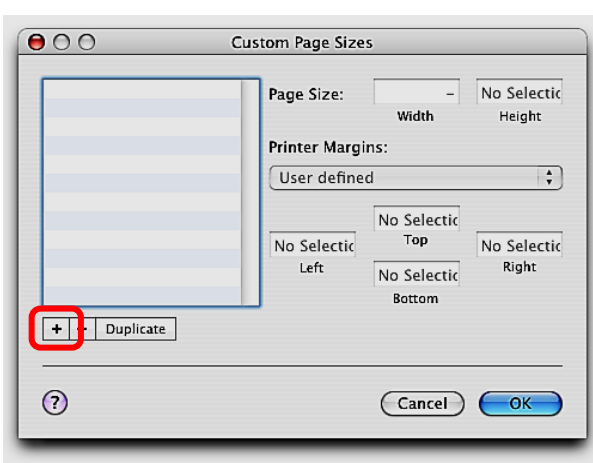

 $\mathcal{L}$  , and the state of the state of the state of the state of the state of the state of the state of the state of the state of the state of the state of the state of the state of the state of the state of the state o

5 "Untitled" is displayed in the list, and double-click it.

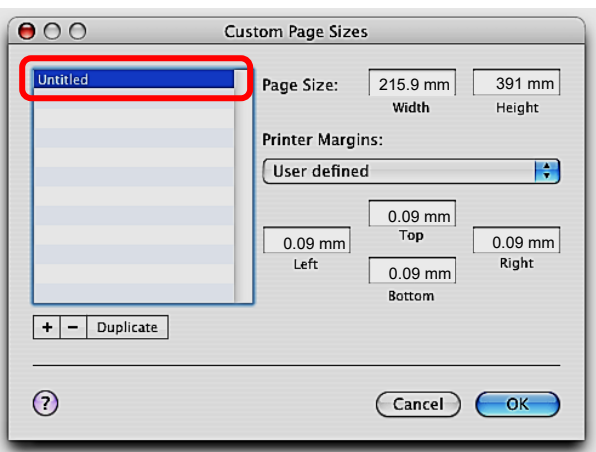

 $6$ (1) Enter a name.

- (2) Select "GOCCOPRO QS200" in the pulldown menu of [Printer Margins], and "0.00mm/0.00 in" is displayed in all margins.
- (3) In [Page Size] field, enter a width and a height of the image-making size in [Width] and [Height] field.
- (4) Click [OK].

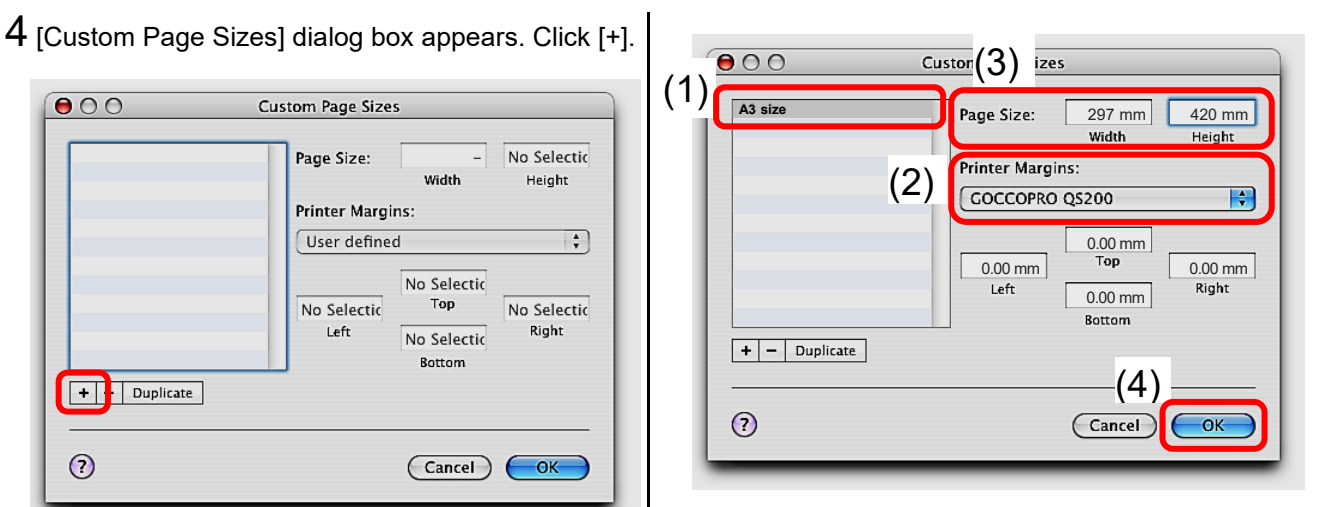

7 The entered paper size is displayed on [Page Setup] dialog box.

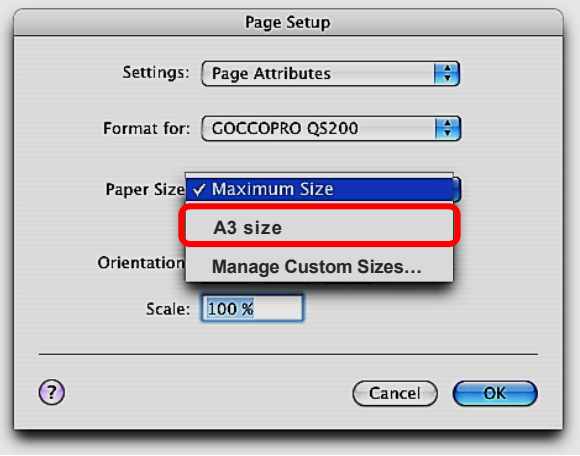

8 Select "Save As Default" from the pulldown menu of [Settings], and the selections in the pulldown menu of [Format for] and Paper Size] are registered as default.

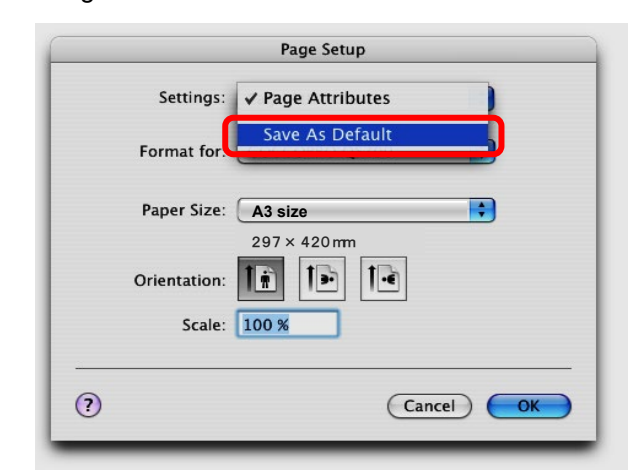

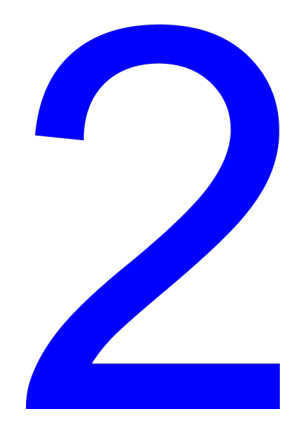

# How to Make Image on Screen

This chapter describes how to make a artwork image from PC to screen.

Create artwork data with PC in advance.

- ▶ Ref. Setting Screen Frame page 48
- **Ref.** Preparing Machine page 49
- **Ref.** Transmitting PC Artwork Data from the Computer page 50

# 1) Setting the Screen Frame

\_\_\_\_\_\_\_\_\_\_\_\_\_\_\_\_\_\_\_\_\_\_\_\_\_\_\_\_\_\_\_\_\_\_\_\_\_\_\_\_\_\_\_\_\_\_\_\_

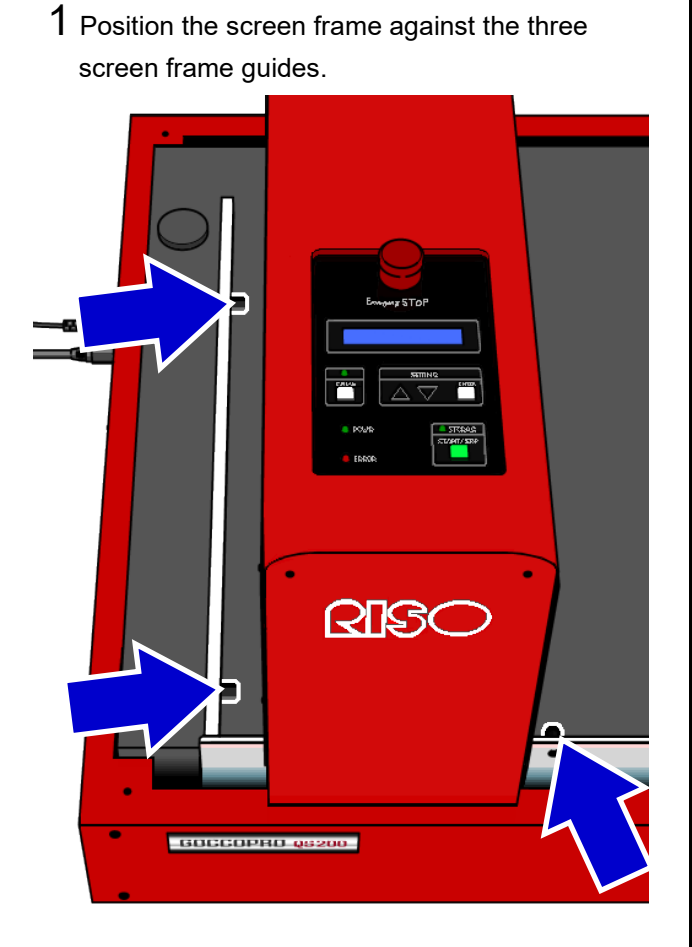

When it is hard to see the screen frame guides, move the Head Mount Unit by hand. After the image-making operation starts, the unit automatically returns to its home position.

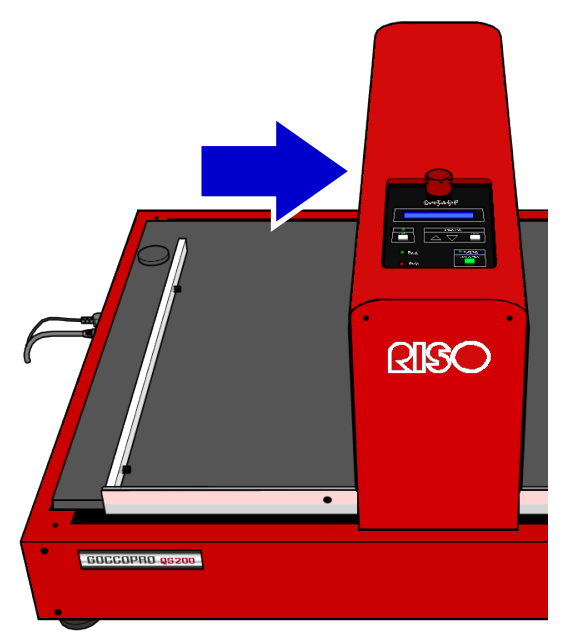

2 Hold the screen frame with the screen frame stopper to prevent displacement of the screen frame.

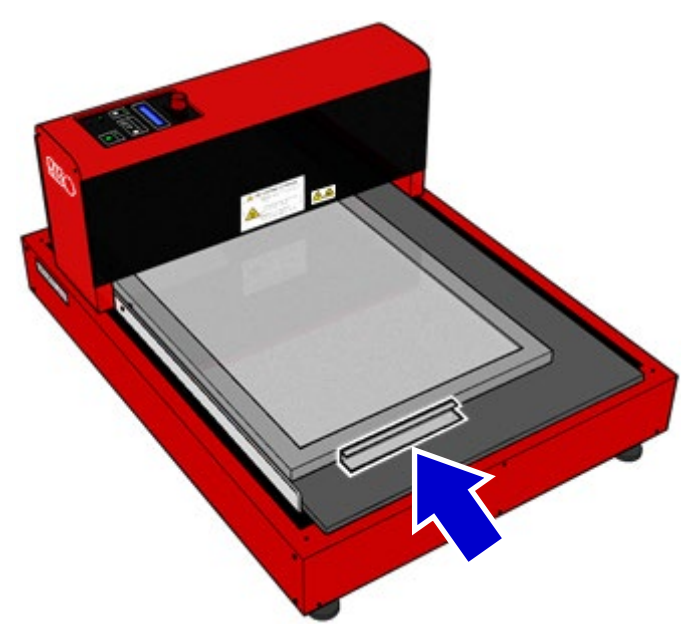

# 2) Preparing the Machine

\_\_\_\_\_\_\_\_\_\_\_\_\_\_\_\_\_\_\_\_\_\_\_\_\_\_\_\_\_\_\_\_\_\_\_\_\_\_\_\_\_\_\_\_\_\_\_\_

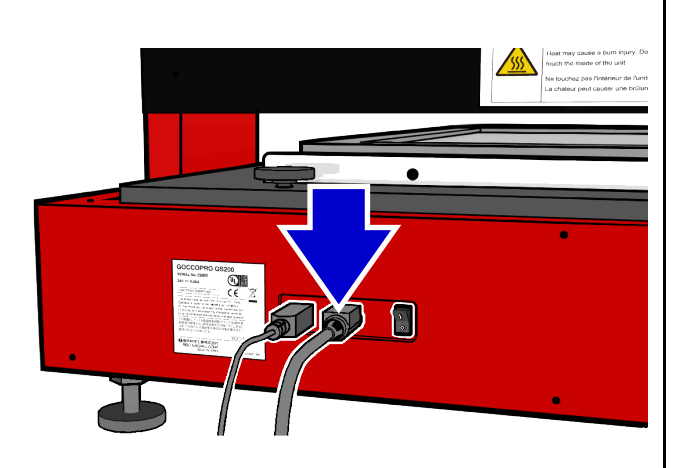

1 Connect the power cable to the machine.

2 Connect a USB cable to the machine.

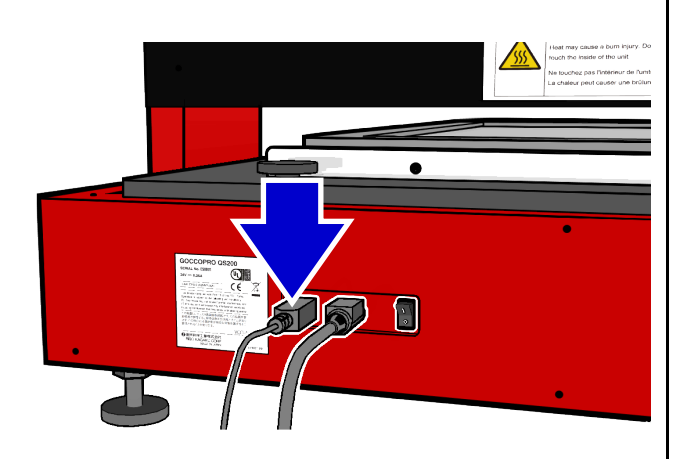

3 Turn on the power switch of the machine.

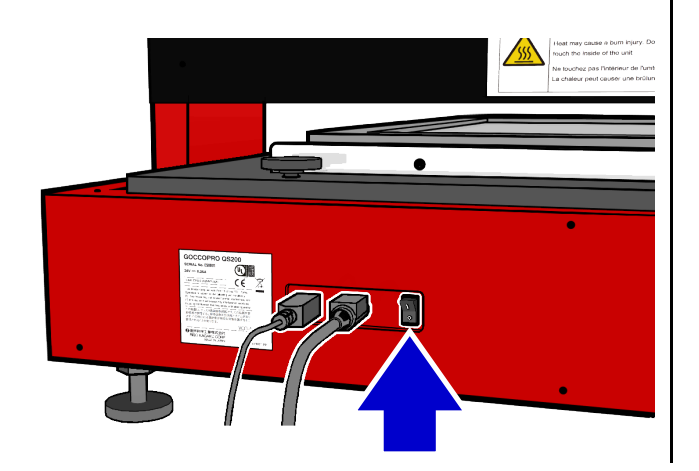

# 3) Transmitting Artwork Data from the **Computer**

This section explains how to transmit the artwork data created on your computer to the machine. You can change settings such as image quality using the printer driver before transmitting the data.

**Ref.** "Details of Printer Driver Settings" page 54  $*$ ) Preferable initial adjustment

## **Windows**

- 1 Create artwork data using an appropriate application on your computer.
- 2 Proceed to the printing procedure to display [Print] dialog box.
- 3 Select "RISO GOCCOPRO QS200 Driver" (name of this machine) in [Printer Name]. Installation Procedure: Select the printer name set on page 30
- 4 Click [Properties]
- 5 Set the image-making conditions.
	- (1) [Basic] tab: Select the Screen frame size from the pulldown menu.

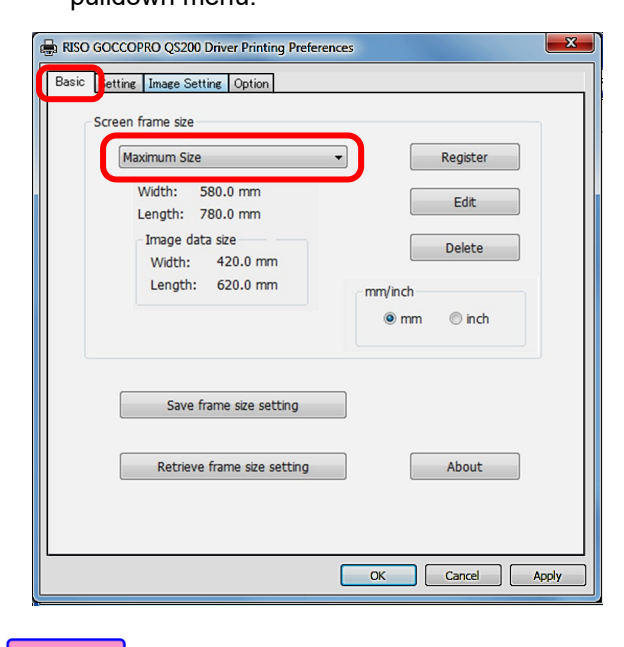

**Note** Since [Register], [Edit], and [Delete] are disabled during the printing procedure using application software, make the settings on [Devices and Printers] dialog box. **Ref.** "Registering Screen Frame

Size" page 43

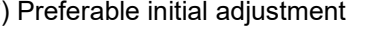

- **Important!** • Image-making size and the artwork size of editing data should be set to be at least 160 mm  $(80 \text{ mm} \times 2)$ shorter in both X and Y directions than the outer sizes of the screen frame. An improper size setting may damage the thermal print head by contact with the screen frame. • When the machine receives multi-page artwork data, only the first page is transferred onto a screen, and the second and subsequence pages are not transferred. Please check the data carefully before transmitting it. • Only after the previous image-making is completed, the next artwork data can be transferred. Make sure the current image-making has been completed and a new screen frame has been set before executing the transmission of the next artwork data.
- Ref. "Details of Printer Driver Settings" page 54

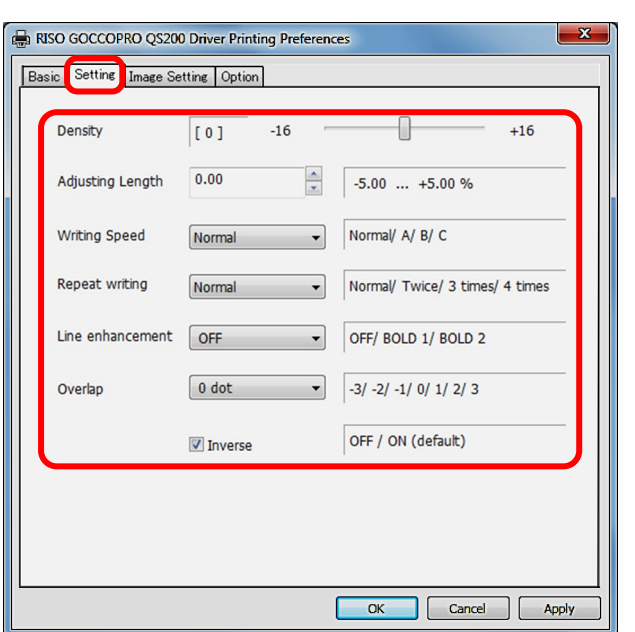

#### (2) [Setting] tab:

Set the image-making conditions.

(3) [Image Setting] tab: Set the image conditions.

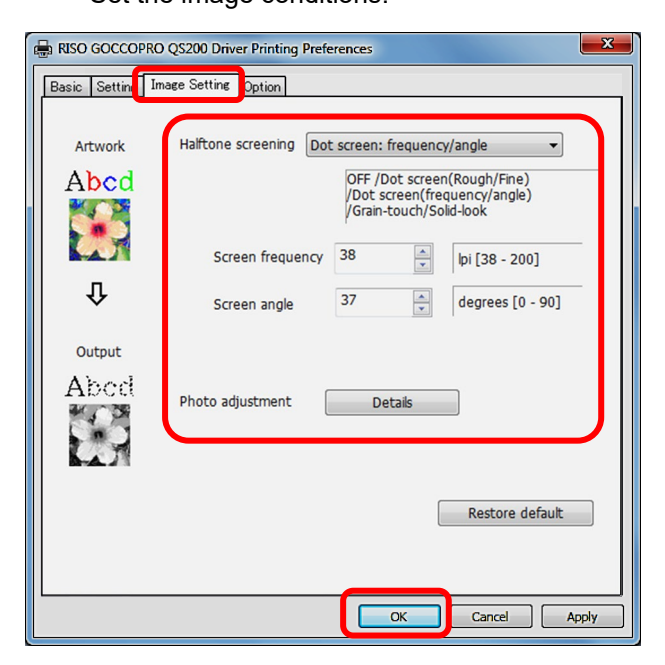

When the settings have been made, click [OK].

 $6$  When the dialog box returns to [Print] dialog box, click [Print].

The artwork data is transmitted from your computer to the machine.

**Note** 

\_\_\_\_\_\_\_\_\_\_\_\_\_\_\_\_\_\_\_\_\_\_\_\_\_\_\_\_\_\_\_\_\_\_\_\_\_\_\_\_\_\_\_\_\_\_\_\_

The data that you output in the last job can be reproduced. To change the image-making conditions, switch to Setting Mode with [▲]and [▼] keys on the operation panel of this machine. If you turn off the machine or execute Reset, the image-making data will be image-making data will be lost.

**Ref.** "Offline Mode Operations" page 70

## Mac OS

The function of the printer driver for Mac **Note** OS is implemented in application software. This section explains Adobe® Acrobat® Reader® as an example. The operation procedure is about the same in other applications.

1 Click [File] on the menu bar, and select [Page Setup] in the pulldown menu.

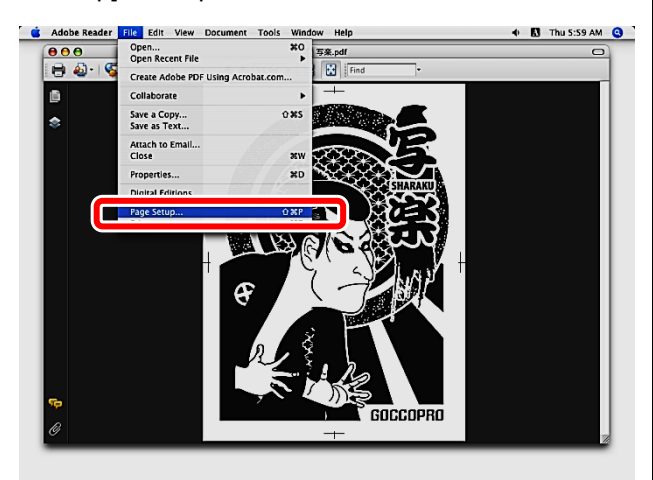

2 [Page Setup] dialog box appears.

- (1) Select "GOCCOPRO QS200" in [Format for].
- (2) Select a paper size to fit the set screen frame in [Paper Size].

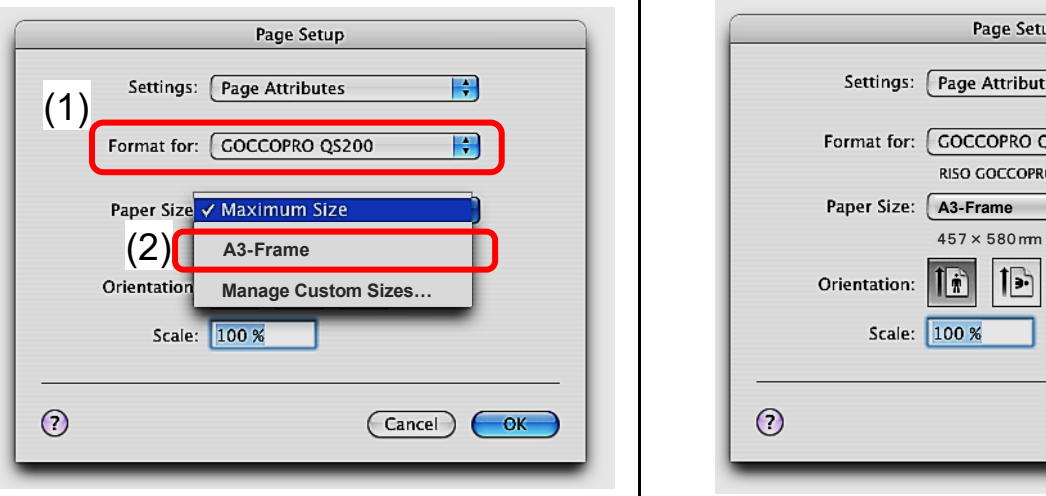

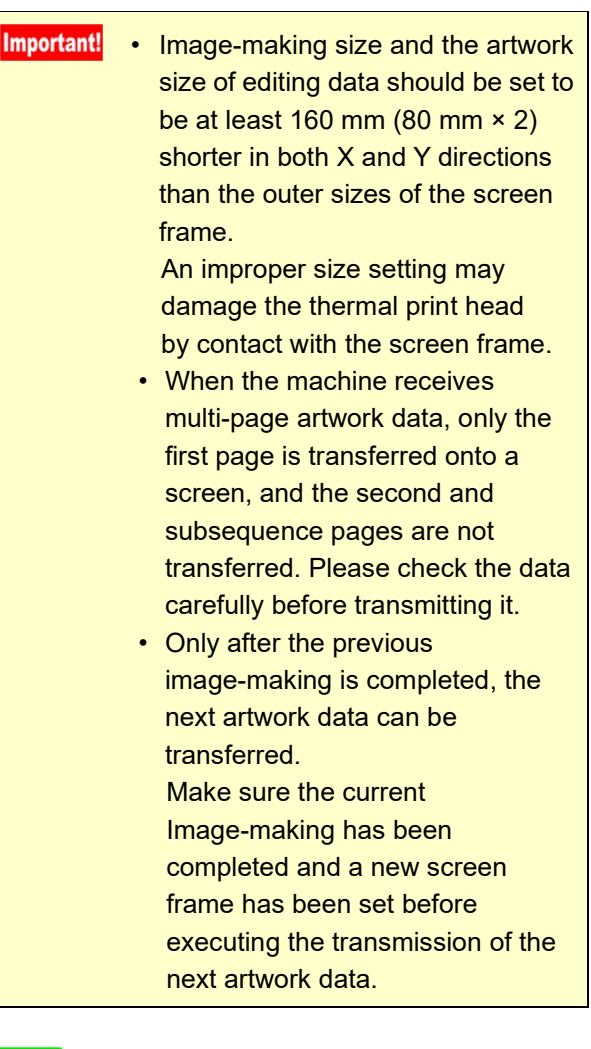

#### Ref. "Details of Printer Driver Settings" page 54

### 3 Click [OK].

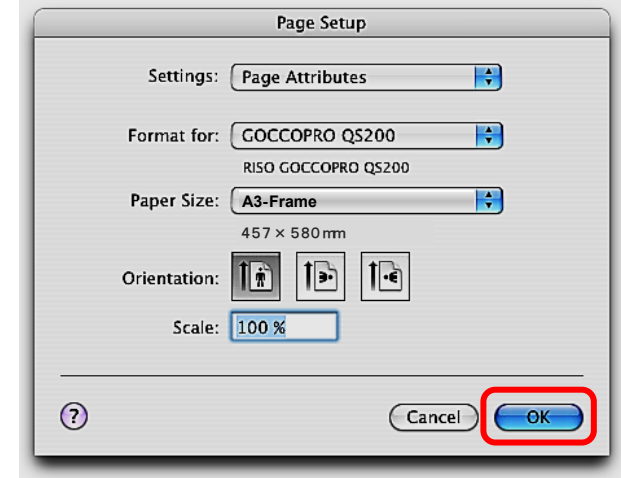

4 Click [File] on the menu bar of the application software, and select [Print] from the pulldown menu.

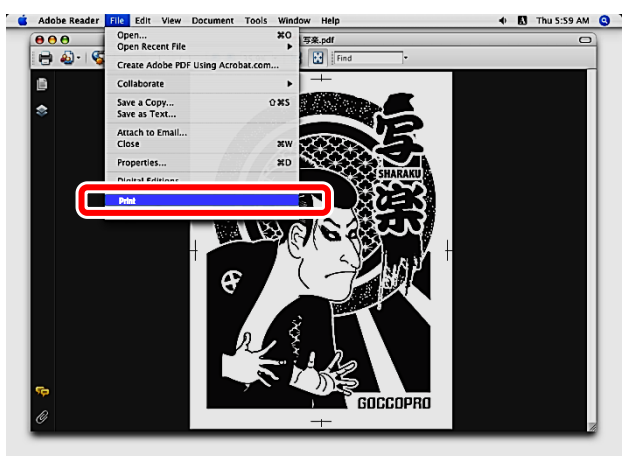

5 [Print] dialog box appears.

Click [Copies & Pages], and select [Setting] or [Image Setting] from the pulldown menu.

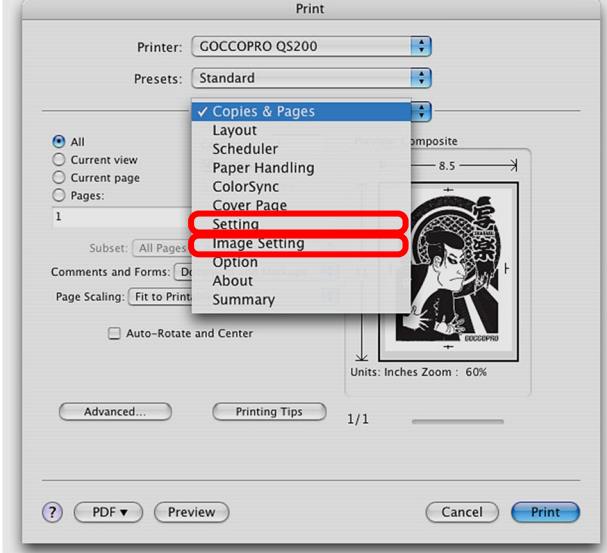

(1) [Setting] screen is displayed Set the image-making conditions.

\_\_\_\_\_\_\_\_\_\_\_\_\_\_\_\_\_\_\_\_\_\_\_\_\_\_\_\_\_\_\_\_\_\_\_\_\_\_\_\_\_\_\_\_\_\_\_\_

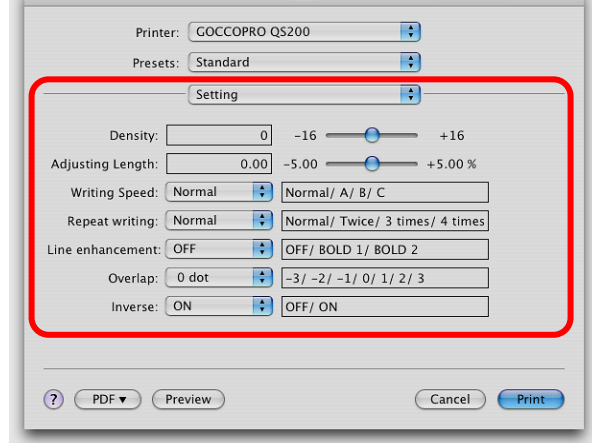

(2) [Image Setting] screen is displayed Set the image conditions.

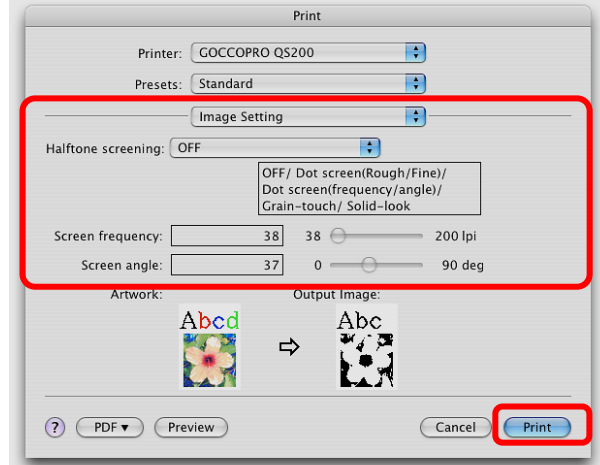

#### 6 Click [Print].

The artwork data is transmitted from your computer to the machine.

The data that you output in the last job **Note** can be reproduced. To change the image-making conditions, switch to Setting Mode with [▲] and [▼] keys on the operation panel of this machine. If you turn off the power switch of the machine or execute Reset, the image-making data will be lost.

> Ref. "Offline Mode Operations" page 70

# **Details of Printer Driver Settings Windows**

### ● [Basic] tab

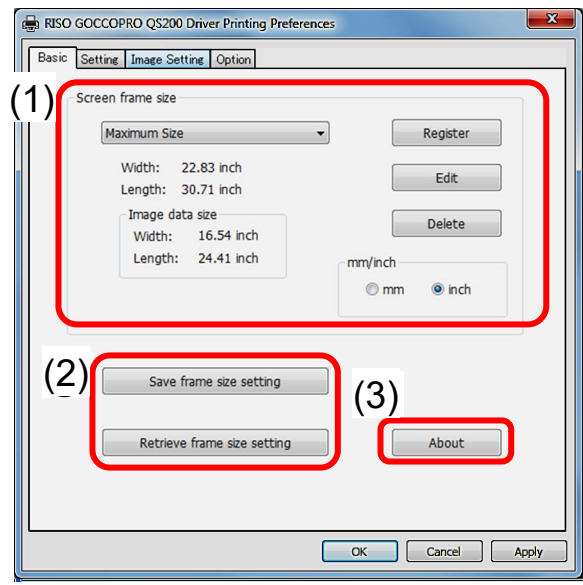

#### (1) Image data size

Select the image-making size that you registered in advance.

**Ref.** "Registering Screen Frame Size" page 43

#### (2) Save/Retrieve Screen frame size setting

This is the function of saving or retrieving the settings made on [Setting] tab in or from a backup file.

Data save/retrieval is made on the dialog box showing the properties of "RISO GOCCOPRO QS200 Driver" (start from [Devices and Printers] dialog box).

These operations cannot be made from the print settings of the application software.

#### (3) About

Displays the version, product name, and copyright information of this printer driver.

### ● [Setting] tab

\_\_\_\_\_\_\_\_\_\_\_\_\_\_\_\_\_\_\_\_\_\_\_\_\_\_\_\_\_\_\_\_\_\_\_\_\_\_\_\_\_\_\_\_\_\_\_\_

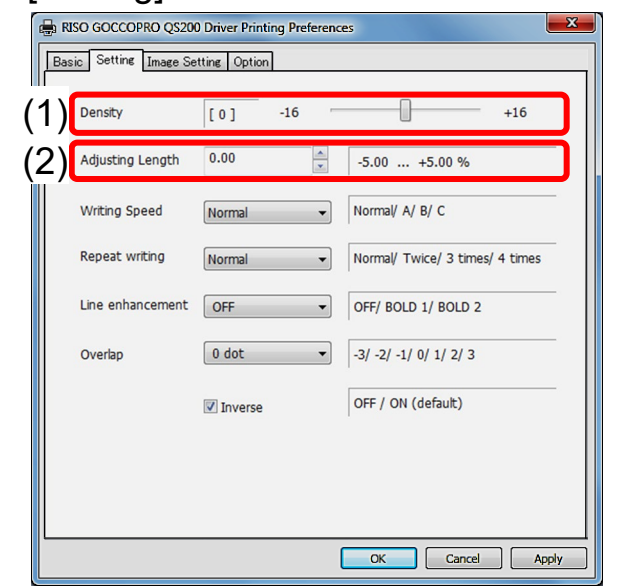

#### (1) Density

This is to increase or decrease the thermal heat power by dragging the slide bar or entering a numeric value.

- Note | Move the slide bar to plus direction to enhance image quality of solid areas or move to minus direction when characters are too thick.
	- Increase/decrease step: 1
	- Setting range: -16 to +16
	- Default: 0

#### (2) Adjusting Length

Adjust the X-direction length of an image (expansion/contraction) by clicking [▲] or [▼] (spin button) or entering a numeric value.

- Increase/decrease step: 0.01 [%]
- Setting range: -5.0 to +5.0 [%]
- Default: 0 [%]

**Note** The expansion rate of a master varies according to its printing rate.

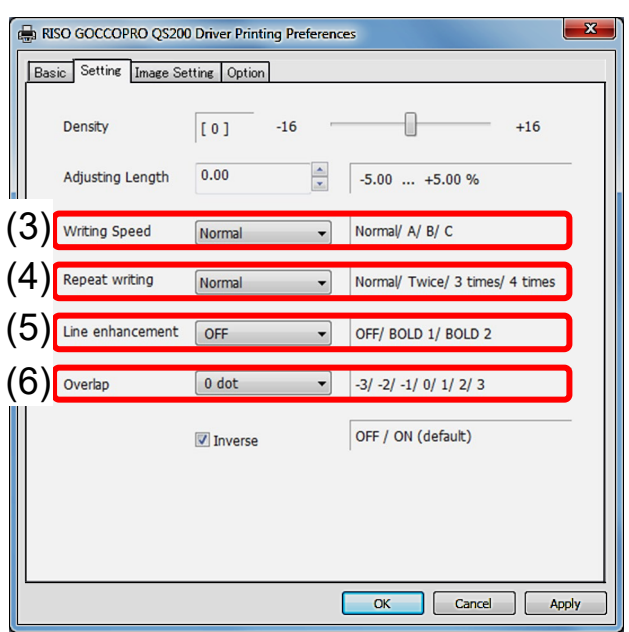

- (3) Writing(Image-Making) Speed Select an X-direction wiring speed from the pulldown menu. The length of an image does not change.
	- Setting range: 4 levels
		- 1) Normal (30 mm/s)
		- 2) A (35 mm/s)
		- 3) B (25 mm/s)
		- 4) C (20 mm/s)
	- Default: Normal (30 mm/s)

**Note** Select "A" (fast) to enhance image quality of solid areas. Select "B" or "C" (slow) when fine lines or characters are missing or blur and not correctly transferred onto a screen.

(4) Repeat Writing(Image-Making) This is the function of repeatedly transferring the same artwork data onto a screen under the same image-making conditions. This is to increase perforation rate.

Select the number of times Image-making is repeated from the pulldown menu.

- Setting range: 4 levels
	- 1) Normal (0 time)
	- 2) Twice

\_\_\_\_\_\_\_\_\_\_\_\_\_\_\_\_\_\_\_\_\_\_\_\_\_\_\_\_\_\_\_\_\_\_\_\_\_\_\_\_\_\_\_\_\_\_\_\_

- 3) 3 times
- 4) 4 times
- Default: Normal (0 time)

In the default setting, image-making is carried out only once, not repeatedly.

#### (5) Line enhancement

This is the function of enhancing the white faint characters and lines in black solid area. Select a desired setting in the pulldown menu.

- Setting range: 3 levels
	- 1) Disabled (OFF)
	- 2) Enhancement 1 (BOLD 1)
	- 3) Enhancement 2 (BOLD 2)
- Default: Disabled (OFF)

The compensation of Enhancement 1 (BOLD 1) is too much. In Enhancement 2 (BOLD 2) the compensation of white faint lines are further more enhanced.

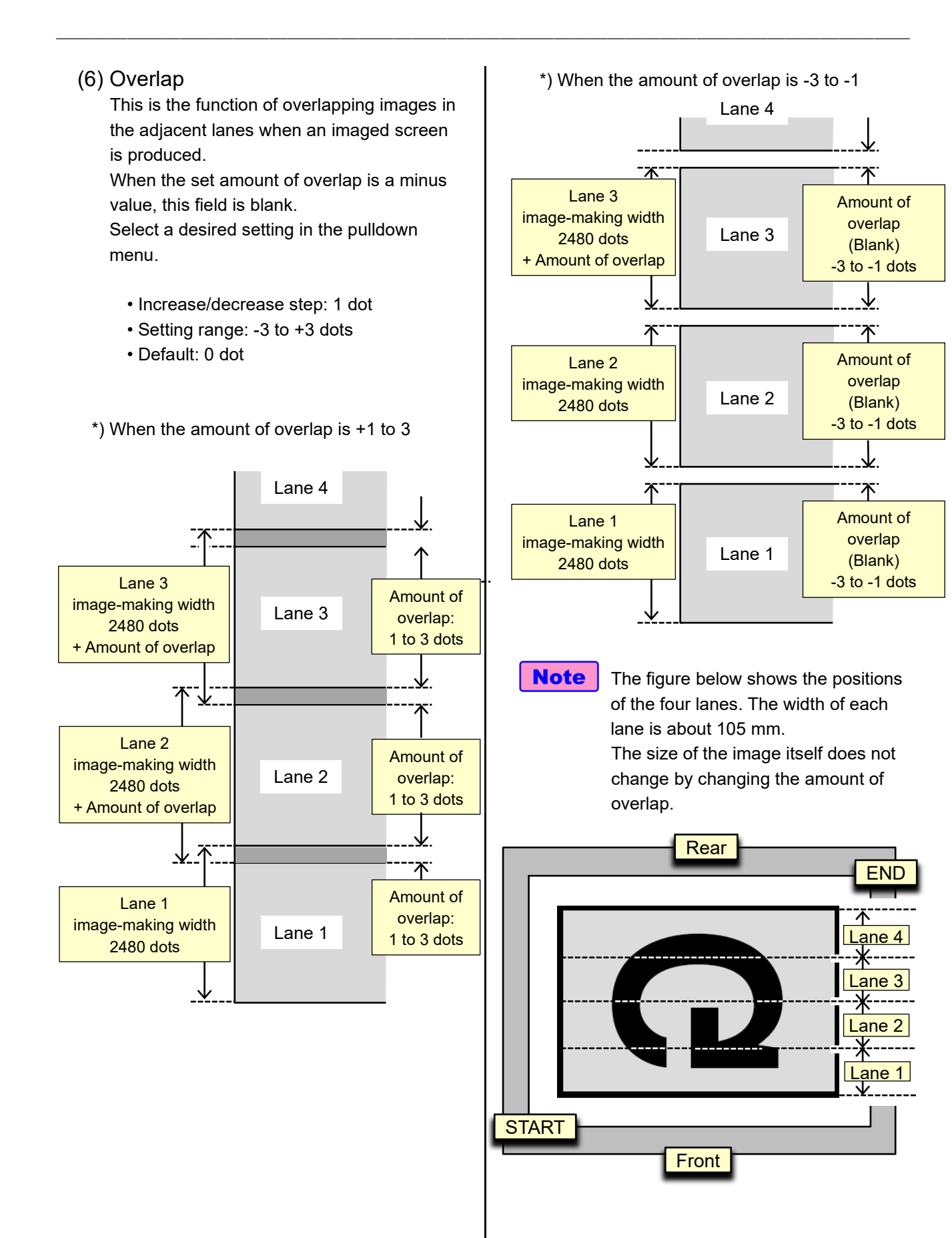

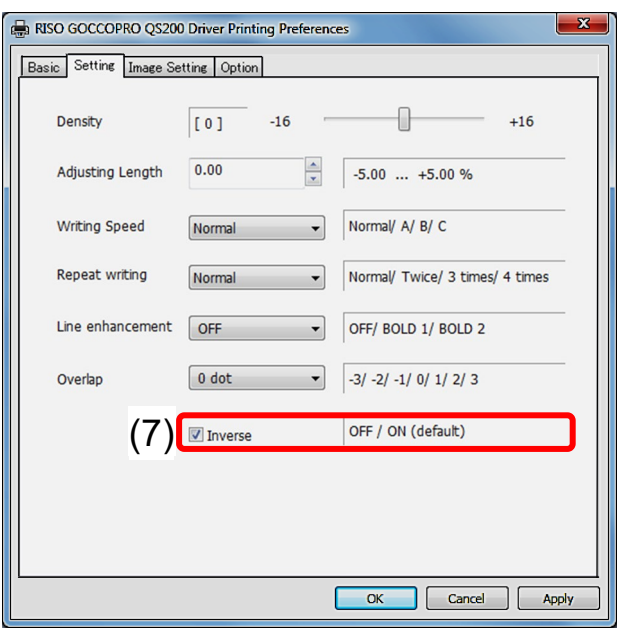

#### (7) Inverse

This is the function of flipping an image horizontally (mirror inversion). The X-direction center of an image is used as an inversion axis. The home position is not shifted.

- Setting range: 2 levels
	- 1) OFF (Without inverse)
	- 2) ON (With inverse)
- Default: ON (With inverse)
- \*) When "ON" (With inverse) is selected

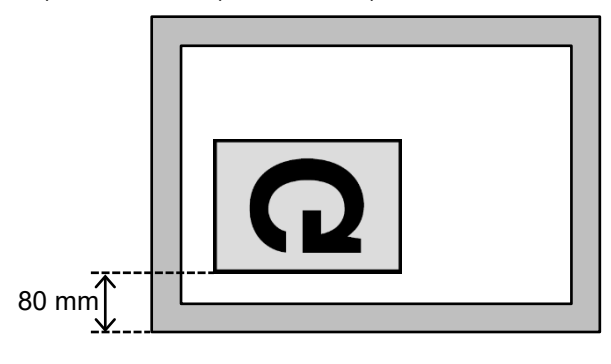

#### \*) When "OFF" (Without inverse) is selected

\_\_\_\_\_\_\_\_\_\_\_\_\_\_\_\_\_\_\_\_\_\_\_\_\_\_\_\_\_\_\_\_\_\_\_\_\_\_\_\_\_\_\_\_\_\_\_\_

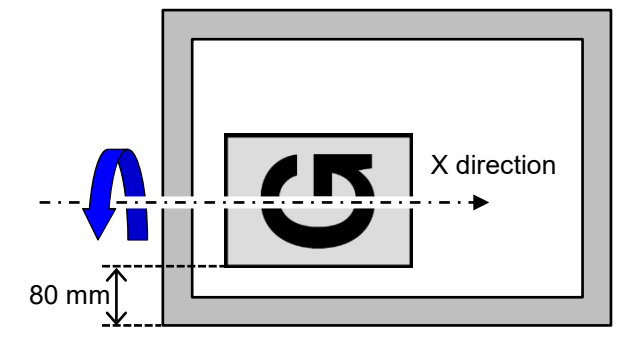

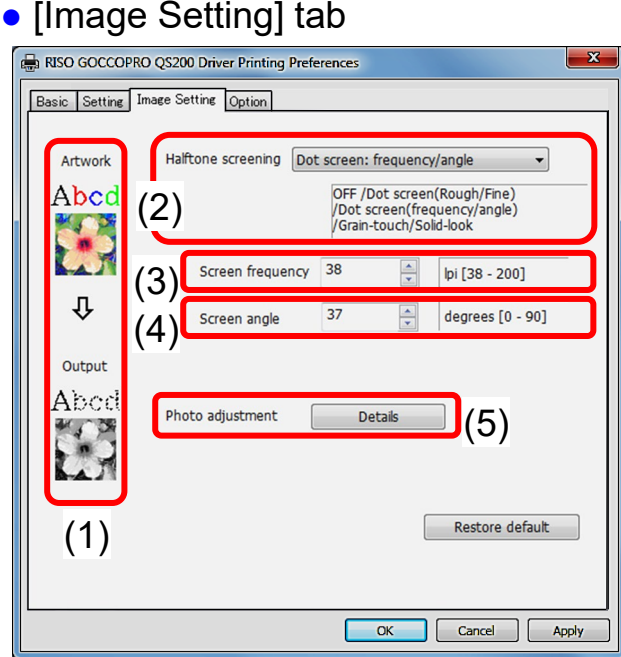

#### (1) Print image

A simplified image is displayed to show how the selected setting will be reflected on an imaged screen.

#### (2) Halftone screening

This is the function of applying halftone screening.

Select a desired setting in the pulldown menu.

• Setting range: 6 levels

1) OFF

- 2) Dot screen: Rough
- 3) Dot screen: Fine
- 4) Dot screen: frequency/angle
- 5) Grain-touch
- 6) Solid-look
- Default:OFF

#### (3) Screen frequency

When [Dot screen: frequency/angle] is selected for [Halftone screening], the fineness of dots can be set in the lines per inch.

Indicates how many dots are arranged in one inch / 25.4 mm.

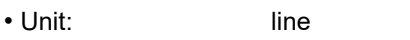

- Setting range: 38 to 200 lines
- Default: 38 lines

#### (4) Screen angle

\_\_\_\_\_\_\_\_\_\_\_\_\_\_\_\_\_\_\_\_\_\_\_\_\_\_\_\_\_\_\_\_\_\_\_\_\_\_\_\_\_\_\_\_\_\_\_\_

When [Dot screen: frequency/angle] is selected for [Halftone screening],the angle at which dots are arranged can be set.

Adjusted if moire (interference pattern) occurs.

- Unit: degree • Setting range: 0 to 90 degrees
- Default: 37 degrees
- 

#### (5) Photo adjustment

When [Dot screen: frequency/angle] or [Grain-touch] is selected for [Halftone screening], Clicking [Details] displays the [Photo adjustment] dialog box.

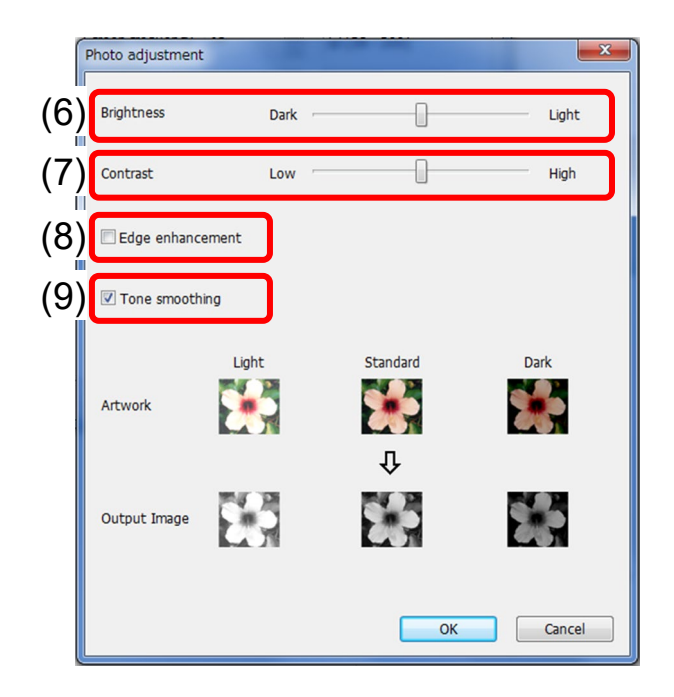

#### (6) Brightness

The brightness of photo image can be adjusted in 7 levels.

#### (7) Contrast:

The contrast of overall image can be adjusted in 7 levels.

#### (8) Edge enhancement:

When [Dot screen: frequency/angle] is selected for [Halftone screening],the check mark can be placed in the check box. edge enhancement is applied to the image to accent contours.

\_\_\_\_\_\_\_\_\_\_\_\_\_\_\_\_\_\_\_\_\_\_\_\_\_\_\_\_\_\_\_\_\_\_\_\_\_\_\_\_\_\_\_\_\_\_\_\_

#### (9) Tone smoothing:

When [Dot screen: frequency/angle] is selected for [Halftone screening], the tonal expressions used in screen-covered processing are smooth.

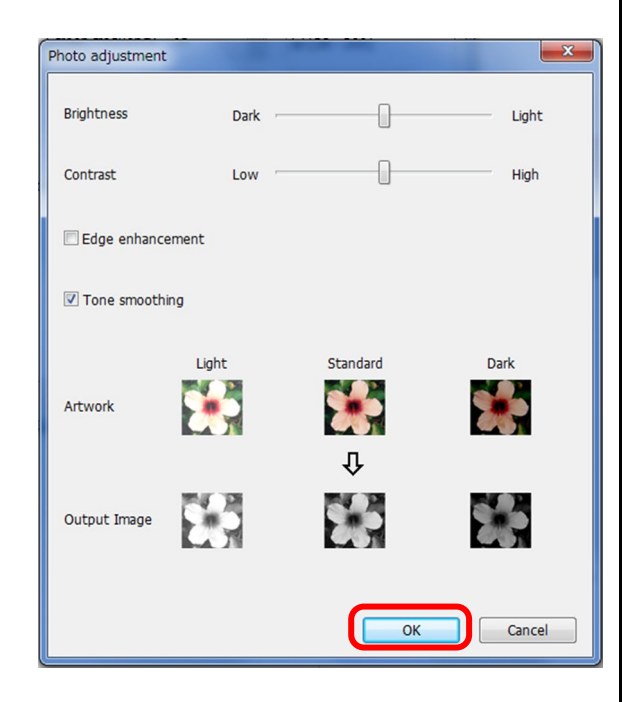

When the photo adjustment settings have been made, click [OK]. Returns to [Image Setting] tab.

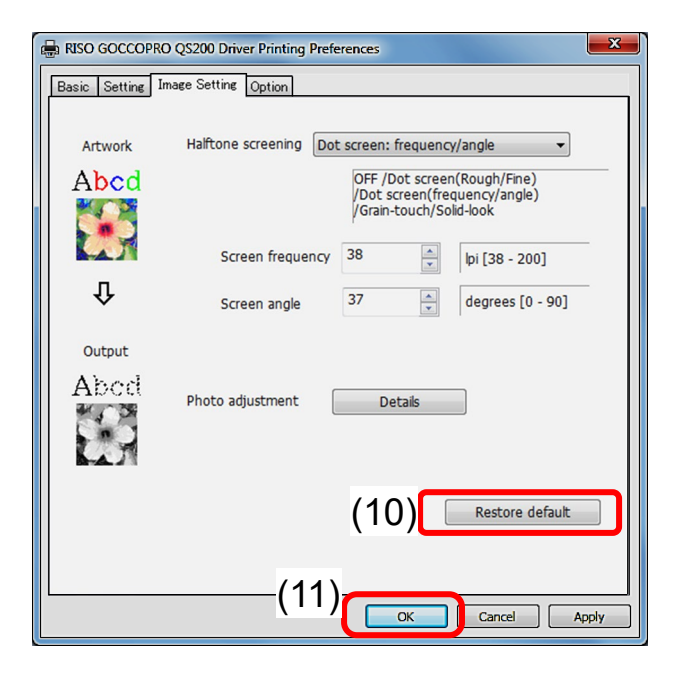

#### (10) Restore default:

Returns all settings to the default setting.

#### (11) Restore default:

.

When the all settings have been made, click  $[OK]$ .

### ● [Option] tab

# RISO GOCCOPRO QS200 Driver Printing Preferences Basic Setting | Image Setting Option Test print pattern Note: Confirm that the frame size set on the machine is larger than the size indicated below Test print A: QS200 Logo<br>(Size: W 580 x H 360 mm) Test print B: Adjustment 580<br>(Size: W 580 x H 360 mm) Test print C: Adjustment 475<br>(Size: W 475 x H 360 mm) OK Cancel Apply

#### Test pattern image-making

This is the function of making a screen of driver's test pattern.

The images are different from those produced in **Test** 

Mode which is one of the Offline Modes of this machine.

Ref. "Offline Mode Operations" page 70

**Important!** In test pattern image-making, the image-making size is specified regardless of the size of the screen frame. Confirm that the frame size set on the machine is larger than the size indicated below. If you put wrong or smaller size of screen frame, it may damage the thermal print head by contact the screen frame. Ref. "Image-Making Area" page 23 1) Test print A: QS200 Logo Frame size: W 580 x H 360 mm (Artwork data size: W 420 x H 200 mm)

\_\_\_\_\_\_\_\_\_\_\_\_\_\_\_\_\_\_\_\_\_\_\_\_\_\_\_\_\_\_\_\_\_\_\_\_\_\_\_\_\_\_\_\_\_\_\_\_

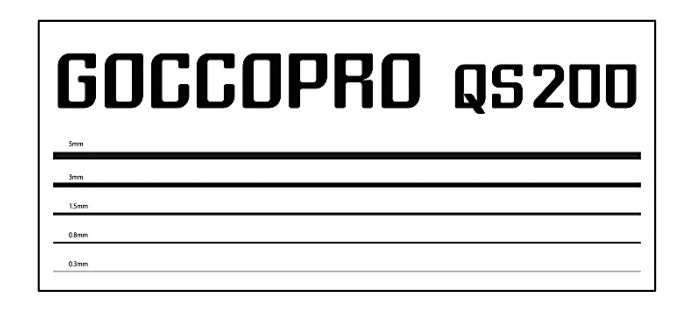

2) Test print B: Adjustment 580 Frame size: W 580 x H 360 mm (Artwork data size: W 420 x H 200 mm)

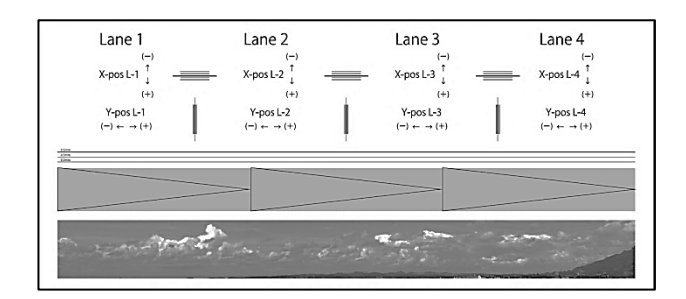

3) Test print C: Adjustment 475 Frame size: W 475 x H 360 mm (Artwork data size: W 315 x H 200 mm)

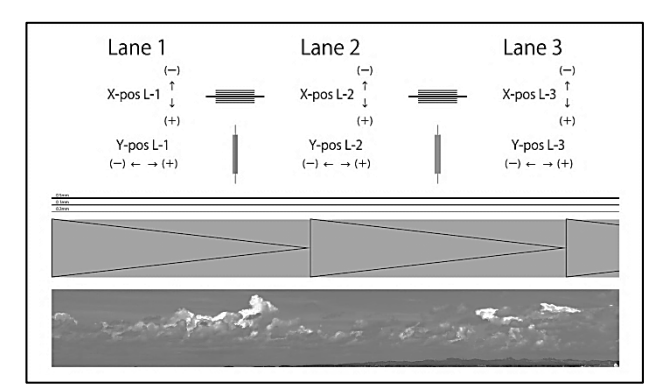

## Mac OS

**Note** The function of the printer driver for Mac OS is implemented in application software. This section explains Adobe® Acrobat® Reader® as an example. The operation procedure is about the same in other applications.

### ● Setting

1 Click [File] on the menu bar of the application software, and select [Print] from the pulldown menu.

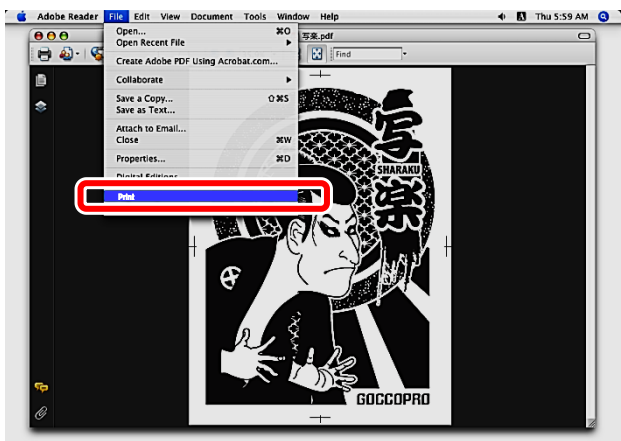

#### 2 [Print] dialog box appears.

Click [Copies & Pages], and select [Setting] from the pulldown menu.

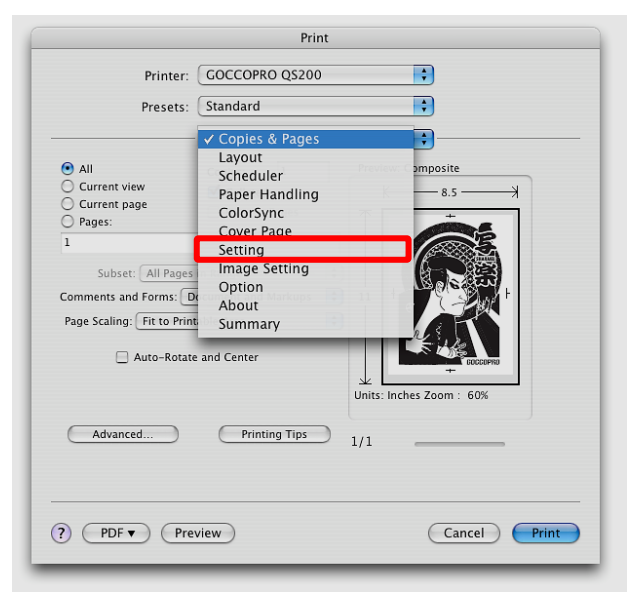

#### $3\,$  The [Setting] screen is displayed

\_\_\_\_\_\_\_\_\_\_\_\_\_\_\_\_\_\_\_\_\_\_\_\_\_\_\_\_\_\_\_\_\_\_\_\_\_\_\_\_\_\_\_\_\_\_\_\_

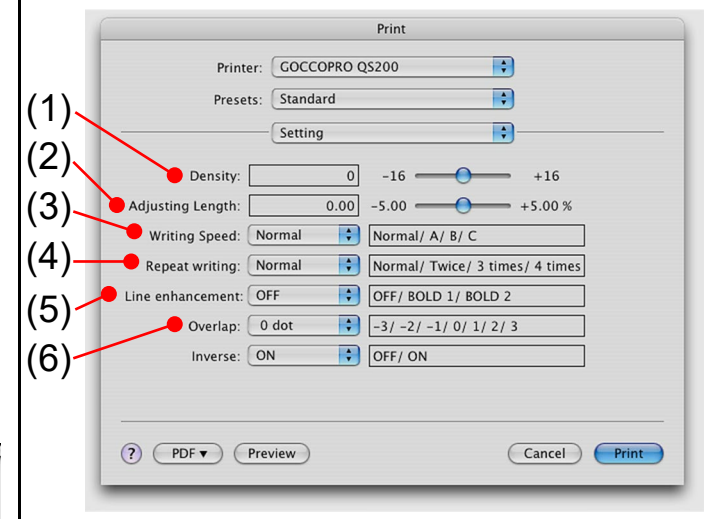

#### (1) Density

This is to increase or decrease the thermal heat power by dragging the slide bar or entering a numeric value.

- **Note** Move the slide bar to plus direction to enhance image quality of solid areas or move to minus direction when characters are too thick.
	- Increase/decrease step: 1
	- Setting range: -16 to +16
	- Default: 0

#### (2) Adjusting Length

Adjust the X-direction length of an image (expansion/contraction) by dragging the slide bar or entering a numeric value.

- Increase/decrease step: 0.01 [%]
- Setting range: -5.0 to +5.0 [%]
- Default: 0 [%]

Note The expansion rate of a master varies according to its printing rate.

- (3) Writing(Image-Making) Speed Select an X-direction wiring speed from the pulldown menu. The length of an image does not change.
	- Setting range: 4 levels 1) Normal (30 mm/s) 2) A (35 mm/s) 3) B (25 mm/s) 4) C (20 mm/s) • Default: Normal (30 mm/s)
	- Note Select "A" (fast) to enhance image quality of solid areas. Select "B" or "C" (slow) when fine lines or characters are missing or blur and not correctly transferred onto a screen.
- (4) Repeat Writing(Image-Making)

This is the function of repeatedly transferring the same Artwork data onto a screen under the same Image-making conditions. Select the number of times Image-making is repeated from the pulldown menu.

- Setting range: 4 levels
	- 1) Normal (0 time)
	- 2) Twice
	- 3) 3 times
	- 4) 4 times
- Default: Normal (0 time)

In the default setting, Image-making is carried out only once, not repeatedly.

(5) Line enhancement

\_\_\_\_\_\_\_\_\_\_\_\_\_\_\_\_\_\_\_\_\_\_\_\_\_\_\_\_\_\_\_\_\_\_\_\_\_\_\_\_\_\_\_\_\_\_\_\_

This is the function of enhancing the white faint characters and lines in black solid area. Select a desired setting in the pulldown menu.

- Setting range: 3 levels
	- 1) Disabled (OFF)
	- 2) Enhancement 1 (BOLD 1)
	- 3) Enhancement 2 (BOLD 2)
- Default: Disabled (OFF)

The compensation of Enhancement 1 (BOLD 1) is too much. In Enhancement 2 (BOLD 2) the compensation of white faint lines are further more enhanced.

Amount of overlap (Blank)  $-3$  to  $-1$  dots

 $\overline{\mathbf{x}}$ 

Amount of overlap (Blank) -3 to -1 dots

↓ ፞ጞ

Amount of overlap (Blank) -3 to -1 dots

፟፟፟፟፞፟

 $\frac{Lane 1}{\sqrt{2}}$ 

**Front** 

Lane 2

---⊁

Lane 3

 $2$ ane 4

END

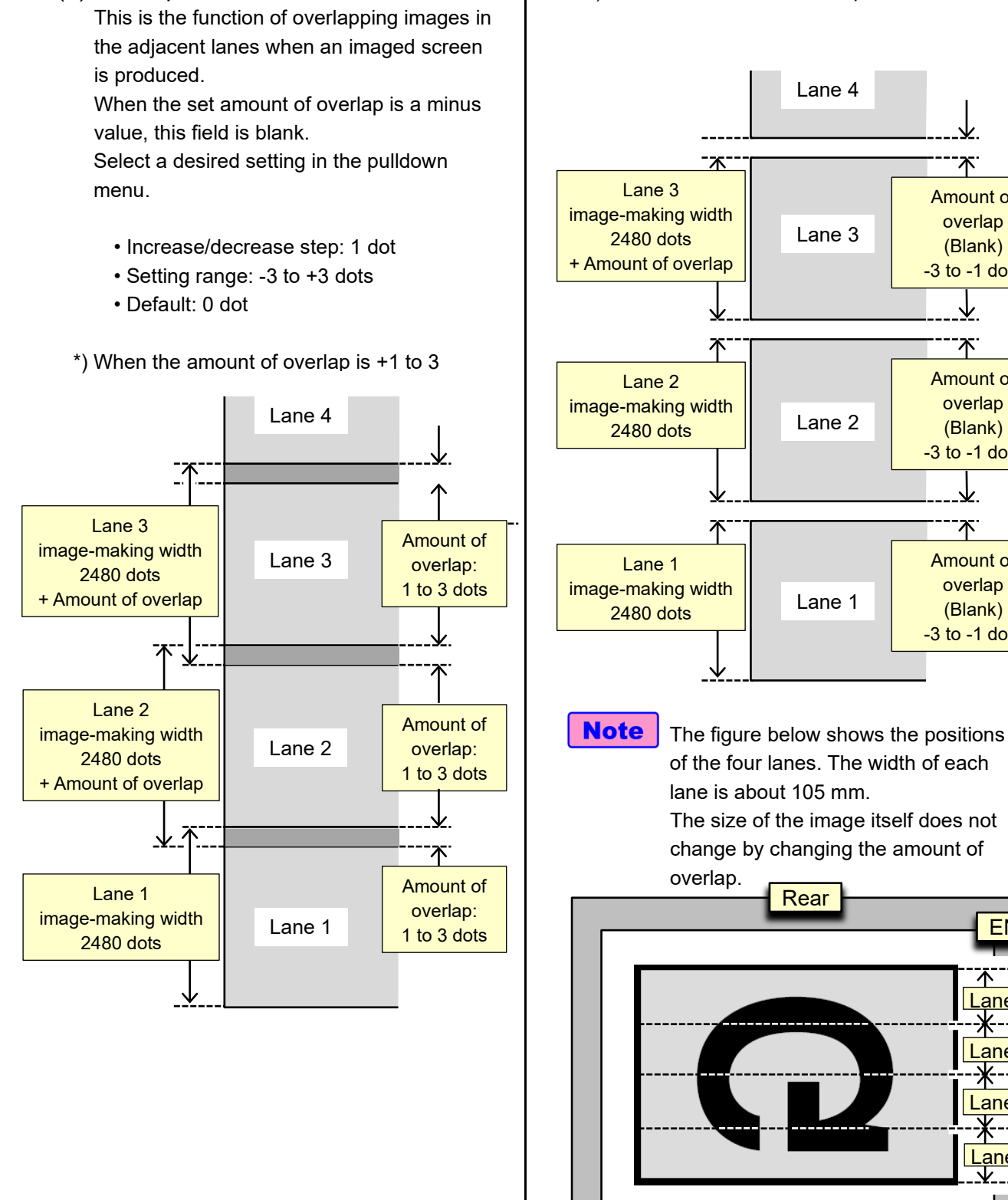

(6) Overlap

\_\_\_\_\_\_\_\_\_\_\_\_\_\_\_\_\_\_\_\_\_\_\_\_\_\_\_\_\_\_\_\_\_\_\_\_\_\_\_\_\_\_\_\_\_\_\_\_

\*) When the amount of overlap is -3 to -1

**START** 

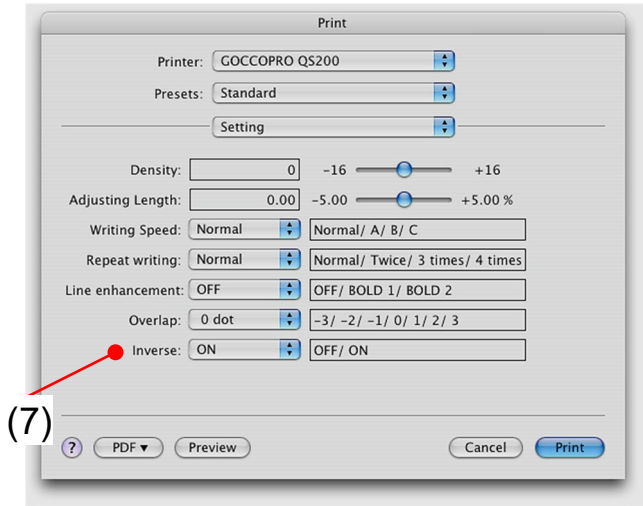

#### (7) Inverse

This is the function of flipping an image horizontally (mirror inversion). The X-direction center of an image is used as

an inversion axis.

The home position is not shifted.

- Setting range: 2 levels 1) OFF (Without inverse) 2) ON (With inverse)
- Default: ON (With inverse)
- 

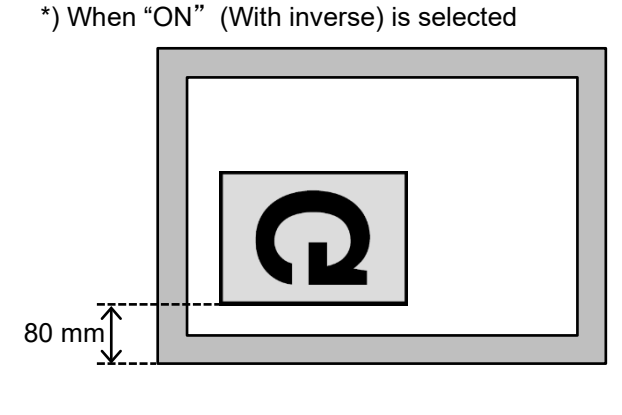

\*) When "OFF" (Without inverse) is selected

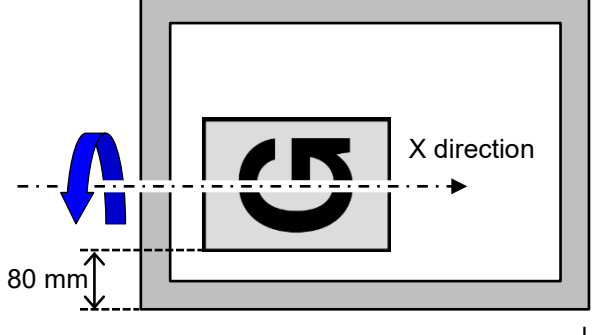

### ● Image Setting

\_\_\_\_\_\_\_\_\_\_\_\_\_\_\_\_\_\_\_\_\_\_\_\_\_\_\_\_\_\_\_\_\_\_\_\_\_\_\_\_\_\_\_\_\_\_\_\_

1 Click [Copies & Pages] on [Print] dialog box, and select [Image Setting] from the pulldown menu.

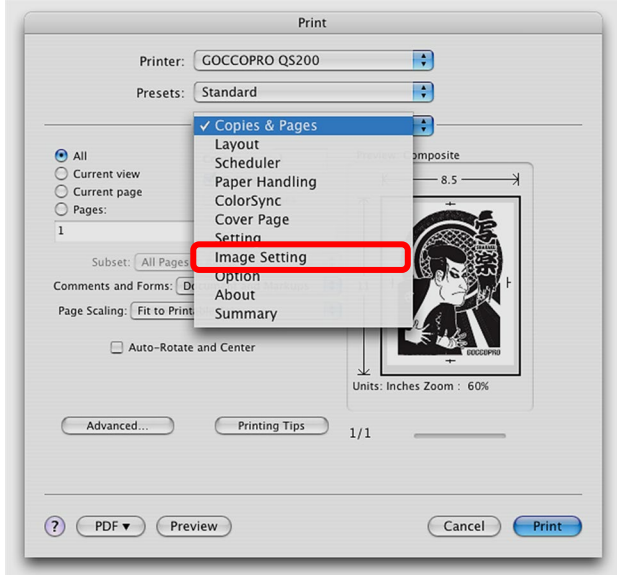

2 [Image Setting] screen is displayed.

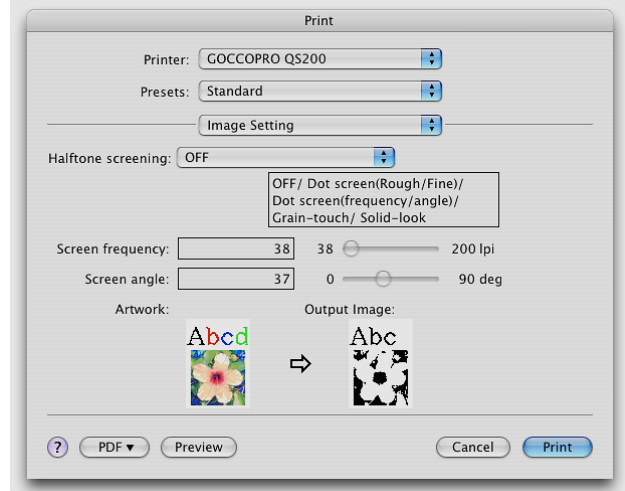

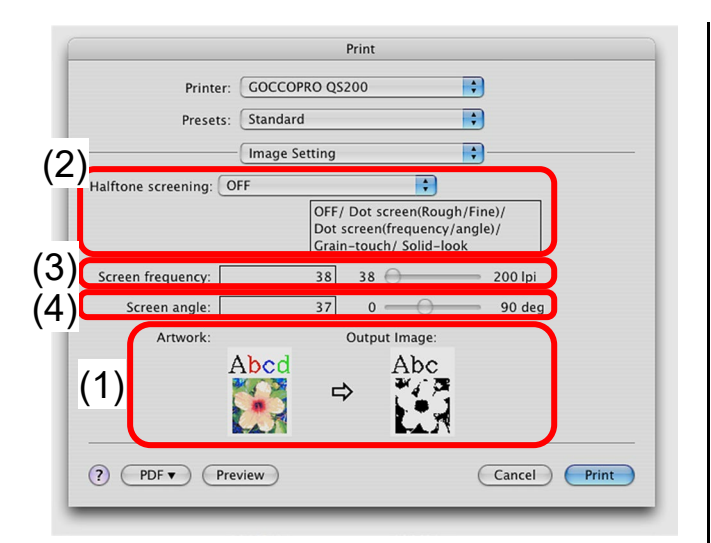

#### (1) Print image

A simplified image is displayed to show how the selected setting will be reflectedon an imaged screen.

#### (2) Halftone screening

This is the function of applying halftone screening.

Select a desired setting in the pulldown menu.

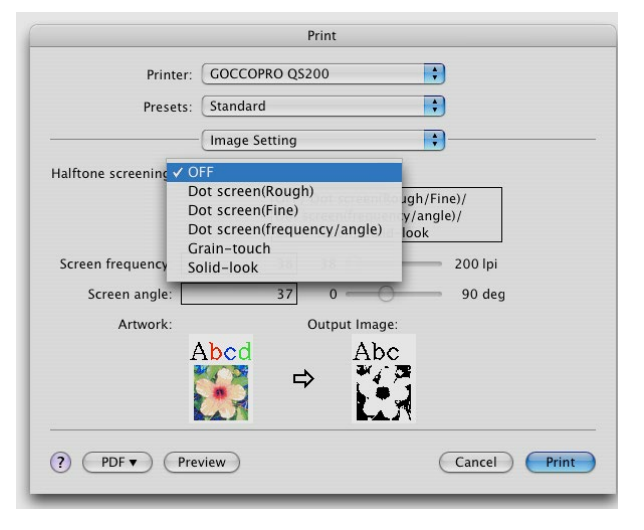

- Setting range: 6 levels
	- 1) OFF
	- 2) Dot screen: Rough
	- 3) Dot screen: Fine
	- 4) Dot screen: frequency/angle
	- 5) Grain-touch
	- 6) Solid-look
- Default:OFF

#### (3) Screen frequency

\_\_\_\_\_\_\_\_\_\_\_\_\_\_\_\_\_\_\_\_\_\_\_\_\_\_\_\_\_\_\_\_\_\_\_\_\_\_\_\_\_\_\_\_\_\_\_\_

When [Dot screen: frequency/angle] is selected for [Halftone screening],the fineness of dots can be set in the lines per inch.

Indicates how many dots are arranged in one inch / 25.4 mm.

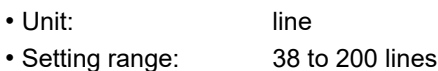

• Default: 38 lines

#### (4) Screen angle

When [Dot screen: frequency/angle] is selected for [Halftone screening],the angle at which dots are arranged can be set.

Adjusted if moire (interference pattern) occurs.

- Unit: degree
- Setting range: 0 to 90 degrees
- 
- 
- Default: 37 degrees

|65|

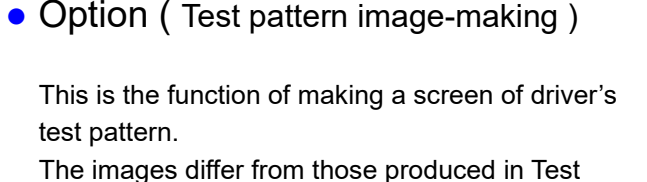

Mode which is one of the Offline Modes of this printer machine.

**Ref.** "Offline Mode Operations" page 70

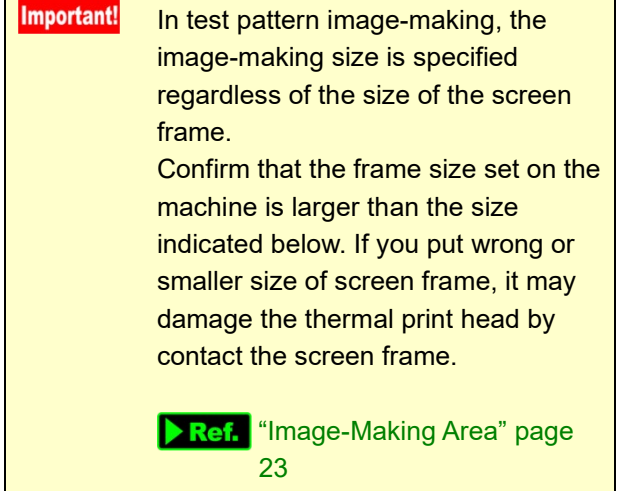

Click [Copies & Pages] on [Print] dialog box, and select [Option] in the pulldown menu.

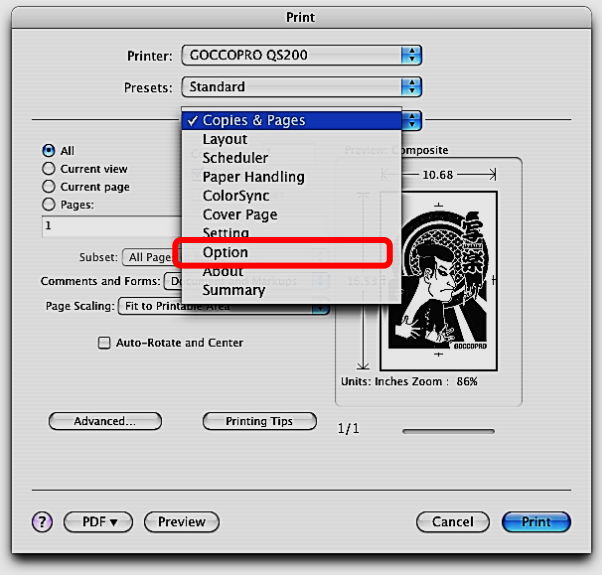

#### [Test print pattern] menu appears.

\_\_\_\_\_\_\_\_\_\_\_\_\_\_\_\_\_\_\_\_\_\_\_\_\_\_\_\_\_\_\_\_\_\_\_\_\_\_\_\_\_\_\_\_\_\_\_\_

#### Print Printer: GOCCOPRO QS200  $\boxed{\bullet}$  $\overline{\mathbf{P}}$ Presets: Standard  $\overline{\mathbf{R}}$ Option Test print pattern Note: Confirm that the frame size set on the machine is larger than the size indicated below Test print A: QS200 Logo<br>(Size: W 580 x H 360 mm) Test print B: Adjustment 580<br>(Size: W 580 x H 360 mm) Test print C: Adjustment 475<br>(Size: W 475 x H 360 mm) ? (PDF v) (Preview) Cancel Print

### 1) Test print A: QS200 Logo

Frame size: W 580 x H 360 mm (Artwork data size: W 420 x H 200 mm)

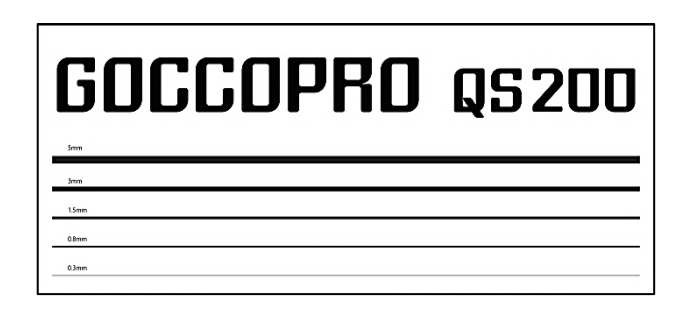

2) Test print B: Adjustment 580 Frame size: W 580 x H 360 mm (Artwork data size: W 420 x H 200 mm)

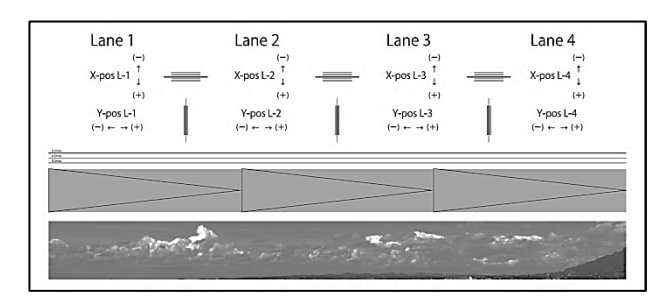

#### 3) Test print C: Adjustment 475 Frame size: W 475 x H 360 mm (Artwork data size: W 315 x H 200 mm)

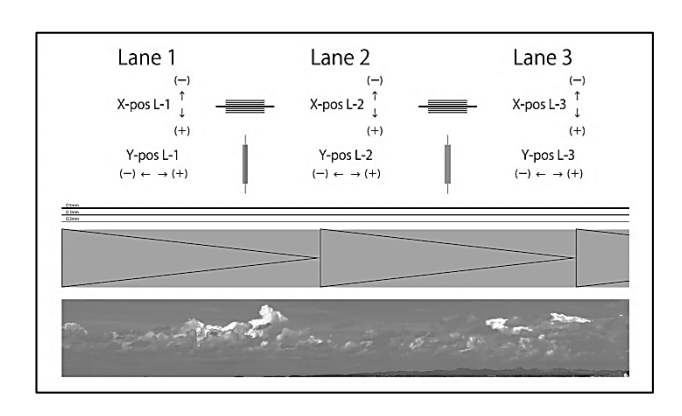

## • About (Version)

\_\_\_\_\_\_\_\_\_\_\_\_\_\_\_\_\_\_\_\_\_\_\_\_\_\_\_\_\_\_\_\_\_\_\_\_\_\_\_\_\_\_\_\_\_\_\_\_

Click [Copies & Pages] on [Print] dialog box, and select [About] in the pulldown menu.

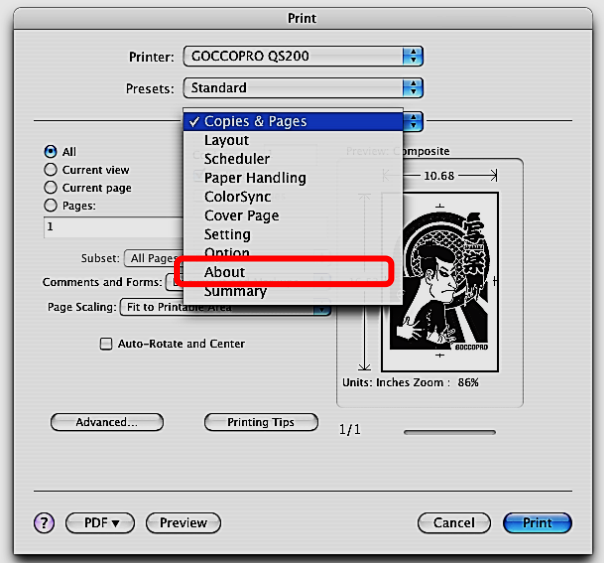

Displays the version, product name, and copyright information of this printer driver.

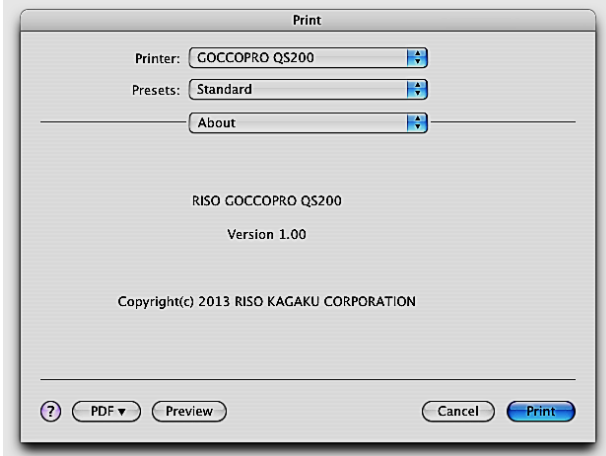

2 How to Make Image on Screen

\_\_\_\_\_\_\_\_\_\_\_\_\_\_\_\_\_\_\_\_\_\_\_\_\_\_\_\_\_\_\_\_\_\_\_\_\_\_\_\_\_\_\_\_\_\_\_\_

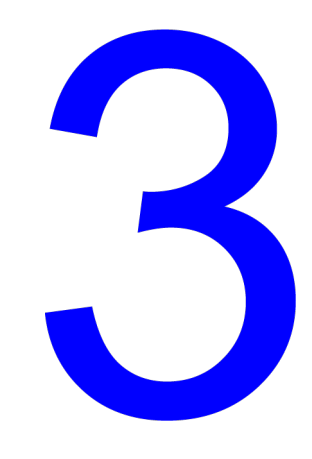

# Offline Mode

In "Offline Mode," image remaking, frame height setting,image making start location adjustment are available.

- · ▶ Ref. Offline Mode Operations page 70
- · ▶ Ref. Settings and Setting Ranges in Offline Mode page 71
- **Ref.** Offline Mode Hierarchy page 75

# Offline Mode Operations

Offline mode is used to reproduce an imaged screen by changing the detailed settings of the artwork data that has been once used for image-making.

\_\_\_\_\_\_\_\_\_\_\_\_\_\_\_\_\_\_\_\_\_\_\_\_\_\_\_\_\_\_\_\_\_\_\_\_\_\_\_\_\_\_\_\_\_\_\_\_

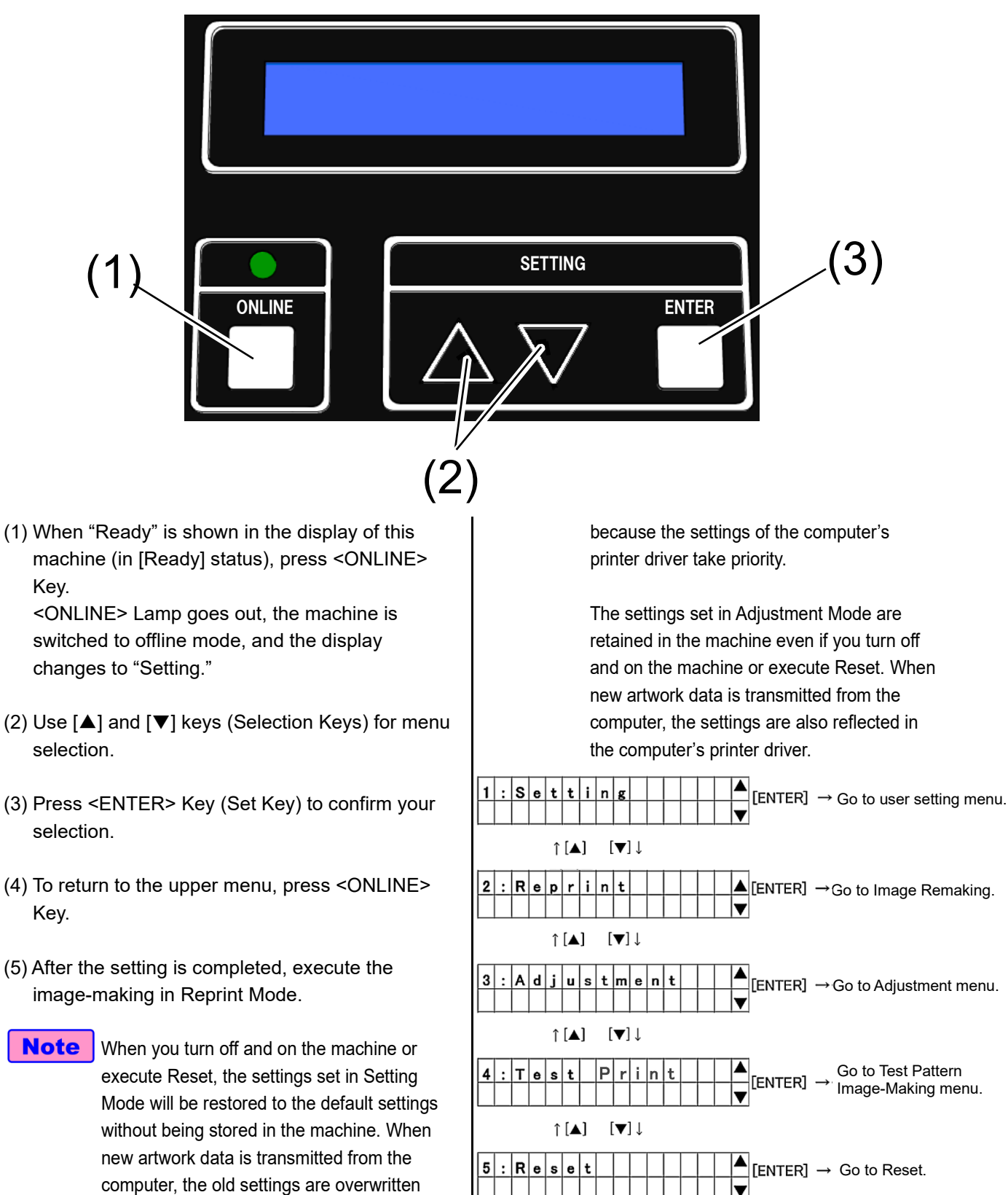
## Settings and Setting Ranges in Offline **Mode**

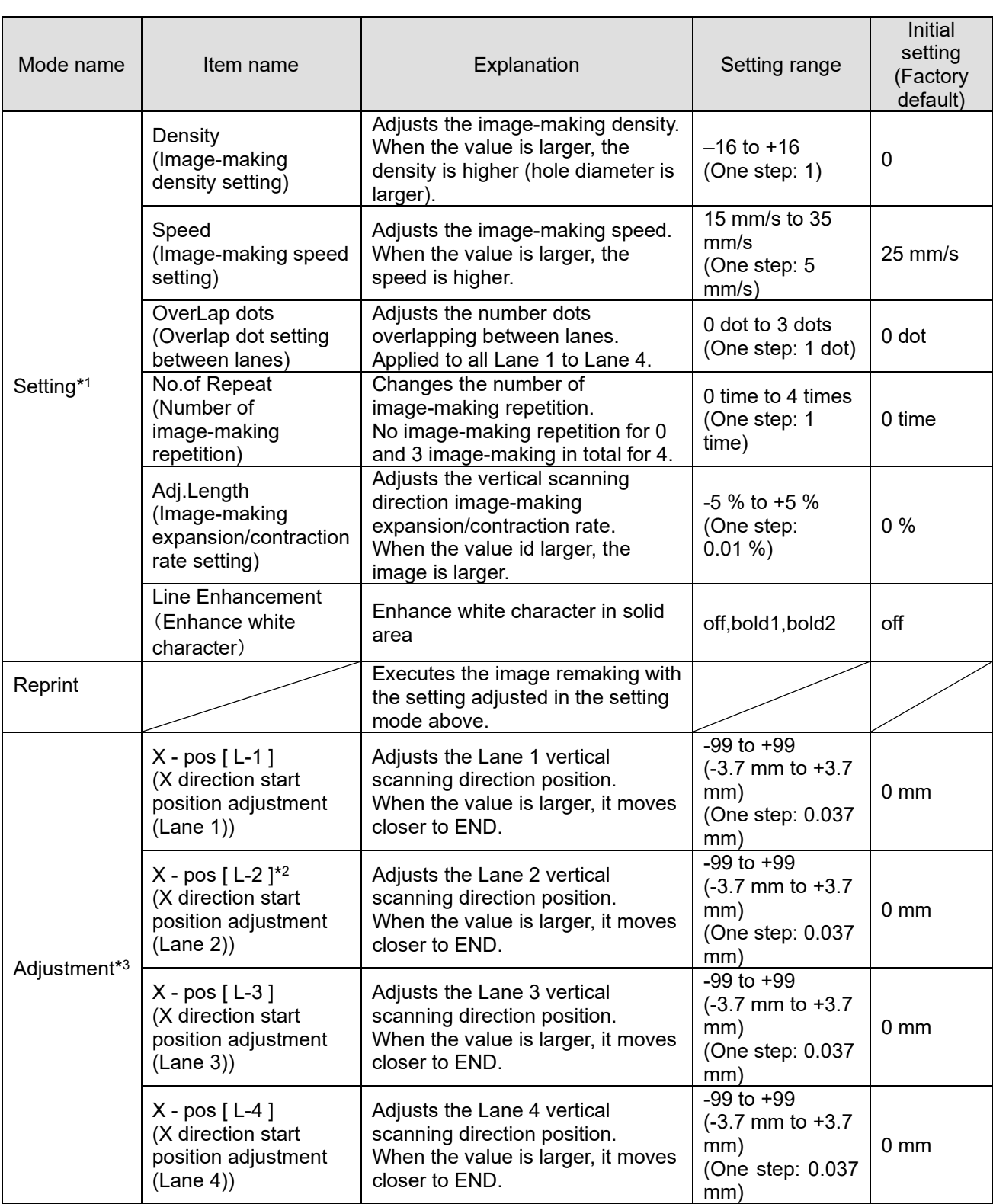

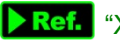

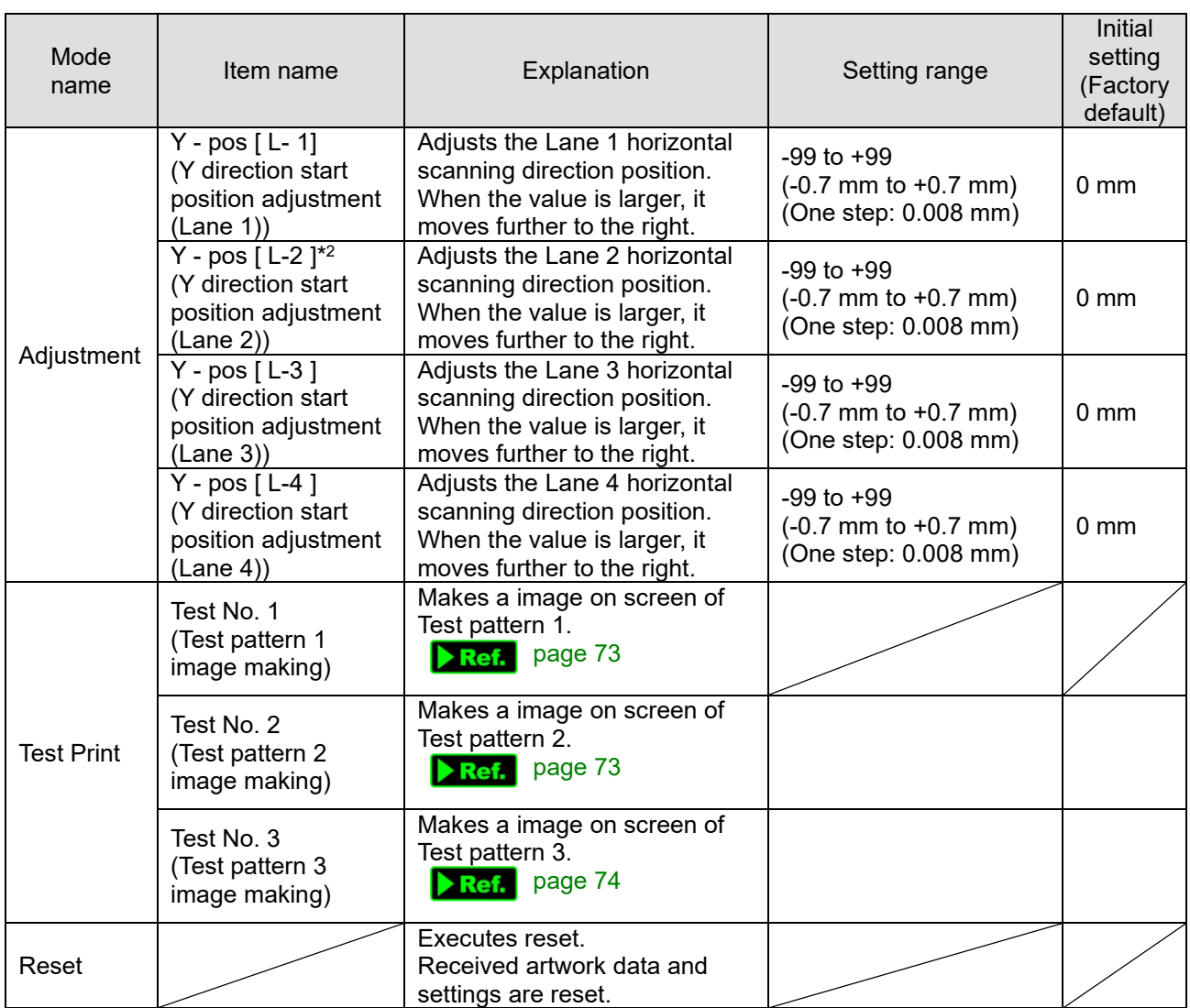

\_\_\_\_\_\_\_\_\_\_\_\_\_\_\_\_\_\_\_\_\_\_\_\_\_\_\_\_\_\_\_\_\_\_\_\_\_\_\_\_\_\_\_\_\_\_\_\_

\*1 ) Setting will be effective only for "Reprint" function on offline mode.

\*2 ) Recommended to keep "0" step to [ L-2 ] Lane 2 adjustment as a reference for other [ L-1 ] [ L-3 ] [ L-4 ] adjustment.

\*3 ) Each lane adjustment are all individual. For example it you adjust [ L-3 ] , you will see gap between [ L-3 ] and [L-4]. If you want to keep condition between [L-3] and [L-4], you have to set and adjust same amount together.

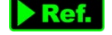

Ref. "Y direction" page 5

### Test Print

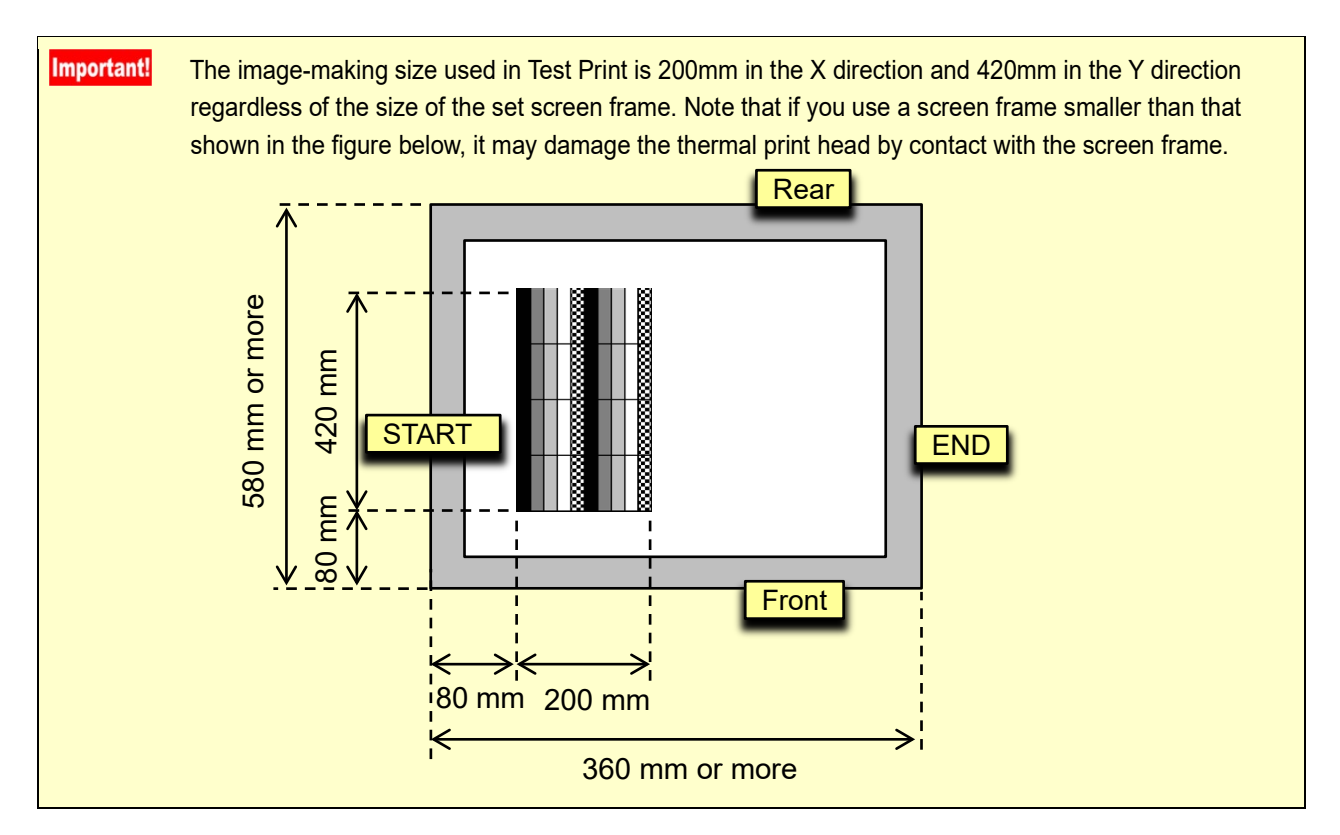

\_\_\_\_\_\_\_\_\_\_\_\_\_\_\_\_\_\_\_\_\_\_\_\_\_\_\_\_\_\_\_\_\_\_\_\_\_\_\_\_\_\_\_\_\_\_\_\_

### • Test pattern 1

Three rows of repeated patterns of solid, 50% dots, 25% dots, 12.5% dots, and checkered

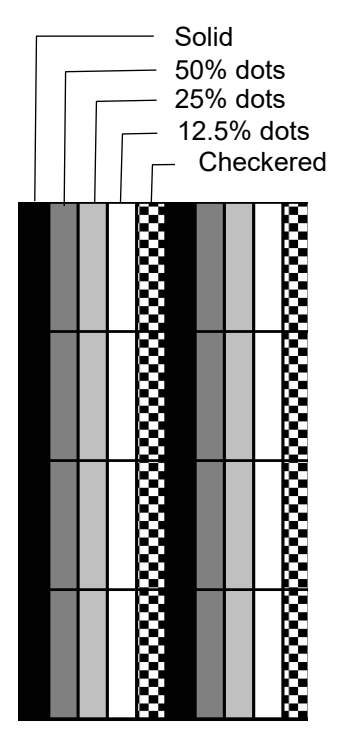

• Test pattern 2 Grid pattern of 1-dot fine lines

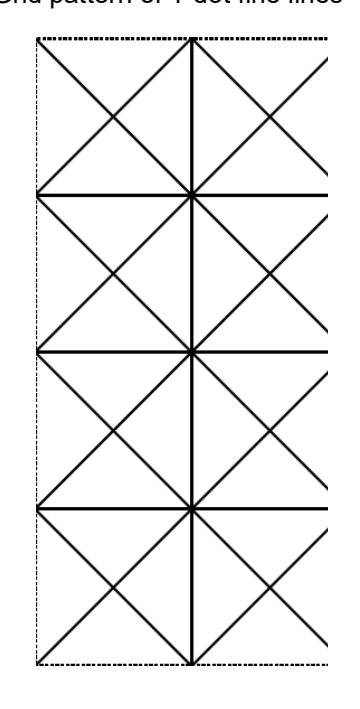

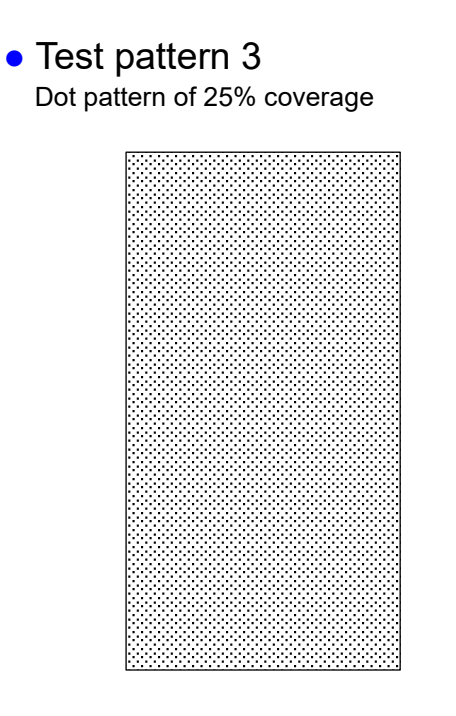

**Note** Test Print which is one of the Offline Modes of this machine allows you to check the performance of image-making without connecting to a computer. The images and sizes differ from those of the test patterns A, B, and C for Test print pattern that can be produced on [Option] tab of the printer driver.

# Offline Mode Hierarchy

The offline mode has the following hierarchy.

Go up/down the menu with [▲][▼] keys and select a setting item with <ENTER> key (Set key) to go to each setting screen.

\_\_\_\_\_\_\_\_\_\_\_\_\_\_\_\_\_\_\_\_\_\_\_\_\_\_\_\_\_\_\_\_\_\_\_\_\_\_\_\_\_\_\_\_\_\_\_\_

You can go to the upper menu with <ONLINE> key.

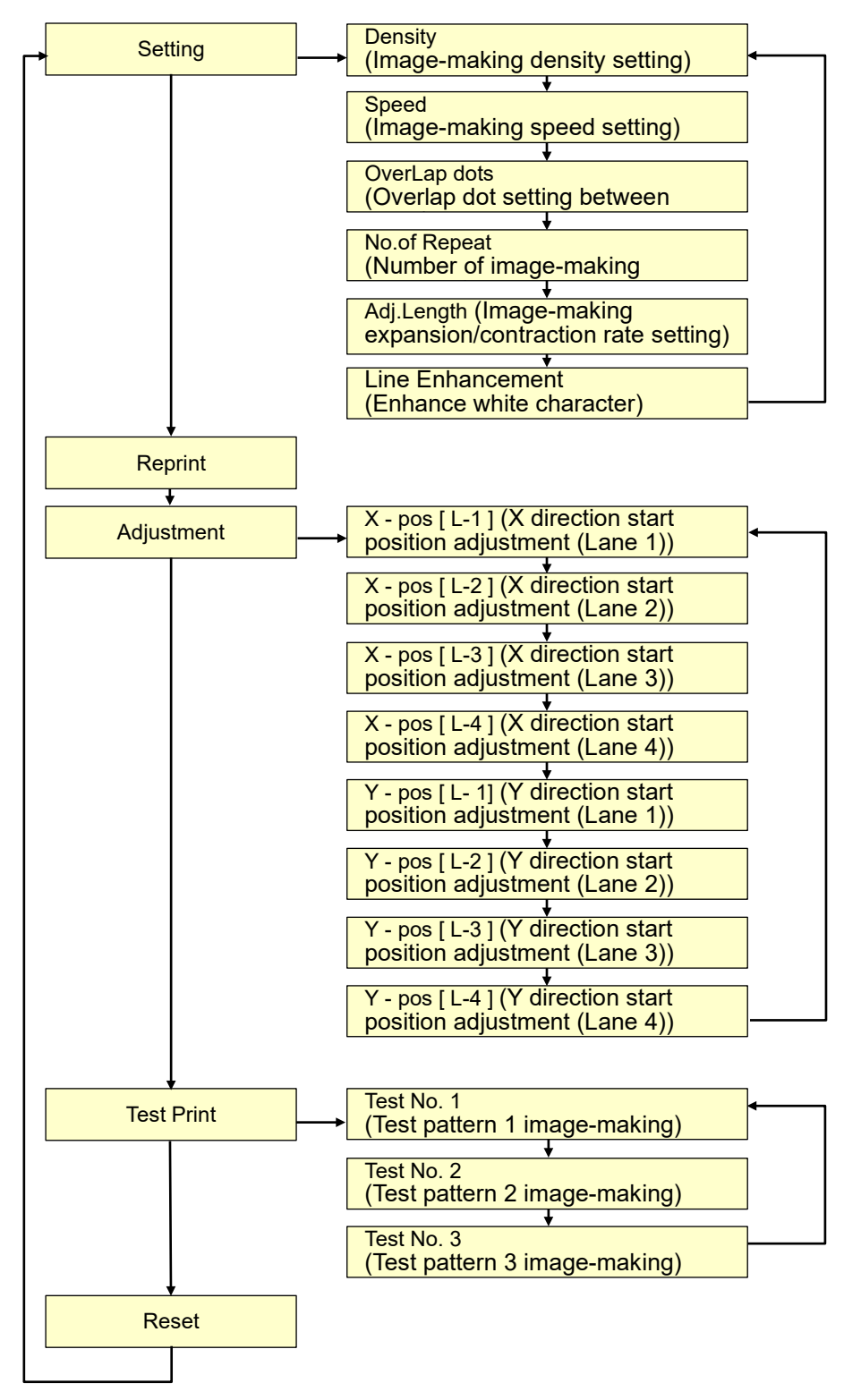

3 Offline Mode

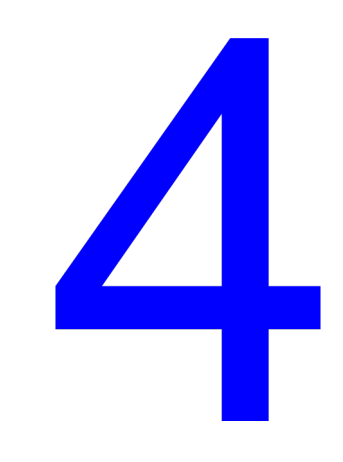

# **Cleaning**

• **Ref.** Thermal Print Head page 78 **▶ Ref.** Machine Exterior Cleaning page 79

# **Cleaning**

## **Caution**

● Do not perform operations not specified in this guide such as adjustment and repair. Be sure to ask your dealer for adjustment or repair of this machine.

\_\_\_\_\_\_\_\_\_\_\_\_\_\_\_\_\_\_\_\_\_\_\_\_\_\_\_\_\_\_\_\_\_\_\_\_\_\_\_\_\_\_\_\_\_\_\_\_

### Thermal Print Head

**Caution**

**Hot surface**

When dust adheres to the thermal print head, the screen may not be correctly perforated according to the Artwork data, and graphics or text may be missing or blur.

Gently rub the heat-generating part of the thermal print head with a soft cotton swab moistened with alcohol or the like several times to remove stains.

### Do not directly touch the thermal print head with your fingers. The thermal print head may be heated and cause burns. Important! • Before starting cleaning, turn off the power switch of this machine, and make sure the thermal print head has been fully cooled down.

- Since the thermal print head is very delicate, avoid shocks or scratches with a hard object.
- The thermal print head may be damaged by static electricity. Be sure to remove the static electricity charged in the body before cleaning it. Do not touch the thermal print head for any purpose other than cleaning.
- Do not use highly-soluble organic solvents such as thinner and benzene for cleaning.

1 Confirm the location of the thermal print head. You can see the mechanical parts of the thermal print head when viewing from under the machine.

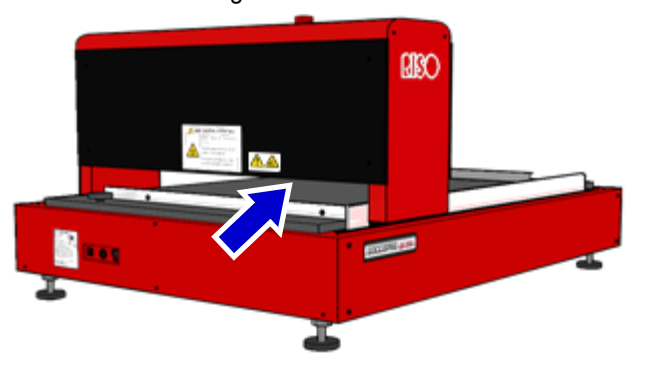

The recessed part between the metal covers generates heat.

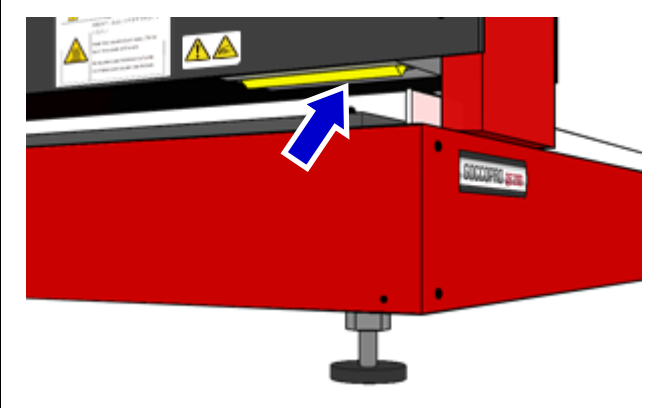

2 Gently rub the heat-generating part of the thermal print head with a soft cotton swab moistened with alcohol or something similar several times to remove stains.

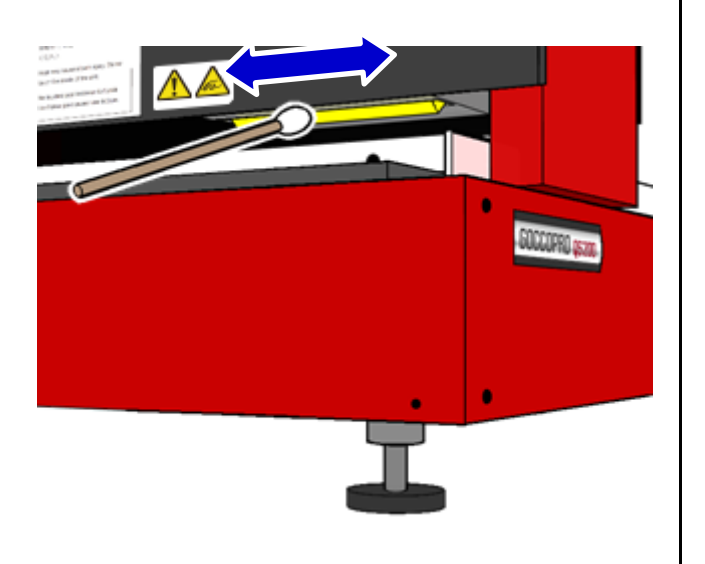

## **Machine Exterior Cleaning**

In order to protect the machine from dirt, wipe the machine exterior periodically with a soft cloth using mild detergent. The color might run, but this does not affect the performance of the machine.

 $\mathcal{L}$  , and the state of the state of the state of the state of the state of the state of the state of the state of the state of the state of the state of the state of the state of the state of the state of the state o

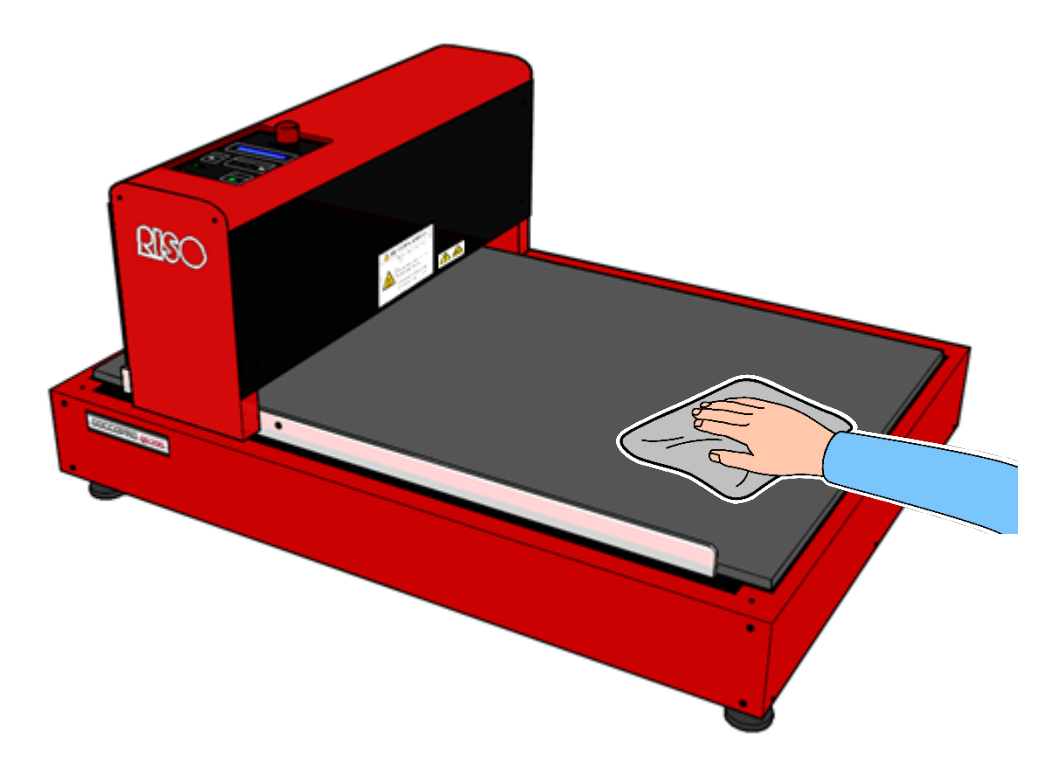

4 Cleaning

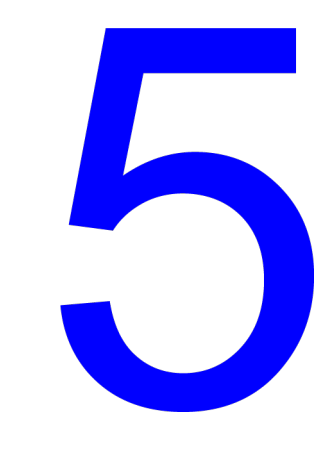

## **Troubleshooting**

Causes and actions when malfunction occurs on the machine are explained in this section.

Ref. Troubleshooting Tips page 82

# Troubleshooting Tips

If any problem occurs, check the following items and take appropriate procedures before calling your dealer (or authorized service representative).

\_\_\_\_\_\_\_\_\_\_\_\_\_\_\_\_\_\_\_\_\_\_\_\_\_\_\_\_\_\_\_\_\_\_\_\_\_\_\_\_\_\_\_\_\_\_\_\_

### **Actions on the Machine**

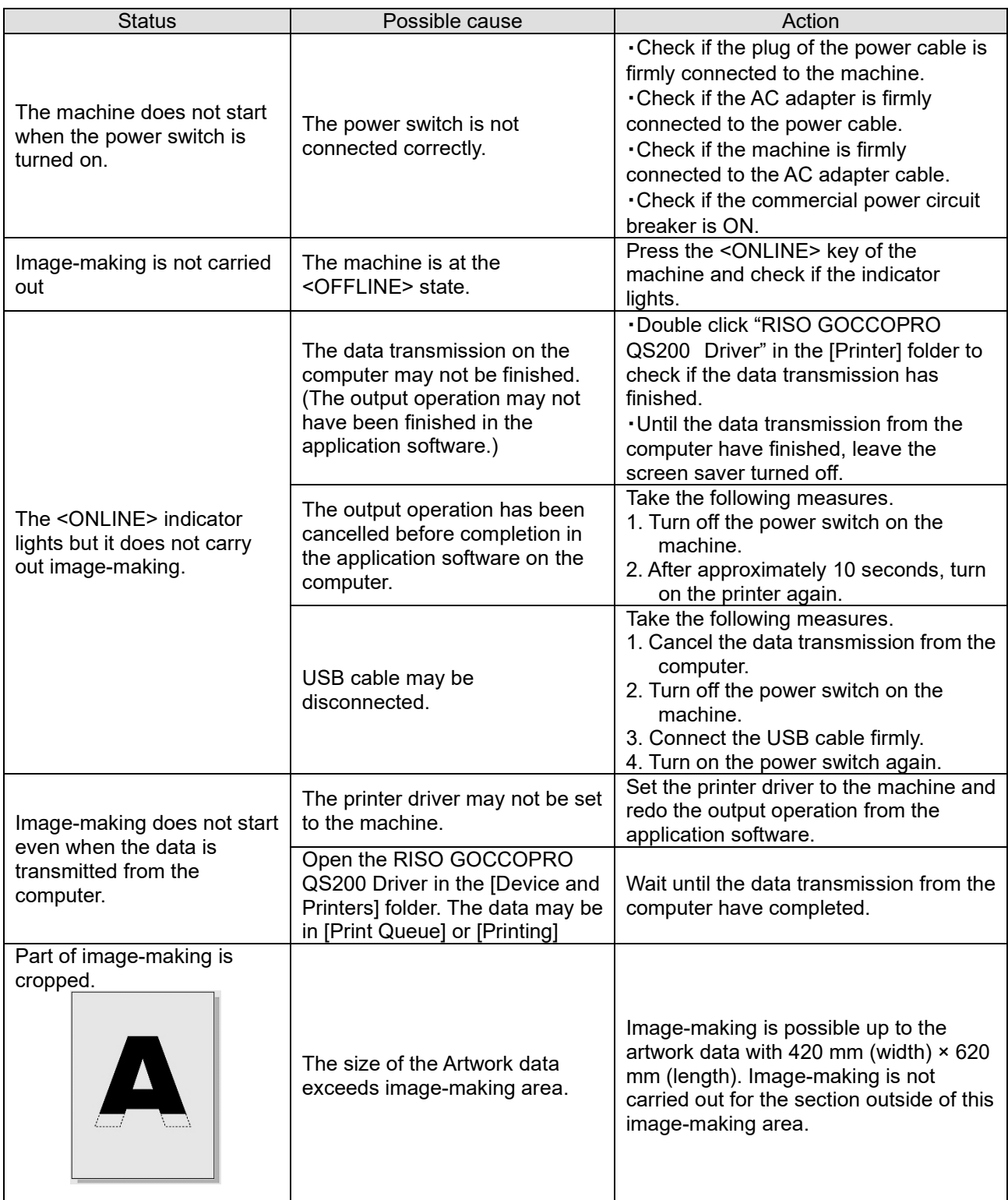

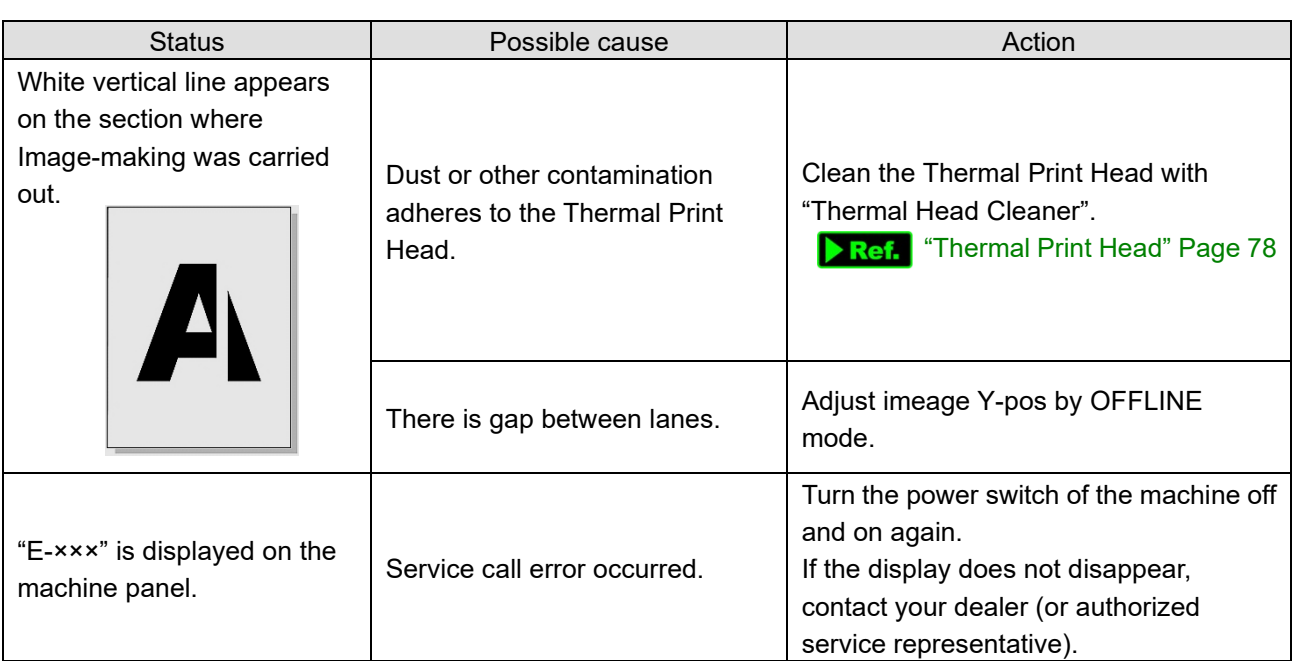

\_\_\_\_\_\_\_\_\_\_\_\_\_\_\_\_\_\_\_\_\_\_\_\_\_\_\_\_\_\_\_\_\_\_\_\_\_\_\_\_\_\_\_\_\_\_\_\_

# **Actions using the Printer Driver**

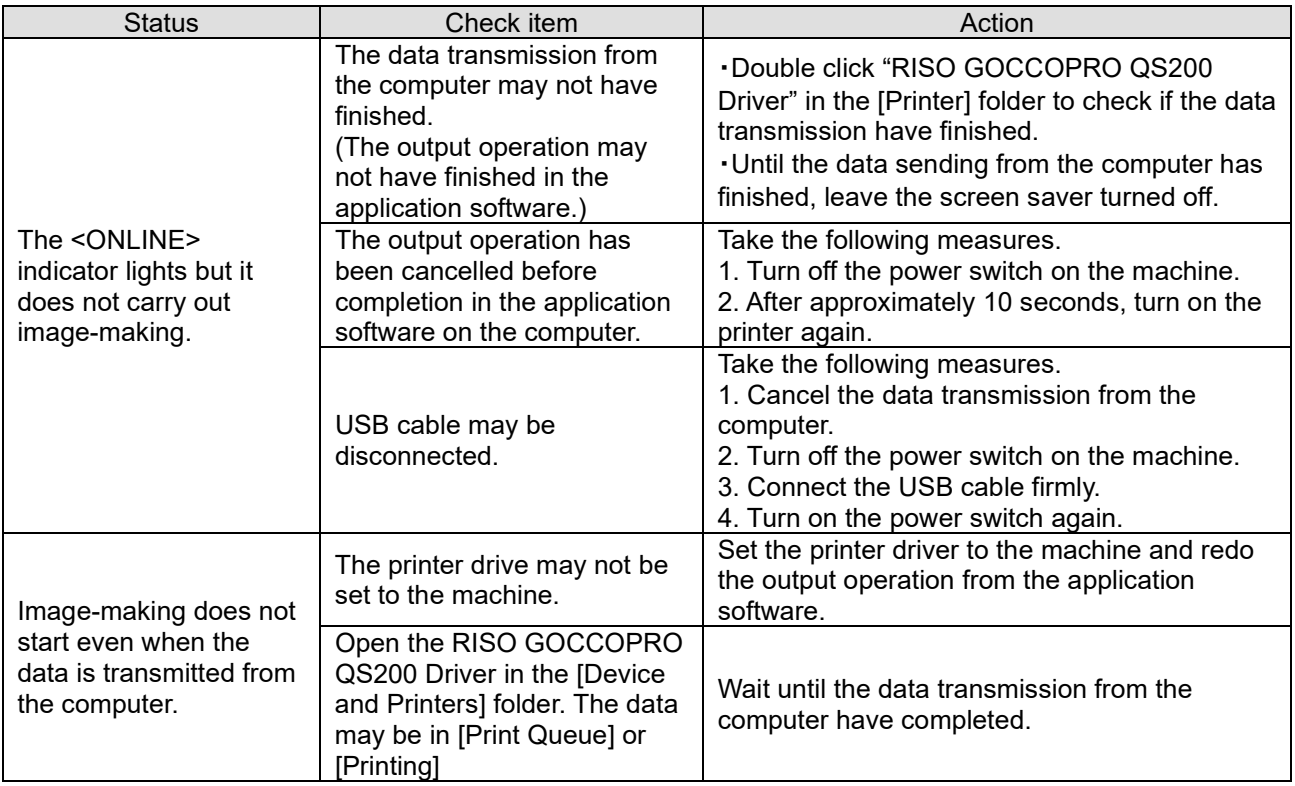

# **Unexpected print result**

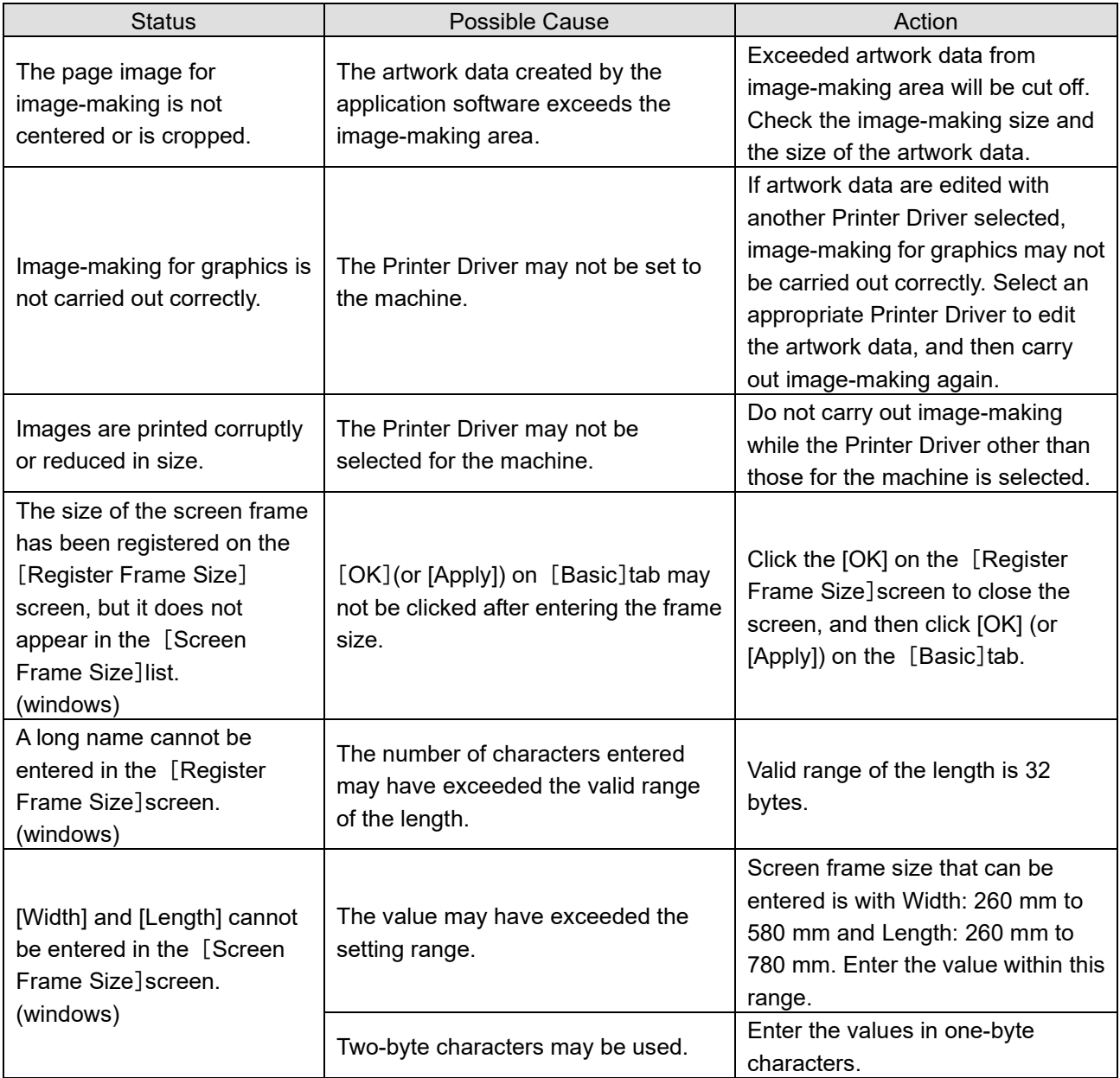

# Appendix

- Ref. Uninstalling the Printer Driver page 86
- **Ref.** Disposing consumables page 92
- · ▶ Ref. Specifications page 94

# Uninstalling the Printer Driver

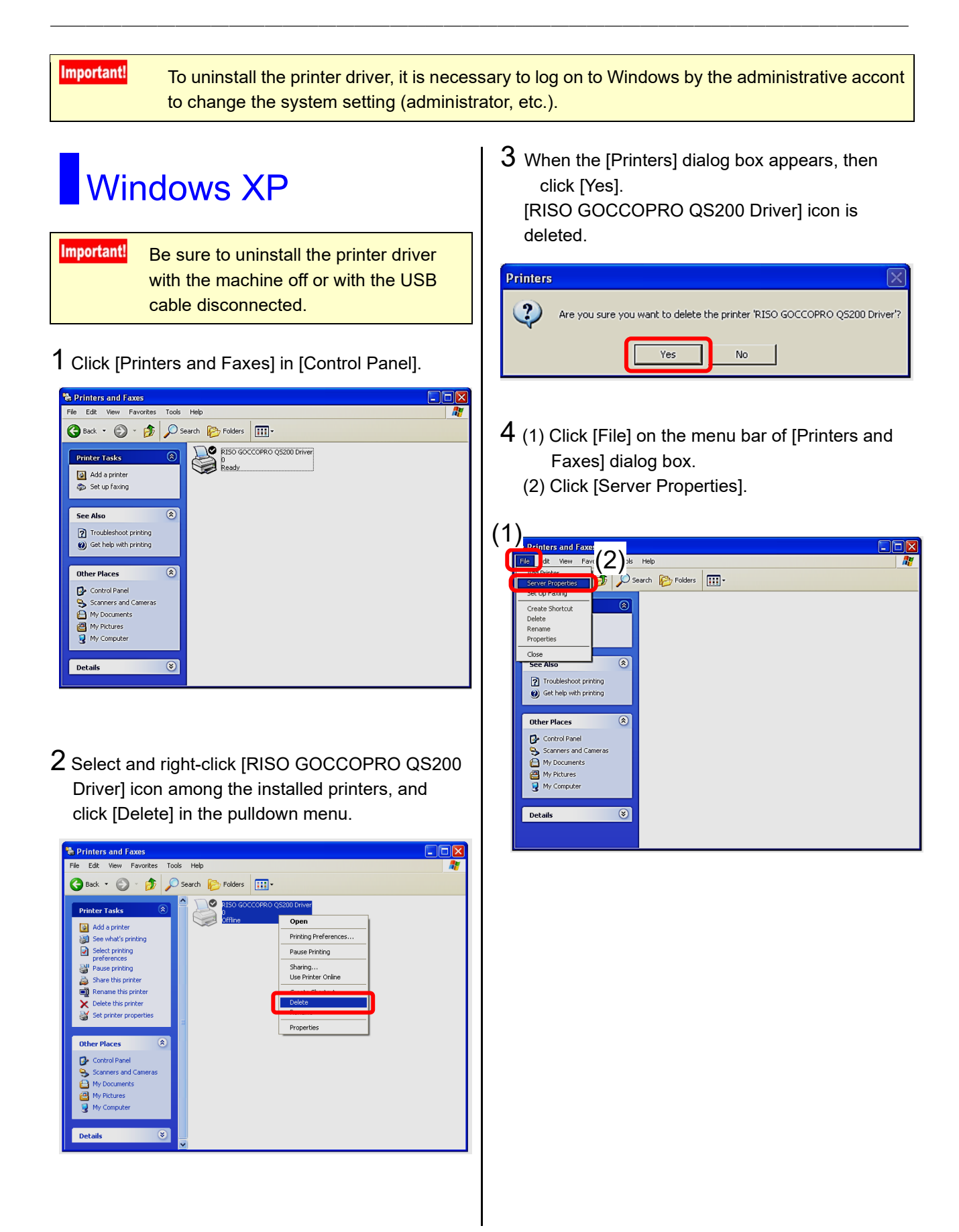

5 Click [Drivers] tab on [Print Server Properties] dialog box.

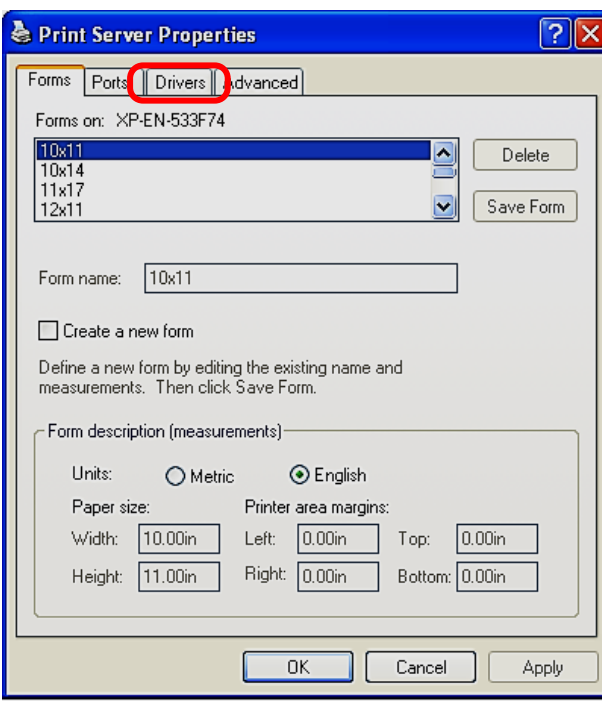

- $6$  The list of [Installed printer drivers] is displayed. (1) Click on "RISO GOCCOPRO QS200 Driver"
	- in the list.
	- (2) Click [Remove].

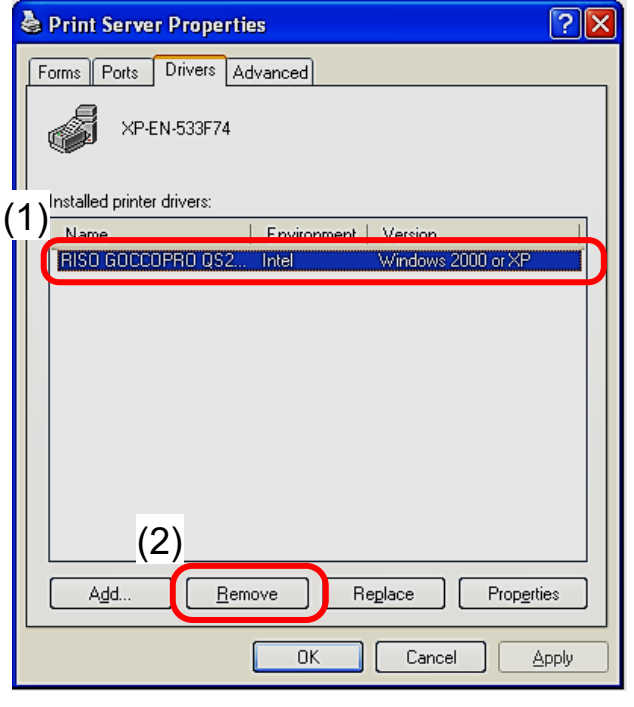

7 When the dialog box below appears, then click [Yes].

\_\_\_\_\_\_\_\_\_\_\_\_\_\_\_\_\_\_\_\_\_\_\_\_\_\_\_\_\_\_\_\_\_\_\_\_\_\_\_\_\_\_\_\_\_\_\_\_

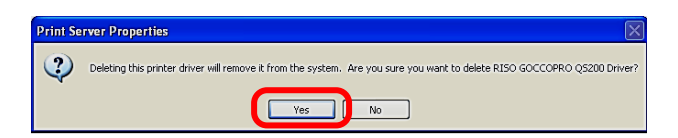

8 When "RISO GOCCOPRO QS200 Driver" disappears from the list of [Installed printer drivers], the uninstallation of the printer driver is completed.

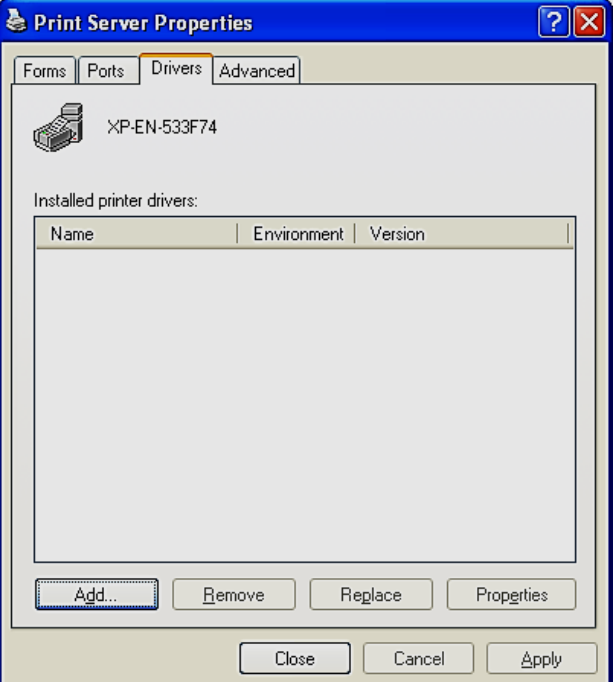

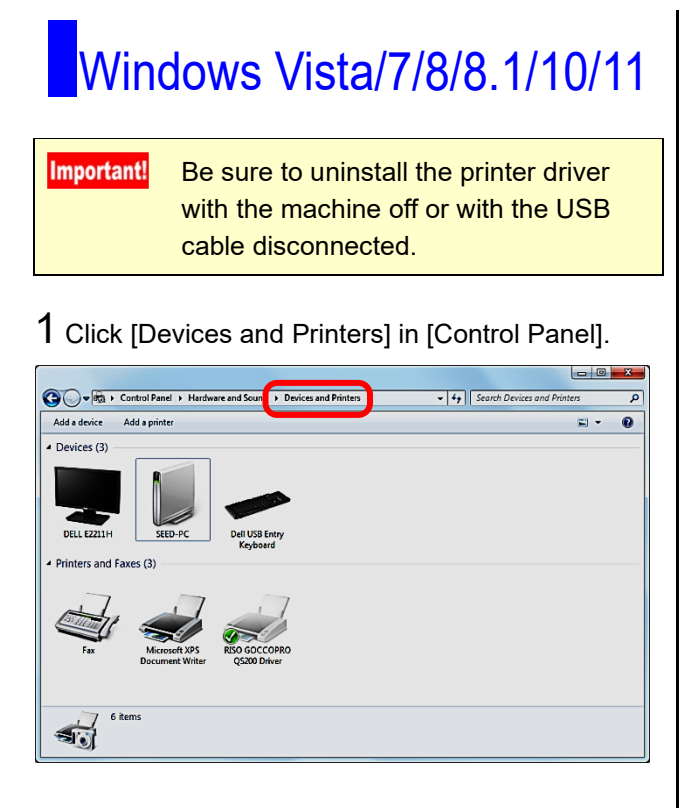

2 Right-click [RISO GOCCOPRO QS200 Driver] icon, and then click [Remove device] in the pulldown menu.

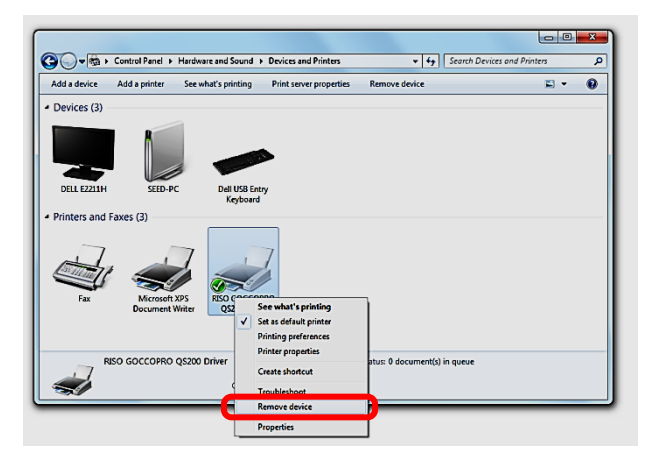

3 When the [Remove Device] dialog box appears, then click [Yes].

\_\_\_\_\_\_\_\_\_\_\_\_\_\_\_\_\_\_\_\_\_\_\_\_\_\_\_\_\_\_\_\_\_\_\_\_\_\_\_\_\_\_\_\_\_\_\_\_

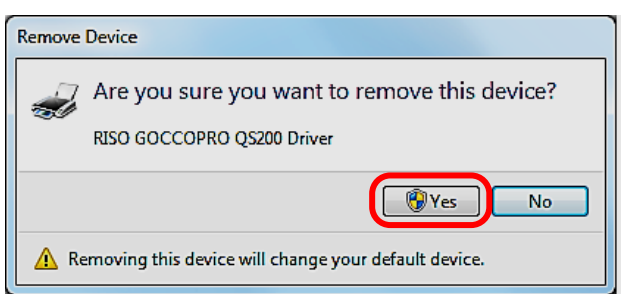

4 [RISO GOCCOPRO QS200 Driver] icon disappears from [Devices and Printers] dialog box.

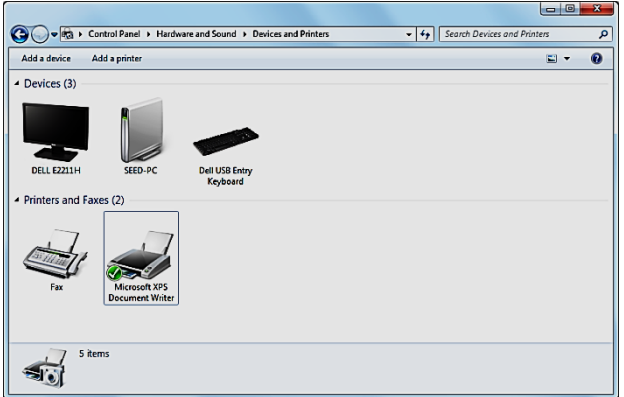

- 5 (1) Click an appropriate printer on [Devices and Printers] dialog box.
	- (2) Click [Print server properties] on the menu bar.

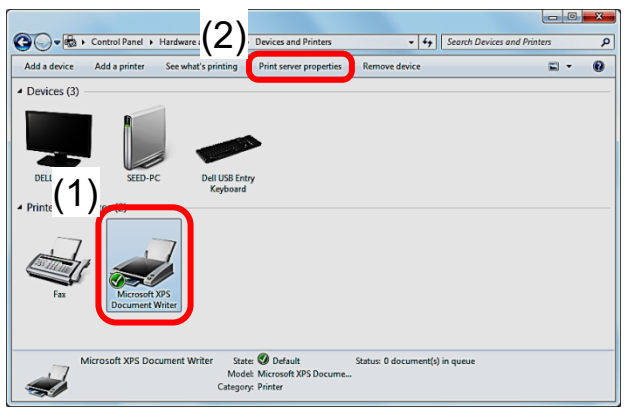

6 Click [Drivers] tab on [Print Server Properties] dialog box.

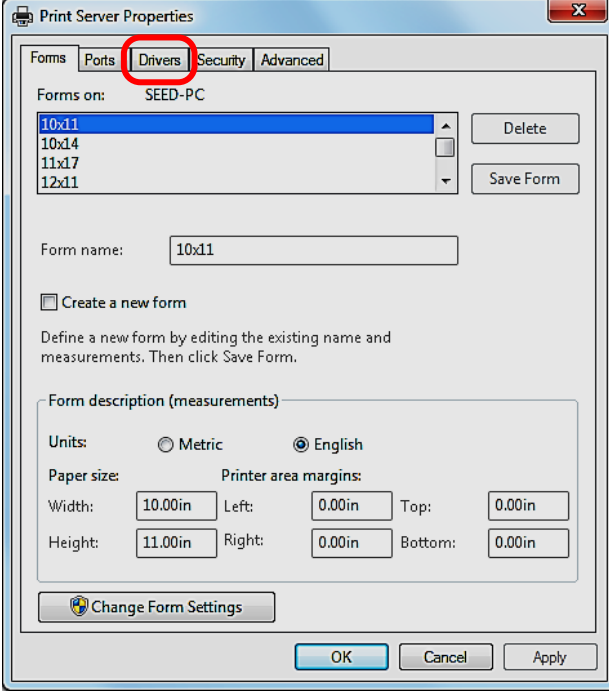

- 7 (1) Select "RISO GOCCOPRO QS200 Driver" in the list of [Installed printer drivers].
	- (2) Click [Remove].

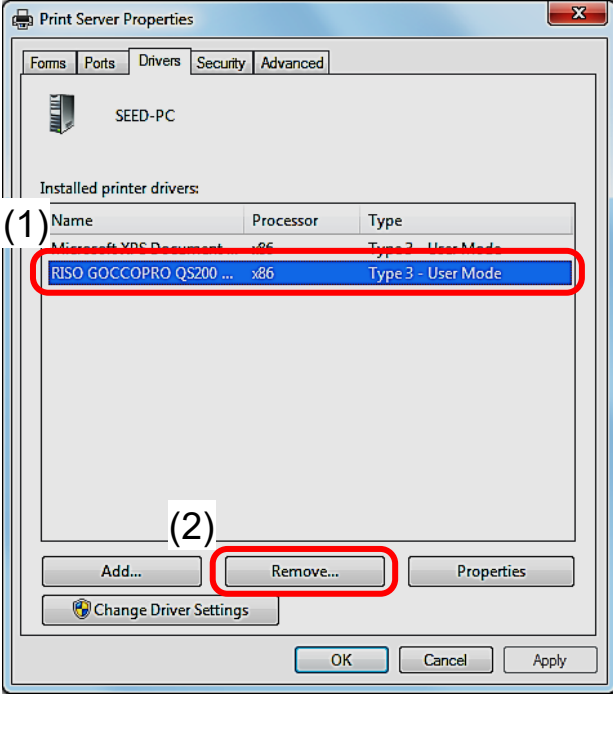

- 8 [Remove Driver And Package] dialog box appears.
	- (1) Click [Remove driver and driver package].
	- (2) Click [OK].

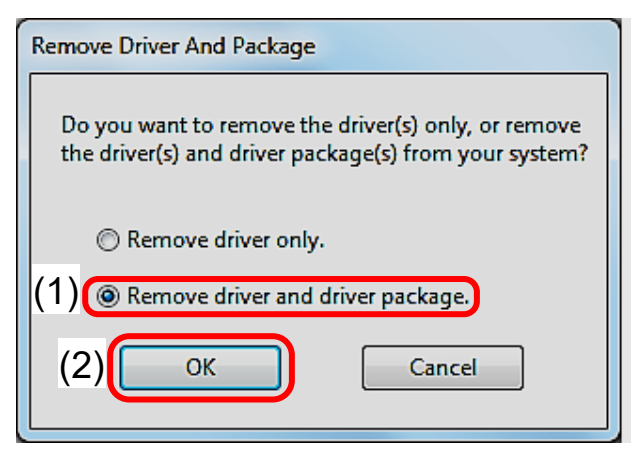

9 [Print Server Properties] dialog box appears. Click [Yes].

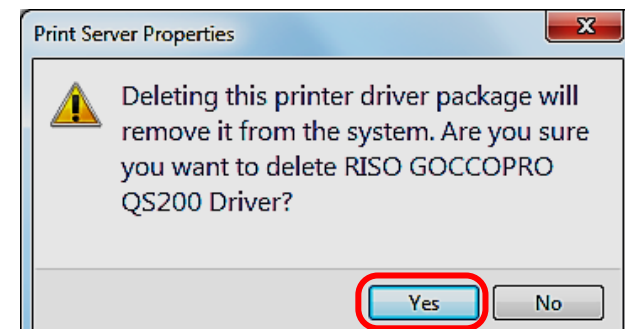

10 [Remove Driver Package] dialog box appears. Click [Delete].

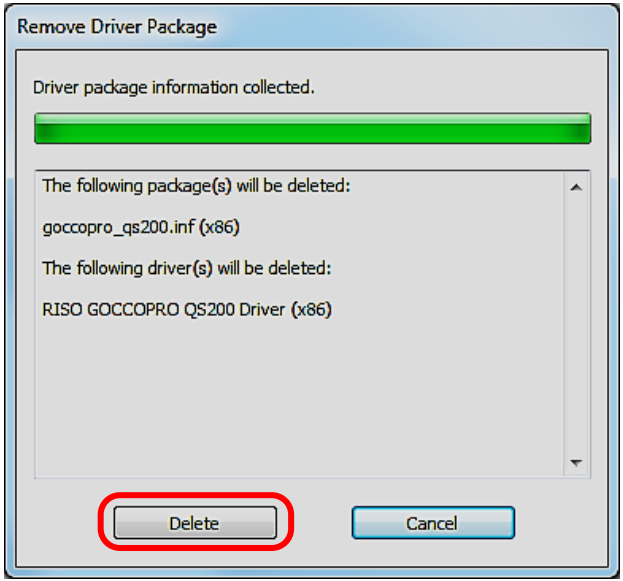

11 When "RISO GOCCOPRO QS200 Driver" disappears from the list of [Installed printer drivers] on [Print Server Properties] dialog box, the uninstallation of the printer driver is completed.

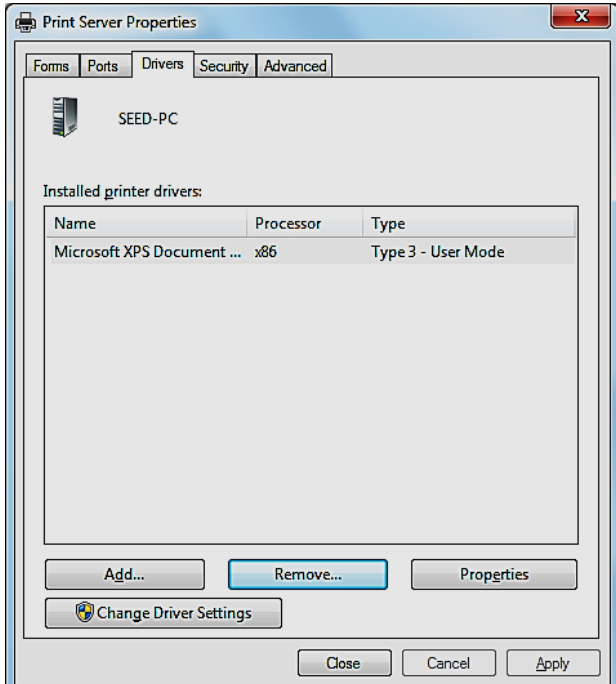

### Mac OS

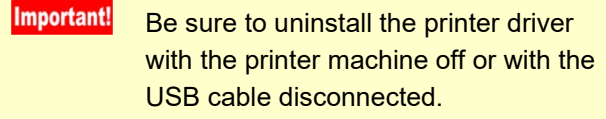

1 Start [System Settings].

**Note** For version 10.5 to version 12, [System] Preferences] is displayed.

### 2 Click [Printers & Scanners].

**Note** For version 10.7 (Lion) and version 10.8 (Mountain Lion), [Print & Scan] is displayed. For version 10.5 and version 10.6, [Print & Fax] is displayed.

- 3 Select [GOCCOPRO QS200], and click [Remove Printer...].
- **Note** For version 10.5 to version 12, click the [-] icon.
- 4 In the [Printers & Scanners] dialog box, confirm that [GOCCOPRO QS200] has disappeared.

## Disposing consumables

- Specifications and types are subject to change without notice.
- To find the details, contact your dealer (or authorized service representative).

### Screen Master

Make sure to use the screen master dedicated to the machine supplied by Riso. Improper use of screen master can result in malfunction or other trouble.

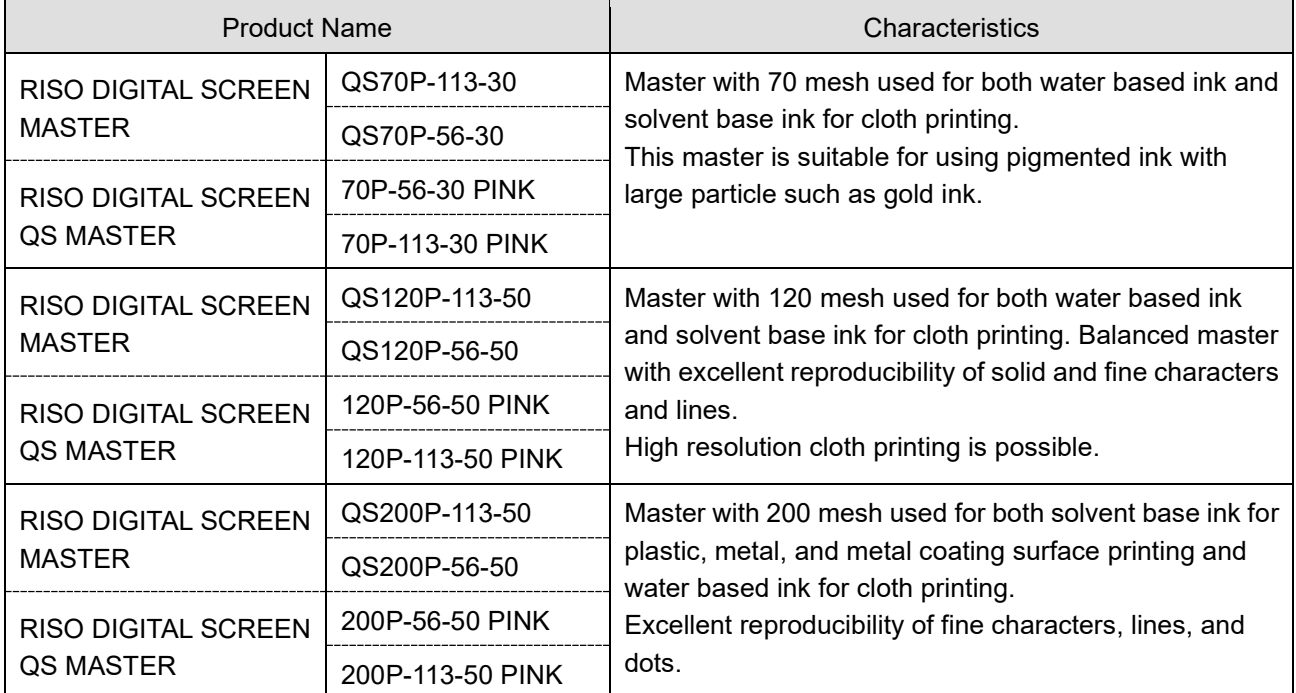

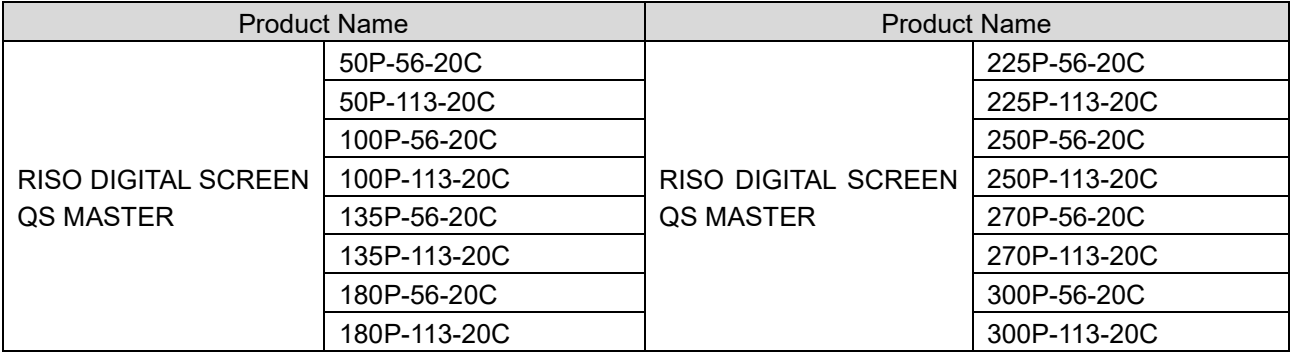

### Disposing Screen Master after Image-making and Depleted Screen Master Roll Core

\_\_\_\_\_\_\_\_\_\_\_\_\_\_\_\_\_\_\_\_\_\_\_\_\_\_\_\_\_\_\_\_\_\_\_\_\_\_\_\_\_\_\_\_\_\_\_\_

Dispose the Screen Master after Image-making and Screen Master roll Core according to the disposal procedure of your local community.

Refer to the following table if you need to separate the wastes.

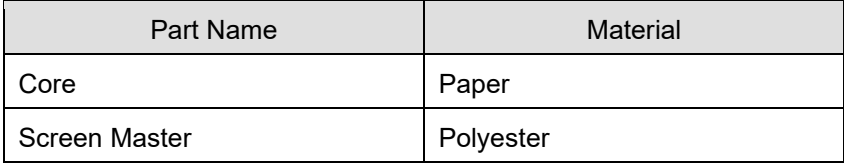

## **Specifications Caractéristiques**

### GOCCOPRO QS200

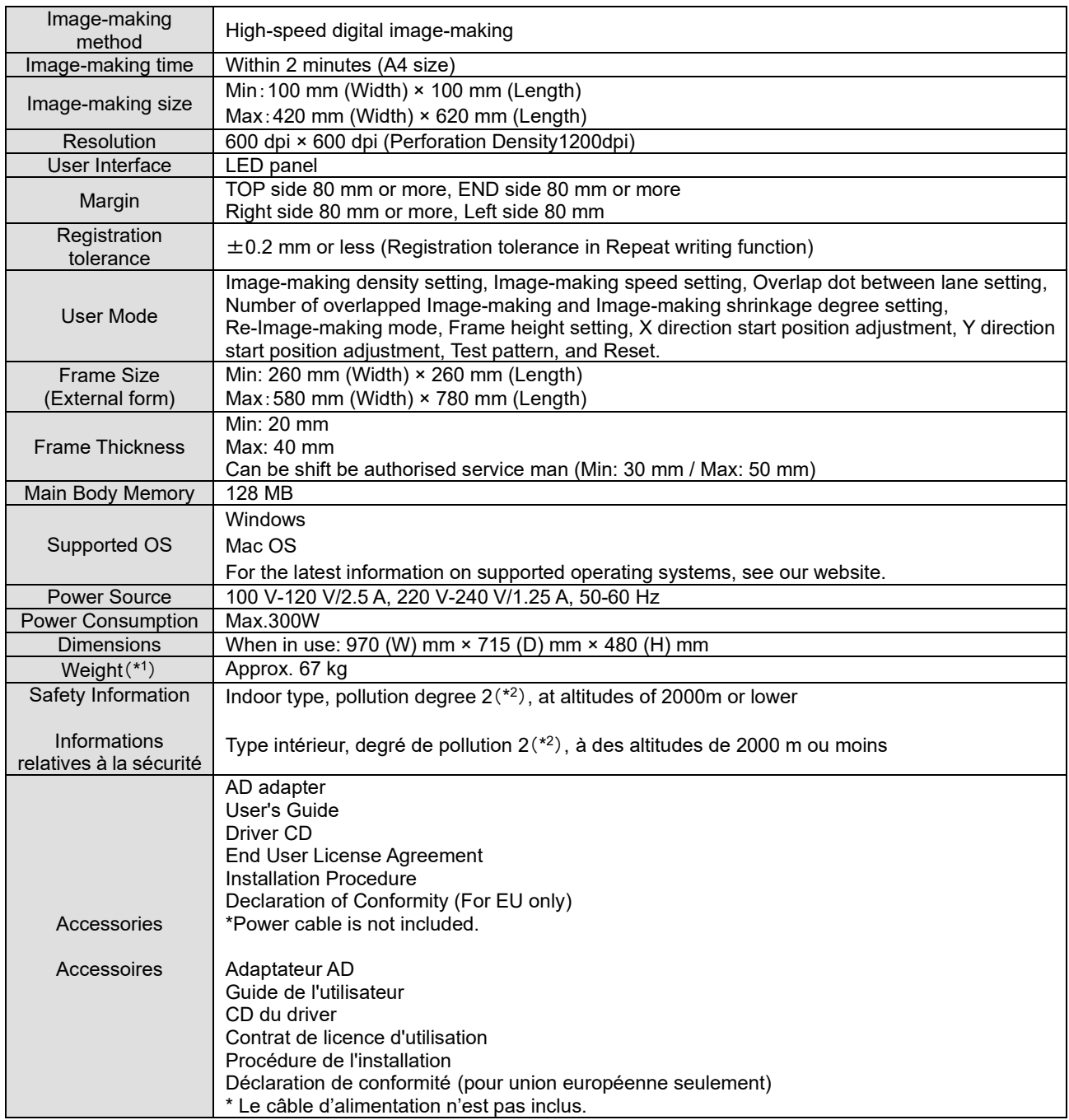

\*1 Excluding the screen frame and master.

\*2 The pollution degree of the usage environment due to dirt and dust in the air. Degree "2" corresponds to a general indoor environment.

 $\_$  . The contribution of the contribution of  $\mathcal{L}_1$  ,  $\mathcal{L}_2$  ,  $\mathcal{L}_3$  ,  $\mathcal{L}_4$  ,  $\mathcal{L}_5$  ,  $\mathcal{L}_6$  ,  $\mathcal{L}_7$  ,  $\mathcal{L}_8$  ,  $\mathcal{L}_9$  ,  $\mathcal{L}_1$  ,  $\mathcal{L}_2$  ,  $\mathcal{L}_3$  ,  $\mathcal{L}_5$  ,  $\mathcal{L}_6$  ,  $\mathcal{L}_$ 

● Note

- ・ Some of the diagrams and descriptions in this User's Guide may differ from your machine due to improvement and changes to the machine.
- ・ The specifications are subject to change without notice.
- \*1 Excepté le cadre de l'écran et le master.
- \*2 Degré de pollution de l'environnement d'utilisation dû à la saleté et à la poussière dans l'air. Le degré 2 correspond à un environnement intérieur général.

● Remarque

- ・ Certains schémas et descriptions du présent Guide de l'utilisateur peuvent ne pas correspondre à votre imprimante en raison des améliorations et modifications apportées à celle-ci.
- ・ Les caractéristiques peuvent être modifiées sans préavis.

# Index

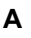

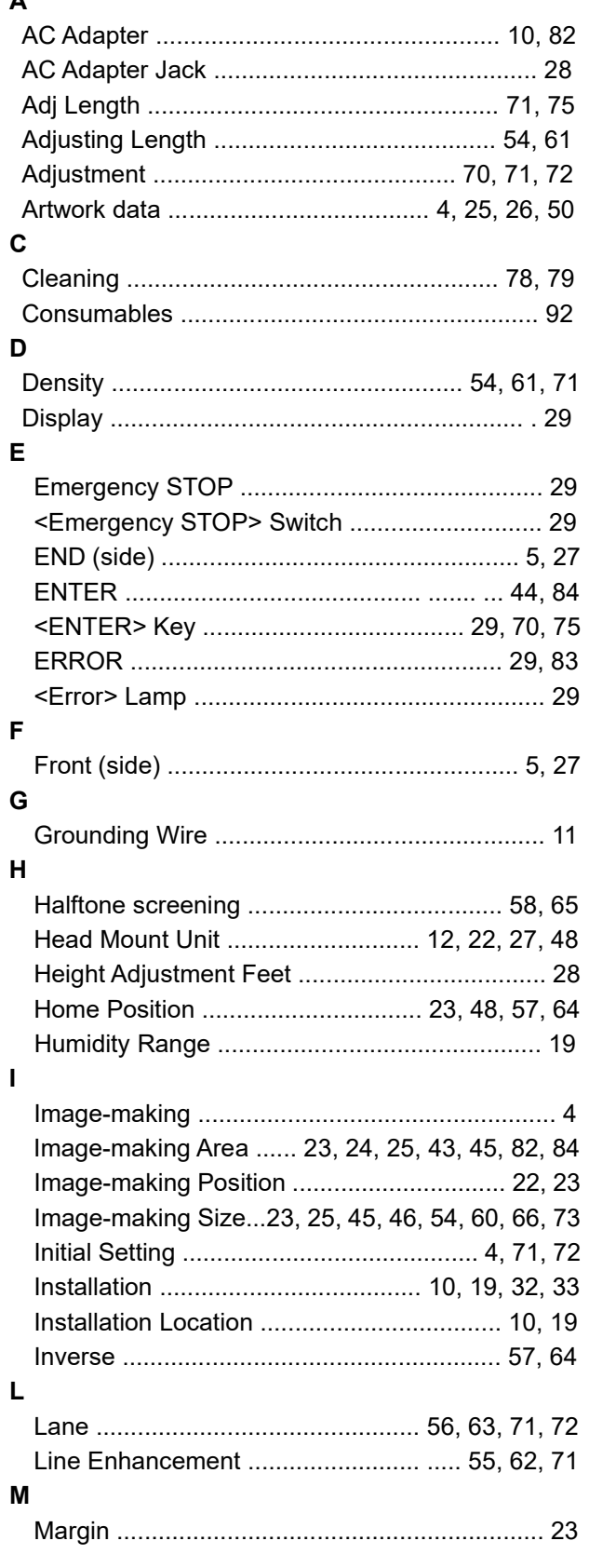

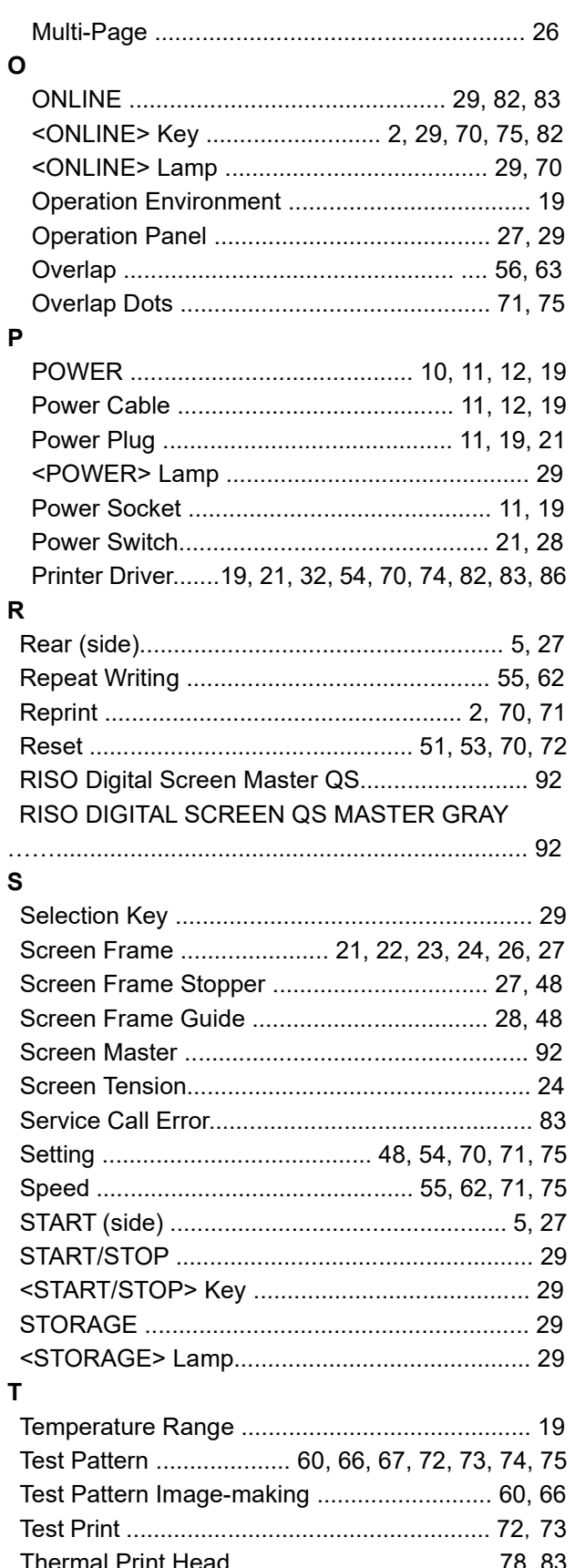

 $\ddot{\phantom{0}}$ 

 $\ddot{\phantom{0}}$ 

Ĭ.

f

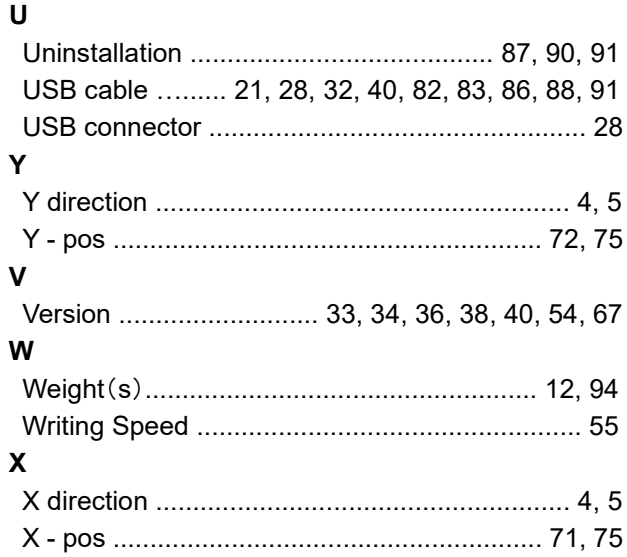

#### **■ Precautions on requesting repair**

- Do not allow unauthorized persons to make adjustment or repairs.
- The machine has precision moving parts inside. Do not handle the machine in any other way than described in vbthis guide.
- Be careful of the edge of metal parts, otherwise it may cause an injury.
- Do not make any modifications to the machine or remove any parts.
- Neither Riso nor its dealer is responsible for maintenance service performed by onto-Riso-authorized personnel.
- Contact your dealer immediately if you suspect any dangerous situations or have questions or problems with the machine.

#### ■ **Notice for European Union Member States**

### **RISO, the environment and the Waste Electrical and Electronic Equipment Directive** "**WEEE Directive"**

#### **What is the WEEE Directive?**

The purpose of the WEEE Directive is to reduce waste and ensure Electrical and Electronic Equipment is recycled at the end of its useful life.

#### **What dose the crossed out wheeled bin symbol mean?**

The crossed out wheeled bin symbol indicates this product must be disposed of separately to normal waste. Please contact your RISO service agent for information about disposal.

#### **What dose the solid bar symbol mean?**

the solid bar under the crossed out wheeled bin indicates this product was put on the market after the 13th August 2005.

#### **Who should I contact if I want more information about the WEEE Directive?**

You should contact t your local RISO service agent for more information.

In order to promote proper recycling, we disclose the recycling system of used products and the packaging material information at the following URL.

https://www.riso.co.jp/english/company/eco/performance/action/recycle.html

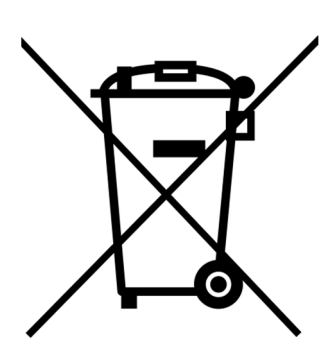

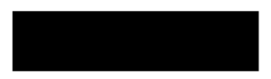

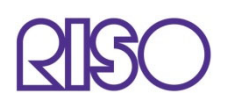